Power Systems

# *Gestion de la console HMC via l'interface HMC Etendue+*

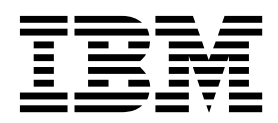

Power Systems

# *Gestion de la console HMC via l'interface HMC Etendue+*

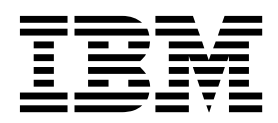

**Important**

Avant d'utiliser le présent document et le produit associé, prenez connaissance des informations générales figurant à la section [«Remarques», à la page 97.](#page-106-0)

Cette édition s'applique à IBM Hardware Management Console version 8 édition 8.7.0 niveau de maintenance 0, ainsi qu'à toutes les versions et modifications ultérieures sauf mention contraire dans de nouvelles éditions. LE PRESENT DOCUMENT EST LIVRE EN L'ETAT SANS AUCUNE GARANTIE EXPLICITE OU IMPLICITE. IBM DECLINE NOTAMMENT TOUTE RESPONSABILITE RELATIVE A CES INFORMATIONS EN CAS DE CONTREFACON AINSI QU'EN CAS DE DEFAUT D'APTITUDE A L'EXECUTION D'UN TRAVAIL DONNE. Ce document est mis à jour périodiquement. Chaque nouvelle édition inclut les mises à jour. Les informations qui y sont fournies sont susceptibles d'être modifiées avant que les produits décrits ne deviennent eux-mêmes disponibles. En outre, il peut contenir des informations ou des références concernant certains produits, logiciels ou services non annoncés dans ce pays. Cela ne signifie cependant pas qu'ils y seront annoncés. Pour plus de détails, pour toute demande d'ordre technique, ou pour obtenir des exemplaires de documents IBM, référez-vous aux documents d'annonce disponibles dans votre pays, ou adressez-vous à votre partenaire commercial.

Vous pouvez également consulter les serveurs Internet suivants :

- v [http://www.fr.ibm.com \(serveur IBM en France\)](http://www.fr.ibm.com)
- v [http://www.ibm.com/ca/fr \(serveur IBM au Canada\)](http://www.ibm.com/ca/fr)
- [http://www.ibm.com \(serveur IBM aux Etats-Unis\)](http://www.ibm.com)

*Compagnie IBM France Direction Qualité 17, avenue de l'Europe 92275 Bois-Colombes Cedex*

© Copyright IBM France 2017. Tous droits réservés.

**© Copyright IBM Corporation 2014, 2017.**

# **Table des matières**

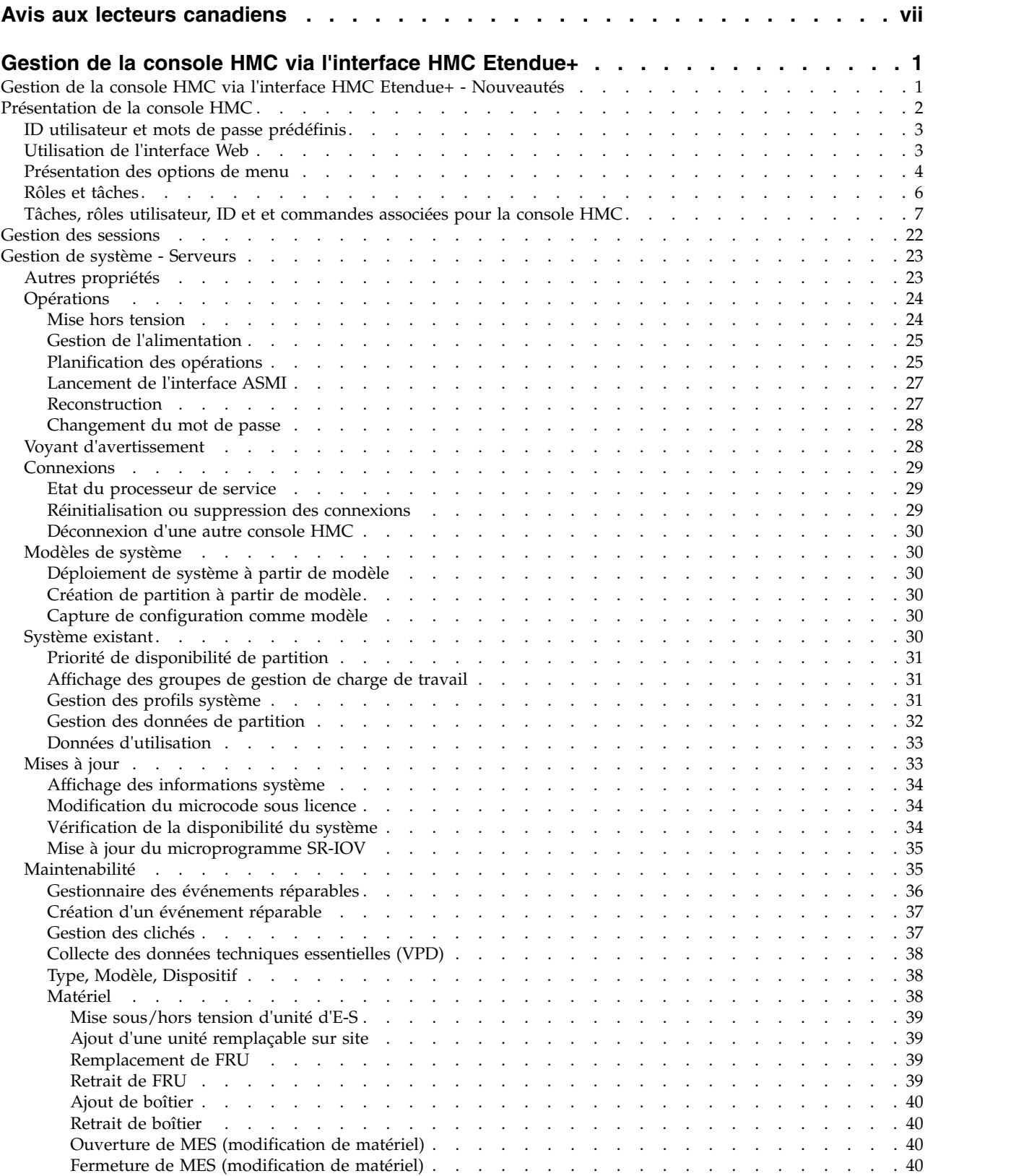

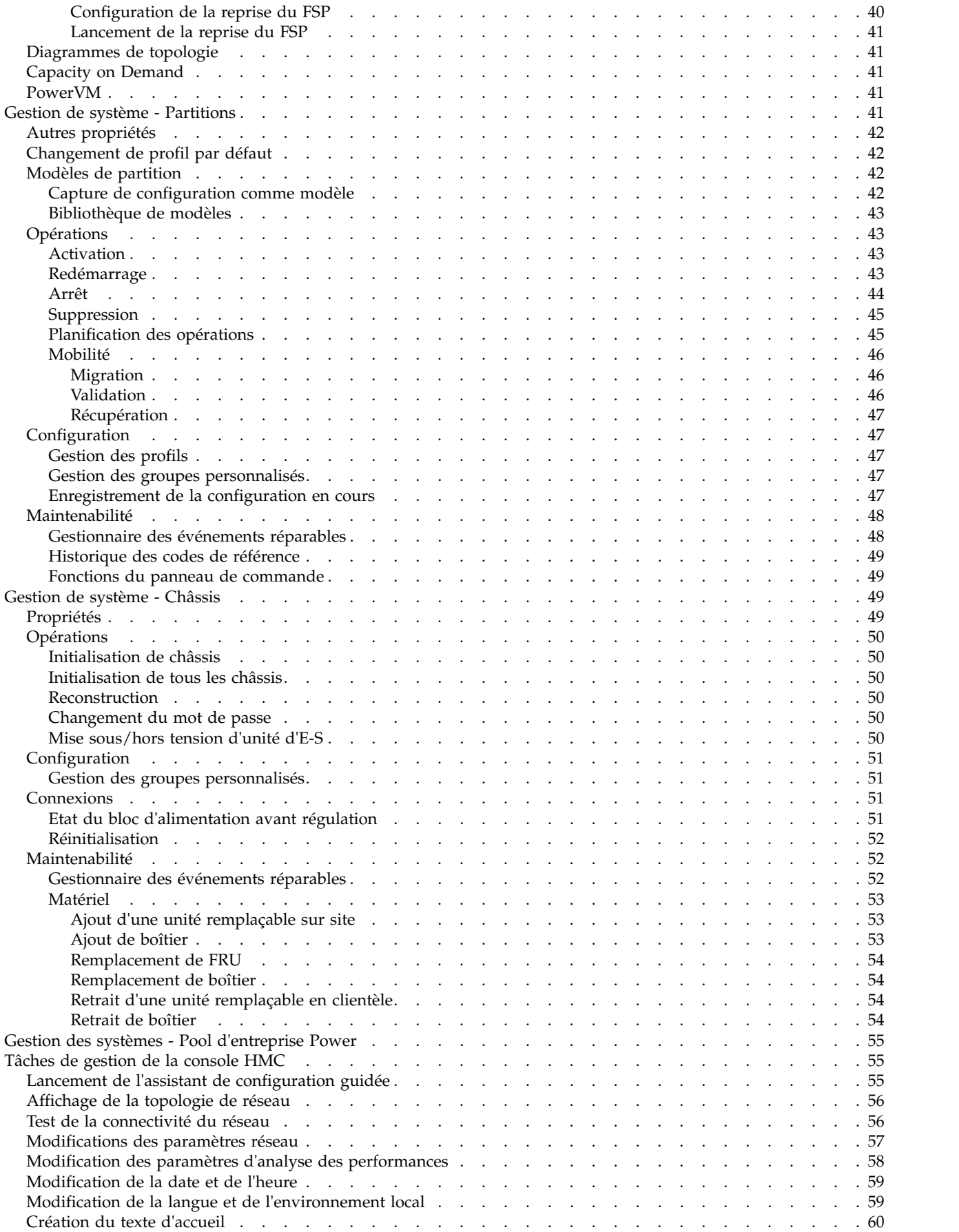

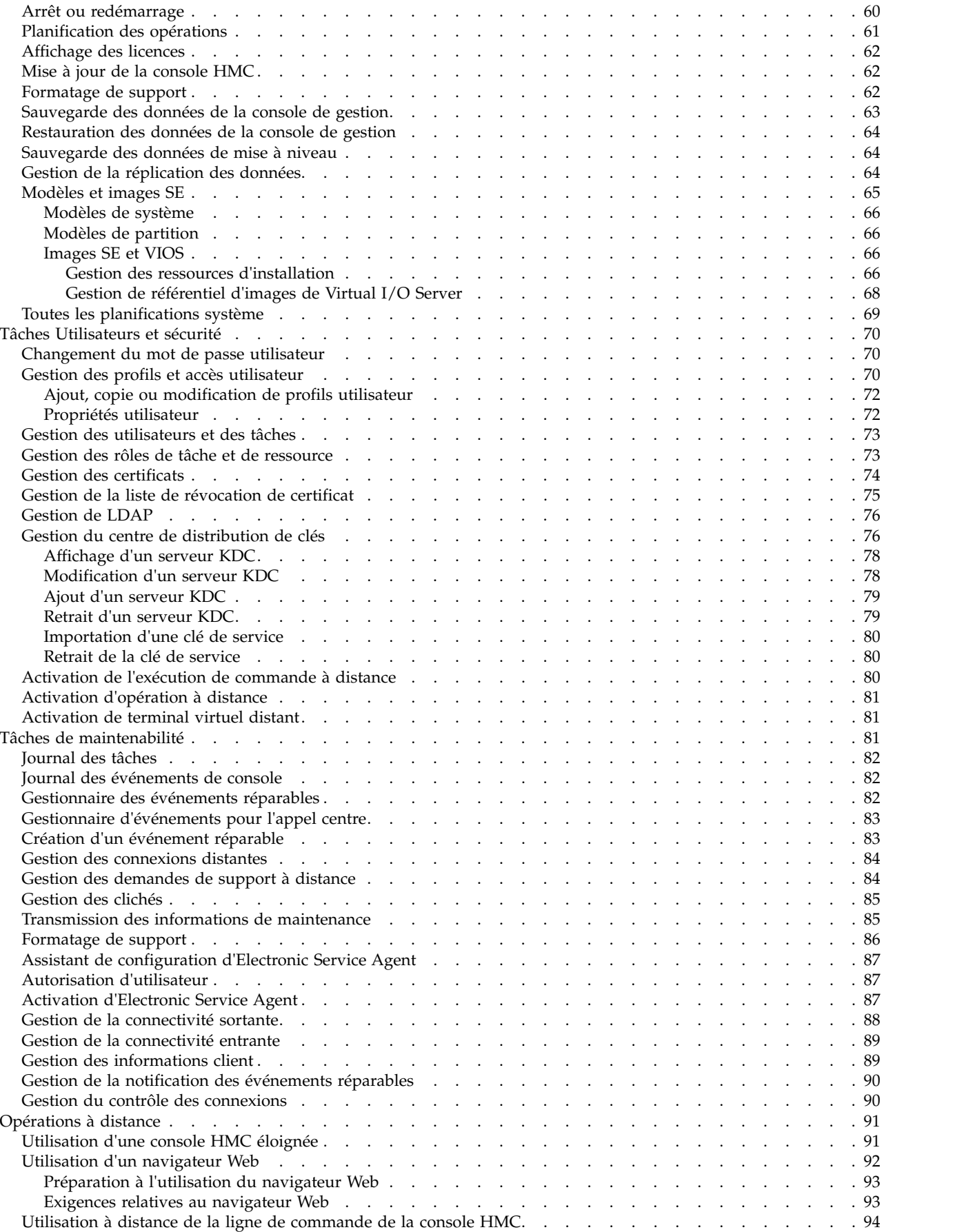

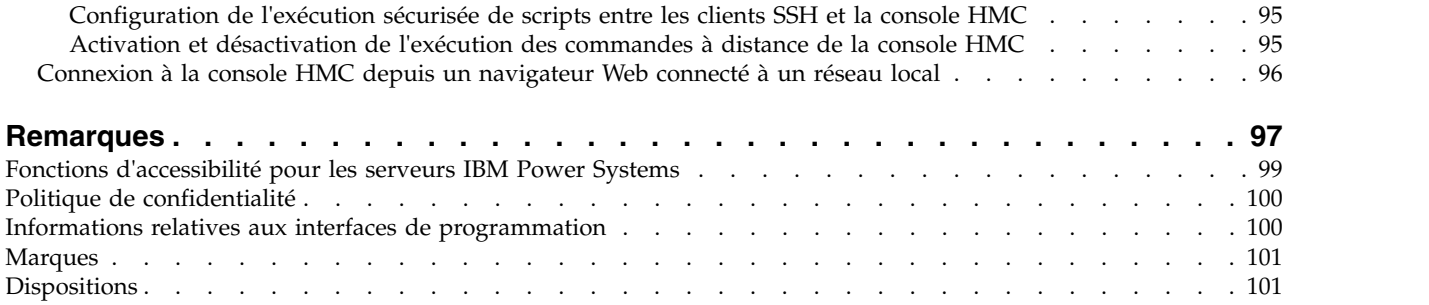

# <span id="page-8-0"></span>**Avis aux lecteurs canadiens**

Le présent document a été traduit en France. Voici les principales différences et particularités dont vous devez tenir compte.

### **Illustrations**

Les illustrations sont fournies à titre d'exemple. Certaines peuvent contenir des données propres à la France.

## **Terminologie**

La terminologie des titres IBM peut différer d'un pays à l'autre. Reportez-vous au tableau ci-dessous, au besoin.

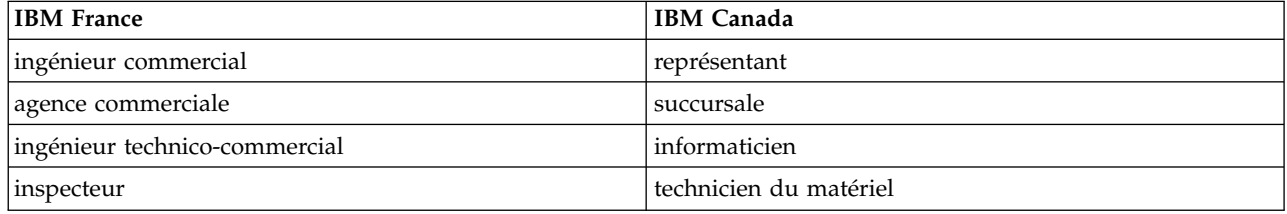

# **Claviers**

Les lettres sont disposées différemment : le clavier français est de type AZERTY, et le clavier français-canadien de type QWERTY.

### **OS/2 et Windows - Paramètres canadiens**

Au Canada, on utilise :

- v les pages de codes 850 (multilingue) et 863 (français-canadien),
- le code pays 002,
- le code clavier CF.

### **Nomenclature**

Les touches présentées dans le tableau d'équivalence suivant sont libellées différemment selon qu'il s'agit du clavier de la France, du clavier du Canada ou du clavier des États-Unis. Reportez-vous à ce tableau pour faire correspondre les touches françaises figurant dans le présent document aux touches de votre clavier.

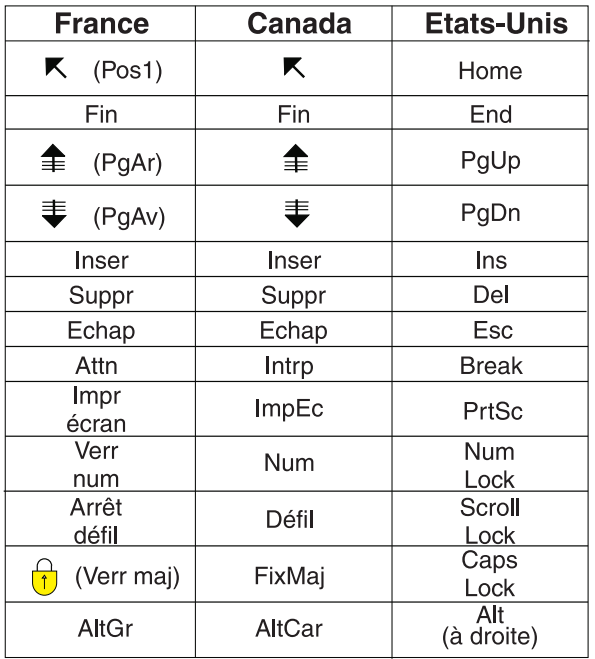

### **Brevets**

Il est possible qu'IBM détienne des brevets ou qu'elle ait déposé des demandes de brevets portant sur certains sujets abordés dans ce document. Le fait qu'IBM vous fournisse le présent document ne signifie pas qu'elle vous accorde un permis d'utilisation de ces brevets. Vous pouvez envoyer, par écrit, vos demandes de renseignements relatives aux permis d'utilisation au directeur général des relations commerciales d'IBM, 3600 Steeles Avenue East, Markham, Ontario, L3R 9Z7.

# **Assistance téléphonique**

Si vous avez besoin d'assistance ou si vous voulez commander du matériel, des logiciels et des publications IBM, contactez IBM direct au 1 800 465-1234.

# <span id="page-10-0"></span>**Gestion de la console HMC via l'interface HMC Etendue+**

Informations sur l'utilisation de la console HMC (Hardware Management Console) via l'interface HMC Etendue+.

**Remarque :** Les procédures et fonctions de l'interface HMC Etendue + Aperçu technique (Pre-GA), qui constituait une option fournie avec la console HMC version 8.20, sont identique à l'interface HMC Etendue+ fournie avec la console HMC version 8.30. Seule l'interface HMC Etendue+ figure dans la documentation, mais ce contenu s'applique également à l'interface HMC Etendue + Aperçu technique (Pre-GA).

L'interface HMC Etendue+ offre un environnement de travail intuitif avec des vues graphiques des systèmes gérés et une navigation simplifiée. Découvrez les tâches que vous pouvez utiliser sur la console et comment naviguer à l'aide de l'interface utilisateur basée sur le Web.

**Remarque :** Les fonctions de l'interface HMC Etendue, qui constituait une option fournie avec la console HMC version 8.10.1, font désormais partie de l'interface HMC Etendue+ fournie avec la console HMC version 8.30.

# **Gestion de la console HMC via l'interface HMC Etendue+ - Nouveautés**

Prenez connaissance des nouveautés et des modifications apportées au document Gestion de la console HMC via l'interface HMC Etendue+ depuis la dernière mise à jour de cette collection.

## **Août 2017**

- v L'interface HMC Classique n'est pas prise en charge sur la console HMC version 8.7.0 ou ultérieure. Les fonctions précédemment disponibles avec l'interface HMC Classique sont désormais disponibles avec l'interface HMC Etendue+.
- v Ajout des rubriques suivantes :
	- [«Priorité de disponibilité de partition», à la page 31](#page-40-0)
	- [«Gestion des données de partition», à la page 32](#page-41-0)
	- [«Gestion des profils système», à la page 31](#page-40-0)
	- [«Affichage des groupes de gestion de charge de travail», à la page 31](#page-40-0)
	- [«Données d'utilisation», à la page 33](#page-42-0)
	- [«Gestion de système Châssis», à la page 49](#page-58-0)
	- [«Création du texte d'accueil», à la page 60](#page-69-0)
	- [«Gestion de la liste de révocation de certificat», à la page 75](#page-84-0)
	- [«Toutes les planifications système», à la page 69](#page-78-0)
- v Mise à jour des rubriques suivantes :
	- [«Transmission des informations de maintenance», à la page 85](#page-94-0)
	- [«Gestionnaire d'événements pour l'appel centre», à la page 83](#page-92-0)

### **Octobre 2016**

- v Ajout de la rubrique [«Journal des tâches», à la page 82.](#page-91-0)
- v Mise à jour de la rubrique [«Utilisation de l'interface Web», à la page 3.](#page-12-0)

### **Mai 2016**

v Mise à jour de la rubrique [«Transmission des informations de maintenance», à la page 85.](#page-94-0)

# <span id="page-11-0"></span>**Octobre 2015**

- v Ajout des rubriques suivantes :
	- [«Mise à jour du microprogramme SR-IOV», à la page 35](#page-44-0)
	- [«Test de la connectivité du réseau», à la page 56](#page-65-0)
	- [«Affichage de la topologie de réseau», à la page 56](#page-65-0)
	- [«Mise à jour de la console HMC», à la page 62](#page-71-0)
	- [«Images SE et VIOS», à la page 66](#page-75-0)
	- [«Ajout, copie ou modification de profils utilisateur», à la page 72](#page-81-0)
- v Mise à jour de la rubrique [«Modèles et images SE», à la page 65.](#page-74-0)

# **Juin 2015**

- v Les procédures et fonctions de l'interface HMC Etendue + Aperçu technique (Pre-GA), qui constituait une option fournie avec la console HMC version 8.20, sont identique à l'interface HMC Etendue+ fournie avec la console HMC version 8.30. Seule l'interface HMC Etendue+ figure dans la documentation, mais ce contenu s'applique également à l'interface HMC Etendue + Aperçu technique (Pre-GA).
- v Les fonctions de l'interface HMC Etendue, qui constituait une option fournie avec la console HMC version 8.10.1, font désormais partie de l'interface HMC Etendue+ fournie avec la console HMC version 8.30.
- v Ajout des rubriques [«Propriétés utilisateur», à la page 72](#page-81-0) et [«Gestion des sessions», à la page 22.](#page-31-0)
- v Mise à jour de la rubrique [«Gestion de l'alimentation», à la page 25.](#page-34-0)

## **Novembre 2014**

v Ajout d'informations sur l'interface HMC Etendue + Aperçu technique (Pre-GA) pour la console HMC version 8, édition 2, ou supérieure sur les serveurs IBM® Power Systems dotés du processeur POWER8.

# **Présentation de la console HMC**

Cette section décrit brièvement une partie des concepts et des fonctions de la console HMC (Hardware Management Console), et présente l'interface utilisateur qui permet d'y accéder.

La console HMC permet de configurer et de gérer des serveurs. Une console HMC peut gérer plusieurs serveurs et une console HMC double permet un support supplémentaire de même système. Afin de garantir la cohérence des fonctionnalités, le code machine sous licence version 8.3 est installé sur chaque console HMC.

**Remarque :** La virtualisation n'est pas prise en charge sur le serveur IBM Power System S824L (8247-42L).

Pour assurer la souplesse et la disponibilité de ce système, vous pouvez implémenter des consoles HMC dans plusieurs configurations.

### **Console HMC comme serveur DHCP**

Une console HMC connectée via un réseau privé aux systèmes qu'elle gère peut agir en tant que serveur DHCP pour les processeurs de service des systèmes. Une console HMC peut également gérer un système via un réseau ouvert, où l'adresse IP du processeur de service du système géré a été affectée par un serveur DHCP fourni par le client ou manuellement à l'aide de l'interface ASMI (Advanced System Management Interface).

### **Proximité physique**

Avant la version 7, au moins une console HMC locale physiquement proche des systèmes gérés était nécessaire. Ce n'est pas nécessaire avec la version 7 et l'interface Web de la console HMC.

### <span id="page-12-0"></span>**Consoles HMC redondantes ou doubles**

Un serveur peut être géré par une ou deux consoles HMC. Lorsque deux consoles HMC gèrent un même système, elles sont homologues et chacune d'elle peut être utilisée pour contrôler le système géré. La meilleure pratique consiste à connecter une console HMC aux réseaux de maintenance ou aux ports HMC des systèmes gérés. Les réseaux sont destinés à être indépendants. Chaque console HMC peut être le serveur DHCP d'un réseau de maintenance. Les réseaux étant indépendants, les serveurs DHCP doivent être configurés pour fournir des adresses IP sur deux plages d'adresses IP uniques et non routables.

Les consoles HMC redondantes ou en double qui gèrent un même serveur ne doivent pas être à des niveaux de version différents. Ainsi, une console HMC version 7 édition 7.1.0 et une console HMC version 7 édition 3.5.0 ne peuvent pas gérer le même serveur. Les consoles HMC doivent être au même niveau de version et d'édition.

Lorsque le serveur est connecté à une version supérieure de la console de gestion, la configuration de partition est mise à niveau vers la version la plus récente. Une fois la mise à niveau de la configuration de partition effectuée, les consoles de gestion de niveau inférieur ne pourront plus interpréter correctement les données. Une fois que le serveur est géré par la version la plus élevée de la console de gestion, vous devez commencer par initialiser le serveur si vous souhaitez revenir à la version inférieure de la console de gestion. Vous pouvez restaurer une sauvegarde prise au niveau inférieur, ou recréer les partitions. Si le serveur n'est pas initialisé, l'un des résultats suivants peut se produire, en fonction de la version de la console HMC de niveau inférieur :

- La console HMC version 7 édition 7.8.0 et versions ultérieures signale une erreur de connexion de type **Incompatibilité de version** avec le code de référence **Non concordance de versions de la zone de sauvegarde**.
- v La console HMC version 7 édition 7.7.0 ou versions antérieures peut signaler un état de serveur de type **Incomplet** ou **Rétablissement**. En outre, une altération de la configuration de partition peut également survenir.

# **ID utilisateur et mots de passe prédéfinis**

Des ID utilisateur et mots de passe prédéfinis sont fournis avec la console HMC. Il est impératif pour la sécurité de votre système de modifier immédiatement le mot de passe prédéfini hscroot.

Les ID utilisateur et mots de passe prédéfinis suivants sont inclus avec la console HMC :

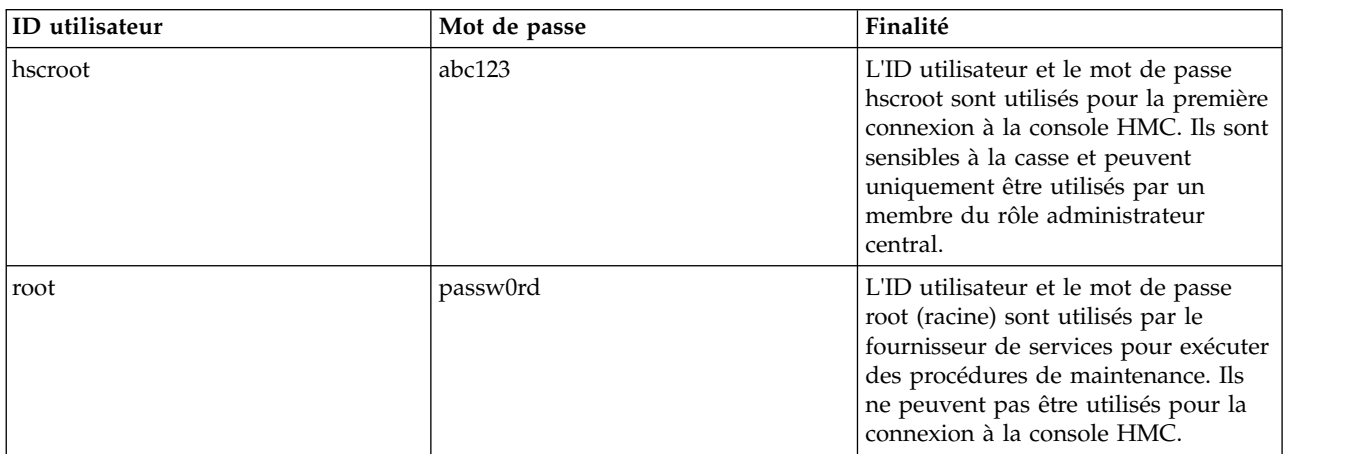

*Tableau 1. ID utilisateur et mots de passe prédéfinis pour la console HMC*

# **Utilisation de l'interface Web**

Vous pouvez utiliser l'interface utilisateur basée sur le Web pour effectuer des tâches sur la console HMC ou sur les ressources gérées.

<span id="page-13-0"></span>Cette interface utilisateur comprend plusieurs composants majeurs : la barre de titre, la zone de navigation, la sous-fenêtre de contenu, le Menu Pod et le Dock Pod.

La *barre de titre*, dans la partie supérieure de la fenêtre de l'espace de travail, affiche le produit, tout utilisateur connecté, les options d'aide et le logo.

La *zone de navigation*, dans la partie gauche de la fenêtre, contient les principaux liens de navigation pour sélectionner votre système et lancer des tâches pour la console HMC.

La *sous-fenêtre de contenu*, dans la partie droite de la fenêtre, affiche des informations en fonction de la sélection en cours dans la zone de navigation. Ainsi, lorsque **Tous les systèmes** est sélectionné dans la zone de navigation, tous les systèmes disponibles sont affichés dans la sous-fenêtre de contenu.

Le *Menu Pod*, dans la partie gauche de la fenêtre, s'affiche après la sélection d'un système et fournit un accès rapide aux tâches et vues de la console HMC les plus couramment utilisées pour les ressources et propriétés.

Le *Dock Pod*, dans la partie droite de la fenêtre, affiche la fonction *Epingles*, utilisée pour "épingler" les tâches HMC sélectionnées par l'utilisateur. Cette fonction permet d'accéder rapidement à ces tâches.

Vous pouvez redimensionner les sous-fenêtres de l'espace de travail de la console HMC en déplaçant le pointeur de la souris sur la bordure séparant la sous-fenêtre de navigation du volet de travail jusqu'à ce qu'il se transforme en flèche à deux pointes. Lorsque le pointeur change de forme, appuyez sur le bouton gauche de la souris et maintenez-le enfoncé tout en déplaçant le pointeur vers la gauche ou la droite. Relâchez le bouton pour agrandir ou réduire le volet de travail ou la sous-fenêtre de navigation. Vous pouvez également effectuer cette opération sur la bordure du volet de travail séparant la table des ressources du bloc de contrôle des tâches.

**Remarque :** Les fenêtres contextuelles doivent être activées pour permettre l'utilisation de la fonctionnalité sur la console HMC.

# **Présentation des options de menu**

Présentation des options de menu et des tâches associées disponibles dans la console HMC (Hardware Management Console).

Les options de menu et tâches décrites dans cette section sont disponibles dans l'interface HMC Etendue+.

| Menu                   | Sous-menu                                          | Options/Tâches                                                  |
|------------------------|----------------------------------------------------|-----------------------------------------------------------------|
| Ħ<br><b>Ressources</b> | Tous les systèmes                                  | Affichage de tous les systèmes                                  |
|                        | Toutes les partitions                              | Affichage de toutes les partitions                              |
|                        | Tous les serveurs Virtual I/O Server               | Affichage de tous les serveurs Virtual<br>I/O Server            |
|                        | Tous les châssis                                   | Affichage de tous les châssis                                   |
|                        | Tous les pools d'entreprise Power                  | Affichage de tous les pools<br>d'entreprise Power               |
|                        | Toutes les grappes de pools de<br>stockage partagé | Affichage de toutes les grappes de<br>pools de stockage partagé |
|                        | Tous les groupes                                   | Affichage de tous les groupes                                   |

*Tableau 2. Options de menu de la console HMC*

| Menu                      | Sous-menu                          | Options/Tâches                                                               |
|---------------------------|------------------------------------|------------------------------------------------------------------------------|
| Gestion de la console HMC | Paramètres de la console           | Lancement de l'assistant de<br>configuration guidée                          |
|                           |                                    | Affichage de la topologie de réseau                                          |
|                           |                                    | Test de la connectivité du réseau                                            |
|                           |                                    | Modifications des paramètres réseau                                          |
|                           |                                    | Modification des paramètres de<br>gestion des performances                   |
|                           |                                    | Modification de la date et de l'heure                                        |
|                           |                                    | Modification de la langue et de<br>l'environnement local                     |
|                           | Gestion de la console              | Arrêt ou redémarrage de la console<br>de gestion                             |
|                           |                                    | Planification des opérations                                                 |
|                           |                                    | Affichage des licenses                                                       |
|                           |                                    | Mise à jour de la console HMC                                                |
|                           |                                    | Gestion des ressources d'installation                                        |
|                           |                                    | Gestion de référentiel d'images de<br>Virtual I/O Server                     |
|                           |                                    | Formatage de support                                                         |
|                           |                                    | Sauvegarde des données de la<br>console de gestion                           |
|                           |                                    | Restauration des données de la<br>console de gestion                         |
|                           |                                    | Sauvegarde des données de mise à<br>niveau                                   |
|                           |                                    | Gestion de la réplication des données                                        |
|                           | Bibliothèque de modèles            | Bibliothèque des systèmes et<br>partitions                                   |
|                           | Mises à jour                       | Indisponible (utiliser l'option Mise à<br>jour de la console HMC à la place) |
|                           | Utilisateurs et rôles              | Changement du mot de passe<br>utilisateur                                    |
|                           |                                    | Gestion des profils et accès utilisateur                                     |
| Utilisateurs et sécurité  |                                    | Gestion des utilisateurs et des tâches                                       |
|                           |                                    | Gestion des rôles de tâche et de<br>ressource                                |
|                           | Systèmes et sécurité de la console | Gestion des certificats                                                      |
|                           |                                    | Gestion de LDAP                                                              |
|                           |                                    | Gestion de KDC                                                               |
|                           |                                    | Activation de l'exécution de<br>commande à distance                          |
|                           |                                    | Activation d'opération à distance                                            |
|                           |                                    | Activation de terminal virtuel distant                                       |

*Tableau 2. Options de menu de la console HMC (suite)*

| Menu           | Sous-menu                                        | Options/Tâches                                           |
|----------------|--------------------------------------------------|----------------------------------------------------------|
|                | Journal des événements de console                | Fenêtre Affichage des événements de<br>console           |
| Maintenabilité | Gestionnaire des événements<br>réparables        | Fenêtre Gestionnaire des événements<br>réparables        |
|                | Gestionnaire d'événements pour<br>l'appel centre | Fenêtre Gestionnaire d'événements<br>pour l'appel centre |
|                | Gestion de la maintenance                        | Création d'un événement réparable                        |
|                |                                                  | Gestion des connexions distantes                         |
|                |                                                  | Gestion des demandes de support à<br>distance            |
|                |                                                  | Gestion des clichés                                      |
|                |                                                  | Transmission des informations de<br>maintenance          |
|                |                                                  | Planification des informations de<br>maintenance         |
|                |                                                  | Formatage de support                                     |
|                |                                                  | Exécution du suivi de la console de<br>gestion           |
|                |                                                  | Affichage des journaux de la console<br>de gestion       |
|                |                                                  | Affichage des journaux des<br>composants                 |
|                |                                                  | Assistant de configuration<br>d'Electronic Service Agent |
|                |                                                  | Autorisation d'utilisateur                               |
|                |                                                  | Activation d'Electronic Service Agent                    |
|                |                                                  | Gestion de la connectivité sortante                      |
|                |                                                  | Gestion de la connectivité entrante                      |
|                |                                                  | Gestion des informations client                          |
|                |                                                  | Gère les notifications d'événements<br>réparables        |
|                |                                                  | Gestion du contrôle de connexion                         |

<span id="page-15-0"></span>*Tableau 2. Options de menu de la console HMC (suite)*

# **Rôles et tâches**

Chaque utilisateur de la console HMC peut appartenir à un rôle. Chacun de ces rôles permet à l'utilisateur d'accéder à différentes parties de la console HMC et d'exécuter différentes tâches sur le système géré. Les rôles de la console HMC sont soit prédéfinis soit personnalisés.

Les rôles décrits dans cette section s'appliquent aux utilisateurs de la console HMC ; les systèmes d'exploitation en cours de fonctionnement sur des partitions logiques ont leur propre ensemble d'utilisateurs et de rôles. Lorsque vous créez un utilisateur de console HMC, vous devez lui affecter un rôle lié à une tâche. Chaque rôle de ce type fournit à l'utilisateur différents niveaux d'accès aux tâches disponibles dans l'interface de la console HMC. Pour plus d'informations sur les tâches que chaque rôle utilisateur de console HMC peut exécuter, voir [«Tâches, rôles utilisateur, ID et et commandes associées](#page-16-0) [pour la console HMC», à la page 7.](#page-16-0)

<span id="page-16-0"></span>Vous pouvez affecter des systèmes gérés et des partitions logiques à des utilisateurs individuels de la console HMC. Ceci vous permet de créer un utilisateur ayant accès au système géré A, mais pas au système géré B. Chaque groupe d'accès aux ressources gérées constitue un rôle de ressource gérée.

Les rôles de console HMC **prédéfinis**, qui sont les rôles par défaut sur la console HMC, sont les suivants :

| Rôle                      | Description                                                                                                    | ID utilisateur de la console HMC |
|---------------------------|----------------------------------------------------------------------------------------------------|----------------------------------|
| Opérateur                 | L'opérateur est chargé des opérations<br>système quotidiennes.                                                                                                    | hmcoperator                      |
| Administrateur central    | L'administrateur central agit en tant<br>qu'utilisateur racine ou en tant que<br>gestionnaire du système HMC.<br>L'administrateur central dispose de<br>droits illimités pour accéder à une<br>grande partie du système HMC et le<br>modifier.                                                                        | hmcsuperadmin                    |
| Responsable produit       | Un responsable produit participe à<br>des tâches de support mais ne peut<br>pas accéder aux fonctions de gestion<br>des utilisateurs de console HMC.<br>Pour fournir un accès à la<br>maintenance de votre système, vous<br>devez créer et administrer des ID<br>utilisateur ayant le rôle de<br>responsable produit. | hmcpe                            |
| Technicien de maintenance | Le technicien de maintenance est un<br>employé qui effectue sur place<br>l'installation, la configuration et la<br>réparation du système.                                                                                                    | hmcservicerep                    |
| Visionneur                | Un visionneur peut afficher les<br>informations de la console HMC,<br>mais ne peut modifier aucune<br>information de configuration.                                                                                                    | hmcviewer                        |
| Live Update client        | Le rôle Live Update client concerne<br>l'usage de la fonction AIX Live<br>Update sur une partition d'un<br>système géré. Un utilisateur de ce<br>type dispose de droits limités aux<br>tâches nécessaires pour effectuer une<br>mise à jour de production sous AIX.                                                   | hmcclientliveupdate              |

*Tableau 3. Rôles prédéfinis de la console HMC*

Vous pouvez créer des rôles de console HMC **personnalisés** en modifiant les rôles de console HMC prédéfinis. La création de rôles de console HMC personnalisés est utile pour restreindre ou accorder des privilèges de tâches spécifiques à un utilisateur donné.

# **Tâches, rôles utilisateur, ID et et commandes associées pour la console HMC**

Les rôles décrits dans cette section s'appliquent aux utilisateurs de la console HMC ; les systèmes d'exploitation en cours de fonctionnement sur des partitions logiques ont leur propre ensemble d'utilisateurs et de rôles.

Chaque utilisateur de console HMC a un rôle de tâche et un rôle de ressource associés. Le rôle de tâche définit les opérations que l'utilisateur peut effectuer. Le rôle de ressource définit les systèmes et les

partitions pour exécuter les tâches. Les utilisateurs peuvent partager les rôles de tâche ou de ressource. La console HMC est installée avec cinq rôles de tâche prédéfinis. Le rôle de ressource unique prédéfini permet d'accéder à toutes les ressources. L'opérateur peut ajouter des rôles de tâche personnalisés, des rôles ressource personnalisés et des ID utilisateur personnalisés.

Une commande est associée à certaines tâches. Pour plus d'informations sur l'accès à la ligne de commande de la console HMC, voir [«Utilisation à distance de la ligne de commande de la console HMC»](#page-103-0) [, à la page 94.](#page-103-0)

Certaines tâches ne peuvent être exécutées qu'à partir de la ligne de commande. Pour connaître la liste de ces tâches, voir le tableau [9, à la page 19.](#page-28-0)

Pour savoir où trouver des informations sur les tâches, reportez-vous au tableau suivant :

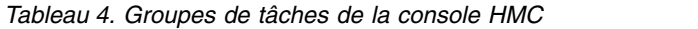

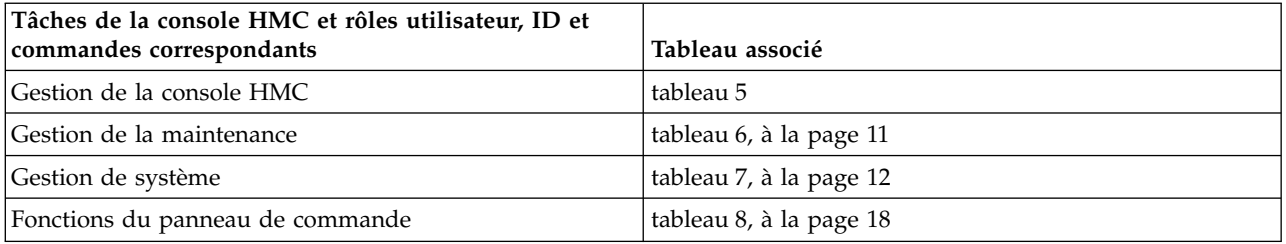

Ce tableau décrit les tâches de gestion de la console HMC, ainsi que les commandes et rôles utilisateur par défaut associés à chaque tâche de gestion de la console HMC.

*Tableau 5. Tâches de gestion de la console HMC, commandes et rôles utilisateur par défaut*

|                                                                                      | Rôles et ID utilisateur    |                                              |                                  |                                                 |  |
|--------------------------------------------------------------------------------------|----------------------------|----------------------------------------------|----------------------------------|-------------------------------------------------|--|
| Tâches inhérentes à l'interface<br>HMC et commandes associées                        | Opérateur<br>(hmcoperator) | Administrateur<br>central<br>(hmcsuperadmin) | <b>Visionneur</b><br>(hmcviewer) | Technicien de<br>maintenance<br>(hmcservicerep) |  |
| «Sauvegarde des données de la<br>console de gestion», à la page 63                   | $\chi$                     | $\chi$                                       |                                  | $\boldsymbol{\chi}$                             |  |
| bkconsdata                                                                           |                            |                                              |                                  |                                                 |  |
| «Modification de la date et de<br>l'heure», à la page 59                             |                            |                                              |                                  |                                                 |  |
| chhmc                                                                                | $\chi$                     | $\chi$                                       |                                  | $\chi$                                          |  |
| lshmc                                                                                |                            |                                              |                                  |                                                 |  |
| «Modification de la langue et de<br>l'environnement local», à la page<br>59<br>chhmc | X                          | $\chi$                                       | $\chi$                           | $\chi$                                          |  |
| lshmc                                                                                |                            |                                              |                                  |                                                 |  |
| «Modifications des paramètres<br>réseau», à la page 57                               |                            |                                              |                                  |                                                 |  |
| chhmc                                                                                | X                          | $\chi$                                       |                                  | $\chi$                                          |  |
| lshmc                                                                                |                            |                                              |                                  |                                                 |  |

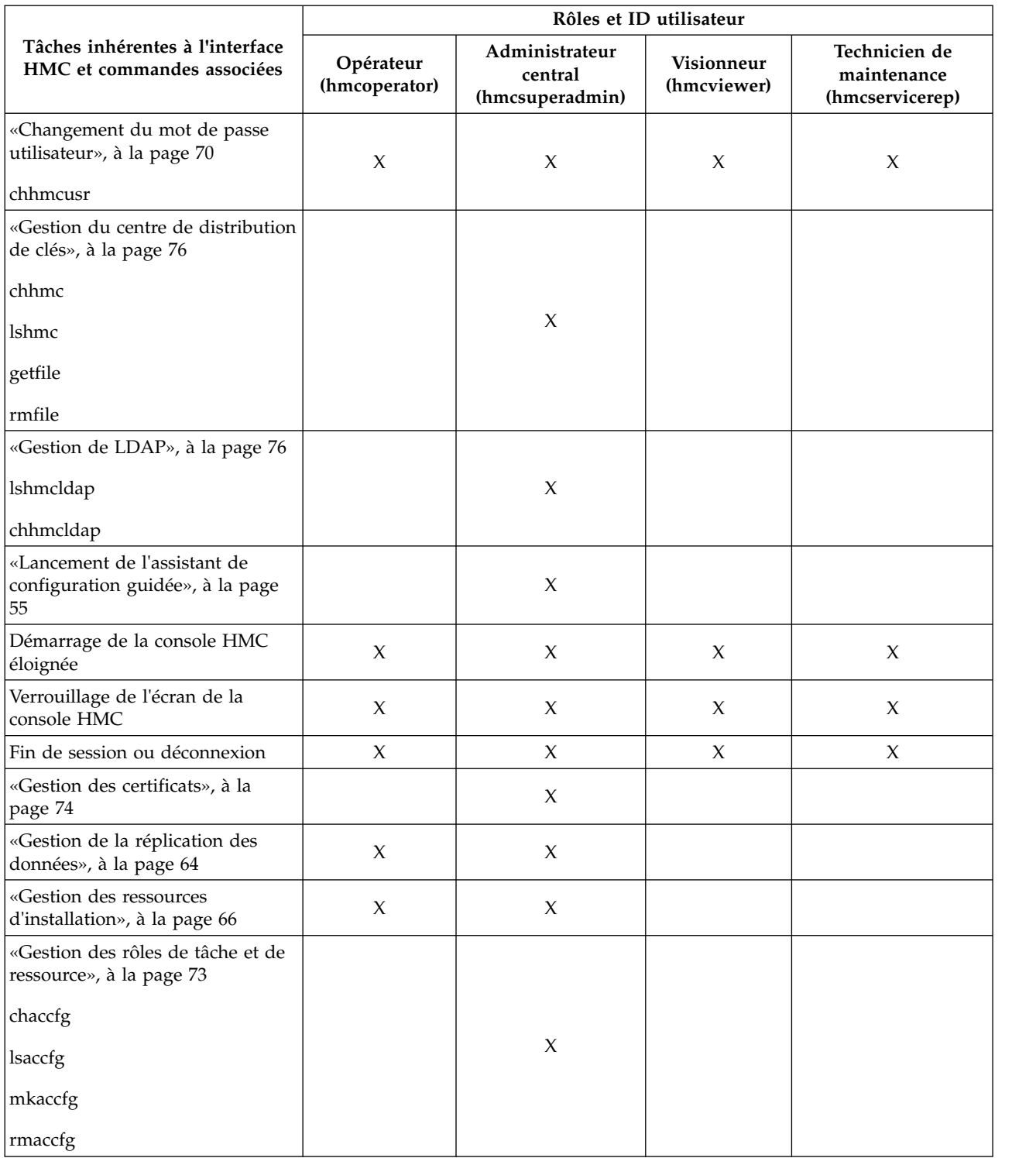

### *Tableau 5. Tâches de gestion de la console HMC, commandes et rôles utilisateur par défaut (suite)*

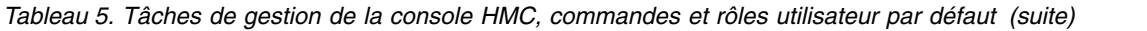

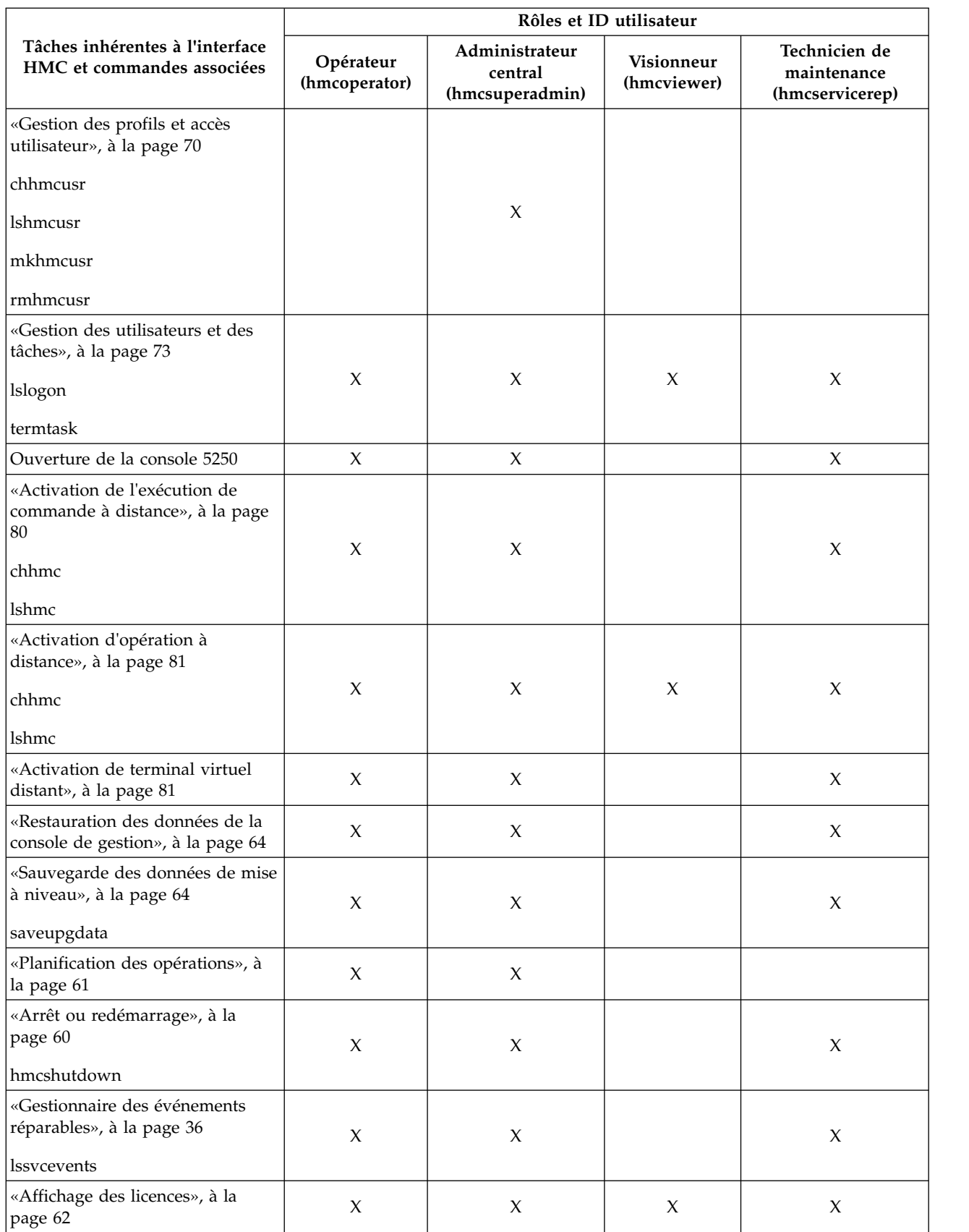

<span id="page-20-0"></span>Ce tableau décrit les tâches de gestion de la maintenance et les commandes et rôles utilisateur par défaut associés.

|                                                                         | Rôles et ID utilisateur    |                                              |                           |                                                 |  |
|-------------------------------------------------------------------------|----------------------------|----------------------------------------------|---------------------------|-------------------------------------------------|--|
| Tâches inhérentes à l'interface<br>HMC et commandes associées           | Opérateur<br>(hmcoperator) | Administrateur<br>central<br>(hmcsuperadmin) | Visionneur<br>(hmcviewer) | Technicien de<br>maintenance<br>(hmcservicerep) |  |
| «Création d'un événement<br>réparable», à la page 37                    |                            | X                                            |                           | X                                               |  |
| «Gestionnaire des événements<br>réparables», à la page 82<br>chsvcevent |                            | X                                            |                           | $\chi$                                          |  |
| <b>lssvcevents</b>                                                      |                            |                                              |                           |                                                 |  |
| «Gestion des connexions distantes»<br>, à la page 84                    | $\boldsymbol{\chi}$        | $\boldsymbol{\chi}$                          |                           | $\boldsymbol{\chi}$                             |  |
| «Gestion des demandes de support<br>à distance», à la page 84           | $\mathsf X$                | $\boldsymbol{\chi}$                          | $\chi$                    | X                                               |  |
| «Formatage de support», à la page<br>62                                 | $\boldsymbol{\chi}$        | $\boldsymbol{\chi}$                          |                           | $\boldsymbol{\chi}$                             |  |
| «Gestion des clichés», à la page 85                                     |                            |                                              |                           |                                                 |  |
| dump                                                                    |                            |                                              |                           |                                                 |  |
| cpdump                                                                  |                            |                                              |                           |                                                 |  |
| getdump                                                                 | $\boldsymbol{\chi}$        | $\chi$                                       |                           | X                                               |  |
| lsdump                                                                  |                            |                                              |                           |                                                 |  |
| startdump                                                               |                            |                                              |                           |                                                 |  |
| lsfru                                                                   |                            |                                              |                           |                                                 |  |
| «Transmission des informations de<br>maintenance», à la page 85         |                            |                                              |                           |                                                 |  |
| chsacfg                                                                 | X                          | X                                            |                           |                                                 |  |
| lssacfg                                                                 |                            |                                              |                           |                                                 |  |
| «Activation d'Electronic Service<br>Agent», à la page 87                | $\boldsymbol{\chi}$        | X                                            |                           | X                                               |  |
| «Gestion de la connectivité<br>sortante», à la page 88                  | $\mathsf X$                | $\chi$                                       |                           | $\mathsf X$                                     |  |
| «Gestion de la connectivité<br>entrante», à la page 89                  | $\mathsf X$                | $\chi$                                       |                           | X                                               |  |
| «Gestion des informations client»,<br>à la page 89                      | $\mathsf X$                | $\mathsf X$                                  |                           | $\boldsymbol{\mathsf{X}}$                       |  |
| «Autorisation d'utilisateur», à la<br>page 87                           |                            | $\mathsf X$                                  |                           |                                                 |  |

*Tableau 6. Tâches de gestion de la maintenance, commandes et rôles utilisateur par défaut*

<span id="page-21-0"></span>*Tableau 6. Tâches de gestion de la maintenance, commandes et rôles utilisateur par défaut (suite)*

|                                                                                       | Rôles et ID utilisateur    |                                              |                                  |                                                 |  |
|---------------------------------------------------------------------------------------|----------------------------|----------------------------------------------|----------------------------------|-------------------------------------------------|--|
| Tâches inhérentes à l'interface<br>HMC et commandes associées                         | Opérateur<br>(hmcoperator) | Administrateur<br>central<br>(hmcsuperadmin) | <b>Visionneur</b><br>(hmcviewer) | Technicien de<br>maintenance<br>(hmcservicerep) |  |
| «Gestion de la notification des<br>événements réparables», à la page<br>90<br>chsacfg | $\chi$                     | X                                            |                                  | $\chi$                                          |  |
| lssacfg                                                                               |                            |                                              |                                  |                                                 |  |
| «Gestion du contrôle des<br>connexions», à la page 90                                 | $\chi$                     | X                                            | X                                | $\chi$                                          |  |
| «Assistant de configuration<br>d'Electronic Service Agent», à la<br>page 87           |                            | X                                            |                                  | $\chi$                                          |  |

Ce tableau décrit les tâches de gestion de système et les commandes et rôles utilisateur par défaut associés.

*Tableau 7. Tâches de gestion de système, commandes et rôles utilisateur par défaut*

|                                                               | Rôles/ID utilisateur       |                                              |                                  |                                                 |
|---------------------------------------------------------------|----------------------------|----------------------------------------------|----------------------------------|-------------------------------------------------|
| Tâches inhérentes à l'interface HMC et<br>commandes associées | Opérateur<br>(hmcoperator) | Administrateur<br>central<br>(hmcsuperadmin) | <b>Visionneur</b><br>(hmcviewer) | Technicien de<br>maintenance<br>(hmcservicerep) |
| «Autres propriétés», à la page 23                             | $\chi$                     | X                                            | $\chi$                           | $\chi$                                          |
| <b>lshwres</b>                                                |                            |                                              |                                  |                                                 |
| <b>lsled</b>                                                  | $\chi$                     | $\chi$                                       | $\chi$                           | $\mathsf X$                                     |
| <b>lslparmigr</b>                                             | X                          | $\chi$                                       | $\chi$                           | $\chi$                                          |
| lssyscfg                                                      | $\chi$                     | $\chi$                                       | $\chi$                           | $\chi$                                          |
| chhwres                                                       | X                          | $\chi$                                       | $\chi$                           | $\chi$                                          |
| chsyscfg                                                      | $\mathsf X$                | $\chi$                                       | $\chi$                           | $\chi$                                          |
| migrlpar                                                      | $\chi$                     | $\chi$                                       | $\chi$                           | $\chi$                                          |
| optmem                                                        | $\chi$                     | $\chi$                                       |                                  | $\chi$                                          |
| lsmemopt                                                      | $\boldsymbol{\chi}$        | $\chi$                                       | $\chi$                           | $\chi$                                          |
| Mise à jour du mot de passe<br>chsyspwd                       |                            | X                                            |                                  |                                                 |
| Modification des paramètres utilisateur<br>par défaut         | $\chi$                     | $\chi$                                       | $\mathsf X$                      | $\mathsf X$                                     |
| Opérations                                                    |                            |                                              |                                  |                                                 |
| «Mise hors tension», à la page 24<br>chsysstate               | $\boldsymbol{\chi}$        | $\boldsymbol{\chi}$                          |                                  | $\chi$                                          |
| «Activation», à la page 43<br>chsysstate                      | $\boldsymbol{\chi}$        | $\boldsymbol{\chi}$                          |                                  | $\chi$                                          |

|                                                                 | Rôles/ID utilisateur       |                                              |                           |                                                 |
|-----------------------------------------------------------------|----------------------------|----------------------------------------------|---------------------------|-------------------------------------------------|
| Tâches inhérentes à l'interface HMC et<br>commandes associées   | Opérateur<br>(hmcoperator) | Administrateur<br>central<br>(hmcsuperadmin) | Visionneur<br>(hmcviewer) | Technicien de<br>maintenance<br>(hmcservicerep) |
| «Enregistrement de la configuration en<br>cours», à la page 47  | $\chi$                     | $\chi$                                       |                           | X                                               |
| chsysstate                                                      |                            |                                              |                           |                                                 |
| «Redémarrage», à la page 43<br>chsysstate                       | $\boldsymbol{\chi}$        | $\chi$                                       |                           | $\boldsymbol{\chi}$                             |
| «Arrêt», à la page 44<br>chsysstate                             | $\boldsymbol{\chi}$        | X                                            |                           | $\boldsymbol{\chi}$                             |
| chlparstate                                                     | $\boldsymbol{\chi}$        | $\chi$                                       |                           | $\mathsf X$                                     |
| Etat des voyants : Désactivation des<br>voyants d'avertissement |                            |                                              |                           |                                                 |
| «Voyant d'avertissement», à la page 28                          | X                          | $\chi$                                       |                           |                                                 |
| chled                                                           |                            |                                              |                           |                                                 |
| Etat des voyants : Identification des<br>voyants                | $\chi$                     | $\chi$                                       | X                         | $\chi$                                          |
| «Voyant d'avertissement», à la page 28                          |                            |                                              |                           |                                                 |
| Etat des voyants : Test des voyants                             |                            |                                              |                           |                                                 |
| «Voyant d'avertissement», à la page 28                          | $\chi$                     | $\mathsf X$                                  | $\chi$                    | X                                               |
| «Planification des opérations», à la page<br>25                 | $\chi$                     | $\mathsf X$                                  |                           |                                                 |
| «Lancement de l'interface ASMI», à la<br>page 27                | X                          | $\chi$                                       |                           | X                                               |
| asmmenu                                                         |                            |                                              |                           |                                                 |
| «Reconstruction», à la page 27<br>chsysstate                    | $\chi$                     | X                                            |                           |                                                 |
| «Gestion de l'alimentation», à la page 25                       |                            |                                              |                           |                                                 |
| chpwrmgmt                                                       |                            | $\mathsf X$                                  |                           |                                                 |
| lspwrmgmt                                                       |                            |                                              |                           |                                                 |
| «Suppression», à la page 45                                     |                            |                                              |                           |                                                 |
| rmsyscfg                                                        | $\mathsf X$                | $\boldsymbol{\chi}$                          |                           | $\boldsymbol{\chi}$                             |
| «Mobilité», à la page 46                                        |                            |                                              |                           |                                                 |
| <b>lslparmigr</b>                                               | $\mathsf X$                | $\mathsf X$                                  |                           | $\mathsf X$                                     |
| migrlpar                                                        |                            |                                              |                           |                                                 |

*Tableau 7. Tâches de gestion de système, commandes et rôles utilisateur par défaut (suite)*

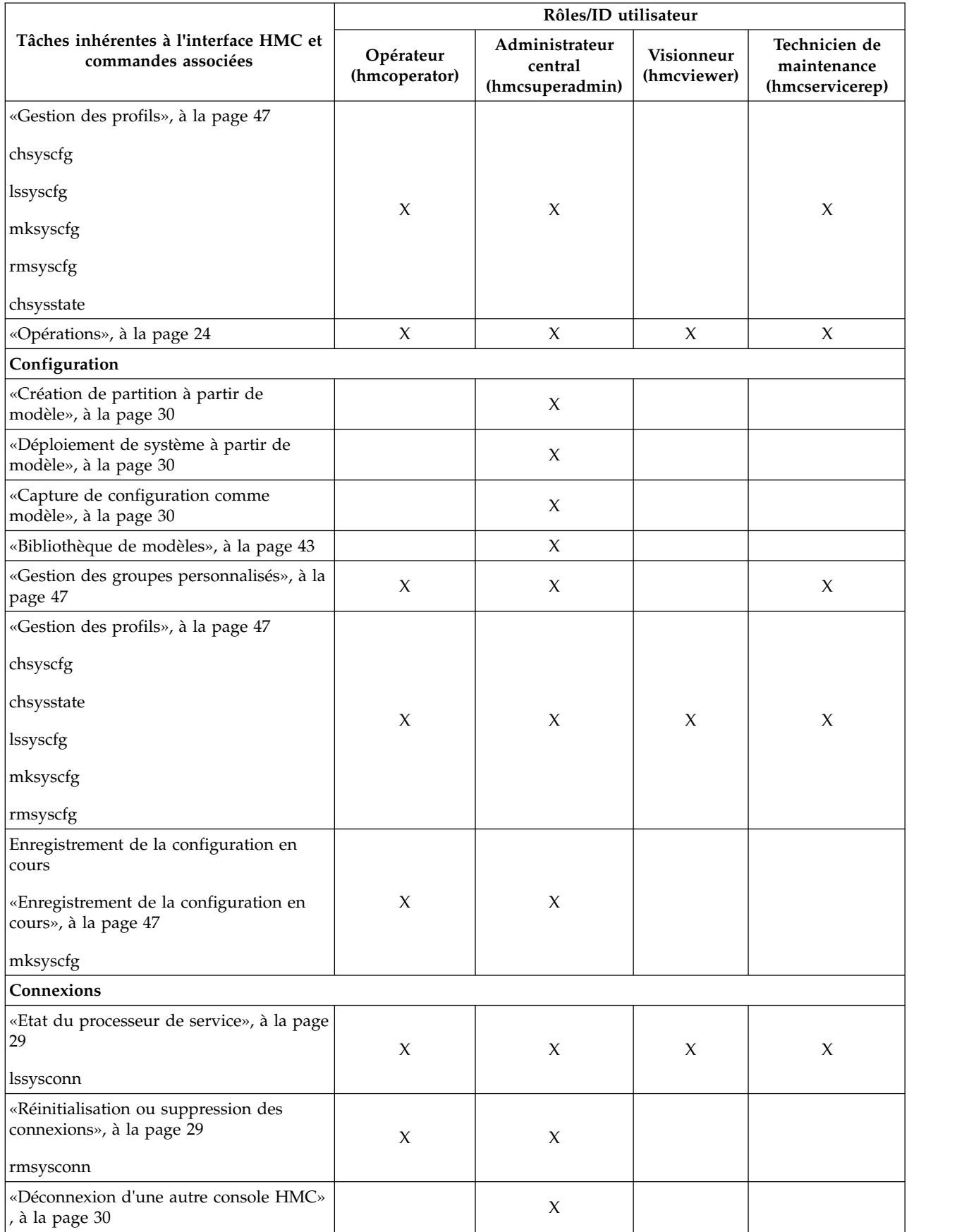

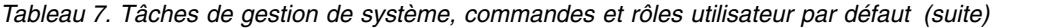

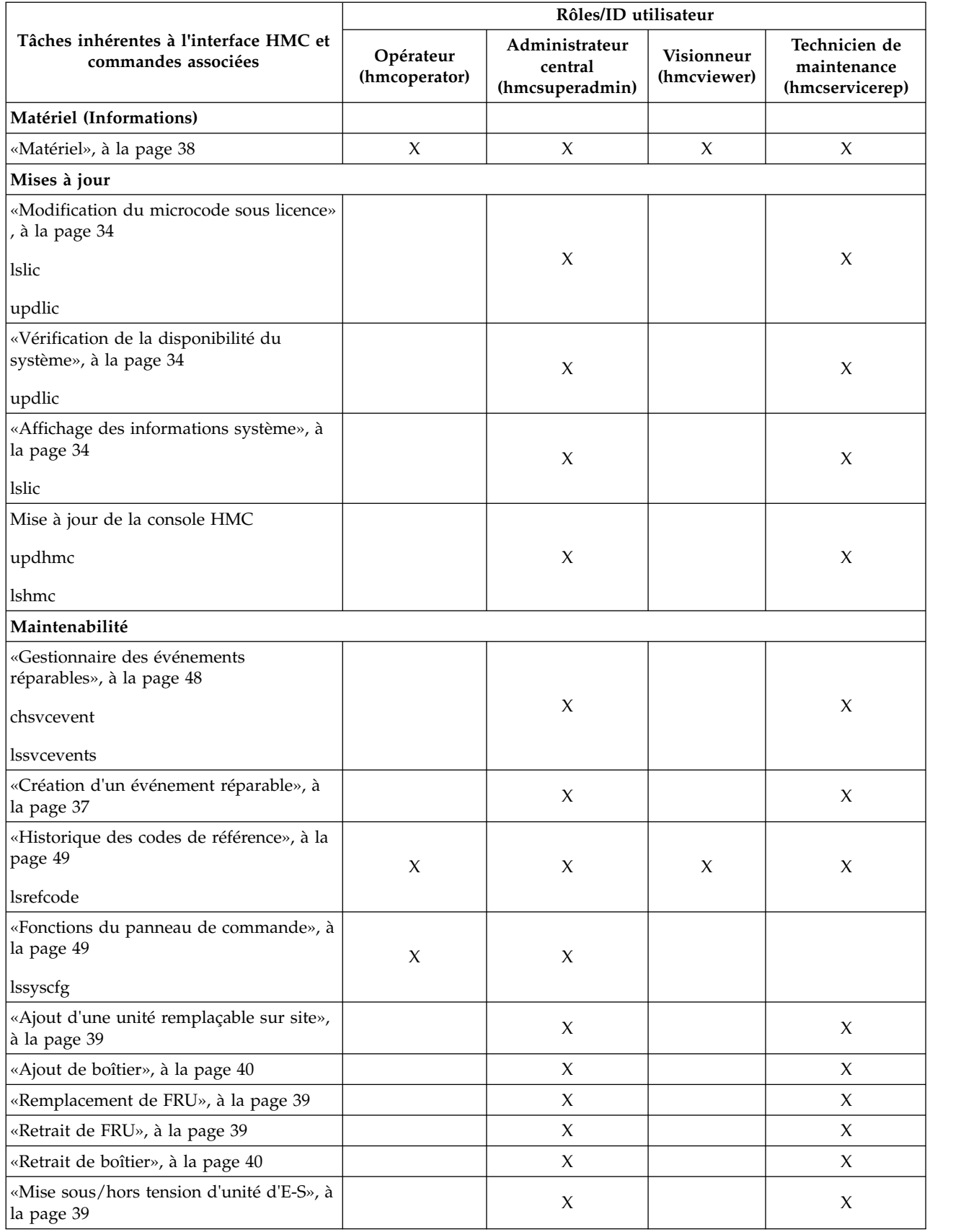

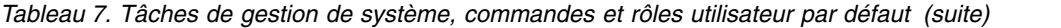

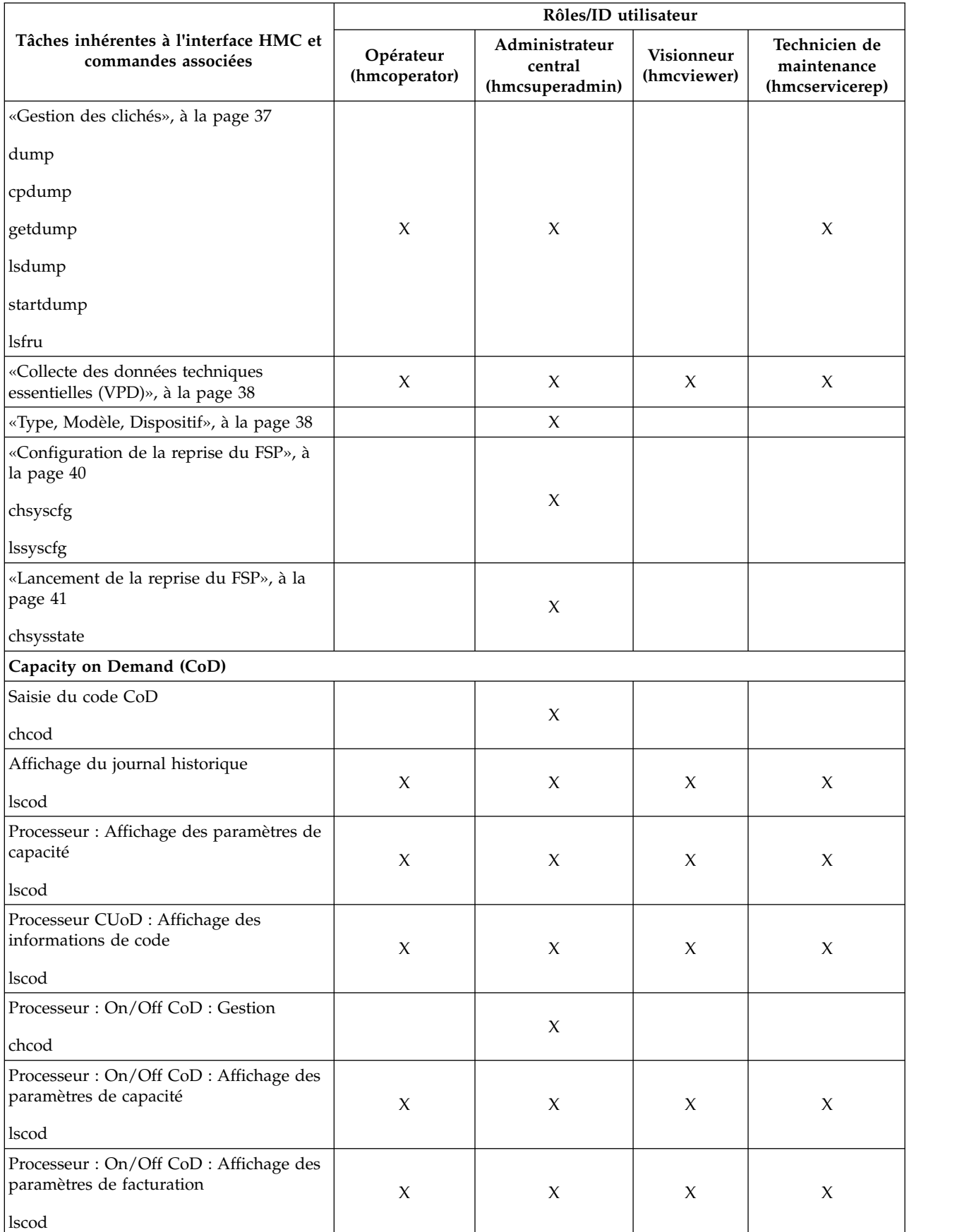

## *Tableau 7. Tâches de gestion de système, commandes et rôles utilisateur par défaut (suite)*

|                                                                                            | Rôles/ID utilisateur       |                                              |                           |                                                 |  |
|--------------------------------------------------------------------------------------------|----------------------------|----------------------------------------------|---------------------------|-------------------------------------------------|--|
| Tâches inhérentes à l'interface HMC et<br>commandes associées                              | Opérateur<br>(hmcoperator) | Administrateur<br>central<br>(hmcsuperadmin) | Visionneur<br>(hmcviewer) | Technicien de<br>maintenance<br>(hmcservicerep) |  |
| Processeur: On/Off CoD: Affichage des<br>informations de code                              | $\chi$                     | X                                            | $\chi$                    | X                                               |  |
| lscod                                                                                      |                            |                                              |                           |                                                 |  |
| Processeur : Trial CoD : Arrêt<br>chcod                                                    |                            | X                                            |                           |                                                 |  |
| Processeur : Trial CoD : Affichage des<br>paramètres de capacité                           | X                          | X                                            | X                         | X                                               |  |
| lscod                                                                                      |                            |                                              |                           |                                                 |  |
| Processeur : Trial CoD : Affichage des<br>informations de code<br>lscod                    | $\chi$                     | X                                            | X                         | X                                               |  |
| Processeur: Reserve CoD: Gestion                                                           |                            |                                              |                           |                                                 |  |
| chcod                                                                                      |                            | $\boldsymbol{\chi}$                          |                           |                                                 |  |
| Processeur : Reserve CoD : Affichage des<br>paramètres de capacité                         | $\chi$                     | X                                            | X                         | X                                               |  |
| lscod                                                                                      |                            |                                              |                           |                                                 |  |
| Processeur : Reserve CoD : Affichage des<br>informations de code                           | X                          | X                                            | $\chi$                    | X                                               |  |
| lscod                                                                                      |                            |                                              |                           |                                                 |  |
| Processeur : Reserve CoD : Affichage de<br>l'utilisation des processeurs partagés<br>lscod | X                          |                                              | $\chi$                    | X                                               |  |
| PowerVM (anciennement Advanced<br>POWER Virtualization) : Saisie du code<br>d'activation   |                            | X                                            |                           |                                                 |  |
| chcod                                                                                      |                            |                                              |                           |                                                 |  |
| PowerVM : Affichage du journal<br>historique                                               | $\mathsf X$                | $\mathsf X$                                  | $\boldsymbol{\chi}$       | $\boldsymbol{\chi}$                             |  |
| lscod                                                                                      |                            |                                              |                           |                                                 |  |
| PowerVM : Affichage des informations<br>de code                                            | $\boldsymbol{\chi}$        | $\boldsymbol{\chi}$                          | $\boldsymbol{\chi}$       | $\boldsymbol{\chi}$                             |  |
| lscod                                                                                      |                            |                                              |                           |                                                 |  |
| Enterprise Enablement : Saisie du code<br>d'activation                                     |                            | $\chi$                                       |                           |                                                 |  |
| chcod                                                                                      |                            |                                              |                           |                                                 |  |
| Enterprise Enablement : Affichage du<br>journal historique<br>lscod                        | $\boldsymbol{\chi}$        | $\boldsymbol{\chi}$                          | X                         | $\boldsymbol{\chi}$                             |  |
|                                                                                            |                            |                                              |                           |                                                 |  |

*Tableau 7. Tâches de gestion de système, commandes et rôles utilisateur par défaut (suite)*

|                                                                   | Rôles/ID utilisateur       |                                              |                                  |                                                 |  |
|-------------------------------------------------------------------|----------------------------|----------------------------------------------|----------------------------------|-------------------------------------------------|--|
| Tâches inhérentes à l'interface HMC et<br>commandes associées     | Opérateur<br>(hmcoperator) | Administrateur<br>central<br>(hmcsuperadmin) | <b>Visionneur</b><br>(hmcviewer) | Technicien de<br>maintenance<br>(hmcservicerep) |  |
| Enterprise Enablement : Affichage des<br>informations de code     | $\boldsymbol{\chi}$        | $\mathsf X$                                  | X                                | X                                               |  |
| lscod                                                             |                            |                                              |                                  |                                                 |  |
| Autres fonctions avancées : Saisie du<br>code d'activation        |                            | $\mathsf X$                                  |                                  |                                                 |  |
| chcod                                                             |                            |                                              |                                  |                                                 |  |
| Autres fonctions avancées : Affichage du<br>journal historique    | $\chi$                     | $\mathsf X$                                  | X                                | X                                               |  |
| lscod                                                             |                            |                                              |                                  |                                                 |  |
| Autres fonctions avancées : Affichage des<br>informations de code | $\chi$                     | $\chi$                                       | X                                | $\chi$                                          |  |
| lscod                                                             |                            |                                              |                                  |                                                 |  |
| Processeur: Gestion                                               |                            | $\mathsf X$                                  |                                  |                                                 |  |
| chcod                                                             |                            |                                              |                                  |                                                 |  |
| Processeur : Affichage des paramètres de<br>capacité              | $\boldsymbol{\chi}$        | $\boldsymbol{\chi}$                          | $\chi$                           | $\chi$                                          |  |
| lscod                                                             |                            |                                              |                                  |                                                 |  |
| Processeur : Affichage des informations<br>de code                | $\chi$                     | $\mathsf X$                                  | X                                | X                                               |  |
| lscod                                                             |                            |                                              |                                  |                                                 |  |
| Mémoire : Gestion<br>chcod                                        |                            | $\mathsf X$                                  |                                  |                                                 |  |
| Mémoire : Affichage des paramètres de<br>capacité                 | $\chi$                     | $\chi$                                       | X                                | X                                               |  |
| lscod                                                             |                            |                                              |                                  |                                                 |  |
| Mémoire : Affichage des informations de<br>code                   | $\chi$                     | $\mathsf X$                                  | X                                | X                                               |  |
| lscod                                                             |                            |                                              |                                  |                                                 |  |

<span id="page-27-0"></span>*Tableau 7. Tâches de gestion de système, commandes et rôles utilisateur par défaut (suite)*

Ce tableau décrit les tâches des fonctions du panneau de commande, ainsi que les commandes et rôles utilisateur par défaut associés.

*Tableau 8. Tâches des fonctions du panneau de commande, commandes et rôles utilisateur*

|                                                               | Rôles/ID utilisateur       |                                              |                           |                                                 |
|---------------------------------------------------------------|----------------------------|----------------------------------------------|---------------------------|-------------------------------------------------|
| Tâches inhérentes à l'interface<br>HMC et commandes associées | Opérateur<br>(hmcoperator) | Administrateur<br>central<br>(hmcsuperadmin) | Visionneur<br>(hmcviewer) | Technicien de<br>maintenance<br>(hmcservicerep) |
| Maintenabilité                                                |                            |                                              |                           |                                                 |

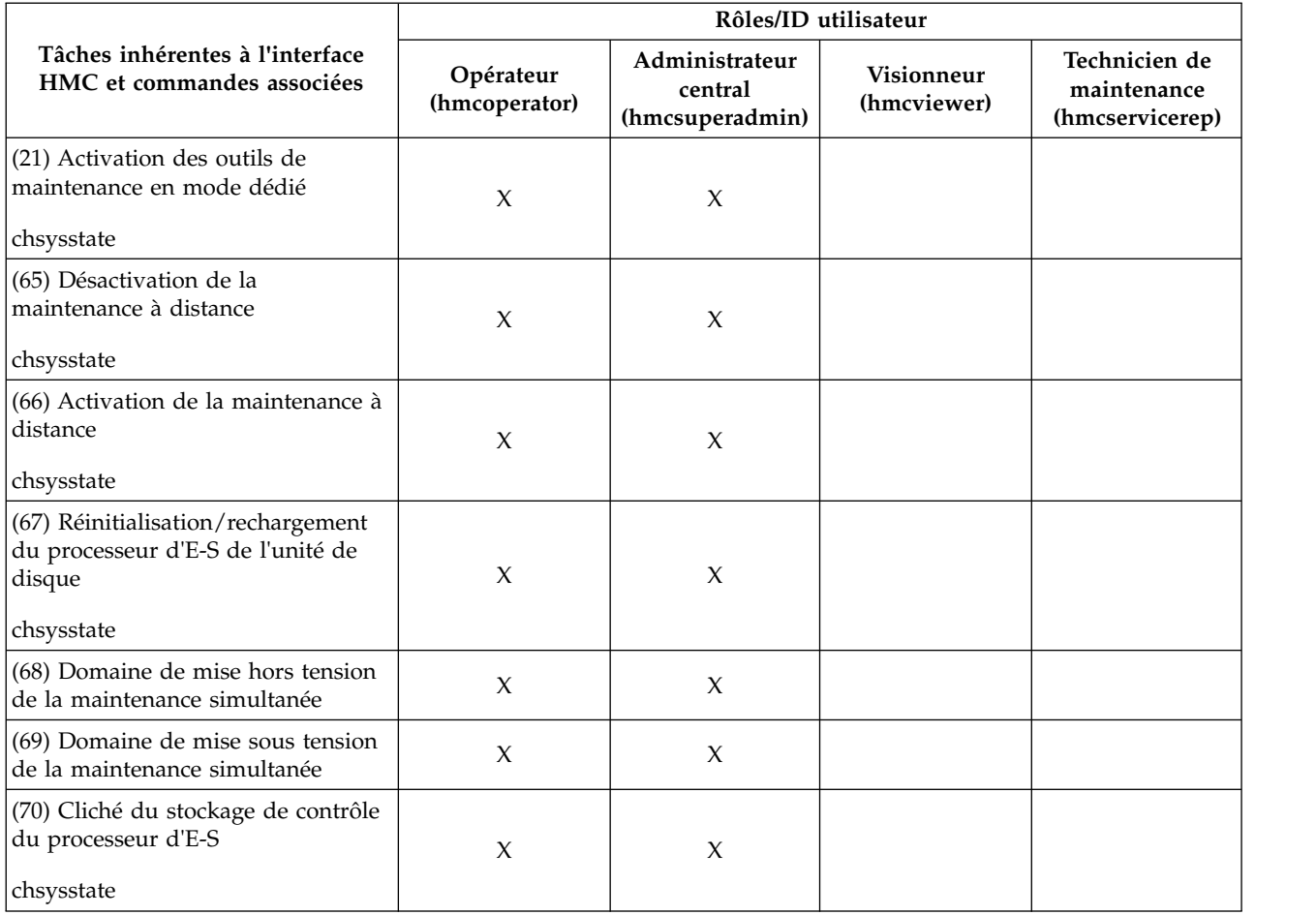

<span id="page-28-0"></span>*Tableau 8. Tâches des fonctions du panneau de commande, commandes et rôles utilisateur (suite)*

Ce tableau décrit les commandes non associées à des tâches de l'interface de la console HMC, ainsi que les rôles utilisateur par défaut qui peuvent exécuter ces commandes.

*Tableau 9. Tâches de la ligne de commande, commandes et rôles utilisateur*

| Tâches de la ligne de commande                                                                                                    | Rôles/ID utilisateur       |                                              |                                  |                                                 |  |
|----------------------------------------------------------------------------------------------------|----------------------------|----------------------------------------------|----------------------------------|-------------------------------------------------|--|
|                                                                                                    | Opérateur<br>(hmcoperator) | Administrateur<br>central<br>(hmcsuperadmin) | <b>Visionneur</b><br>(hmcviewer) | Technicien de<br>maintenance<br>(hmcservicerep) |  |
| Modification du chiffrement utilisé<br>par la console HMC pour chiffrer<br>les mots de passe des utilisateurs<br>de la console authentifiés en local,<br>ou modification des chiffrements<br>qui peuvent être utilisés par<br>l'interface Web de la console HMC. |                            | X                                            |                                  |                                                 |  |
| chhmcencr                                                                                                    |                            |                                              |                                  |                                                 |  |

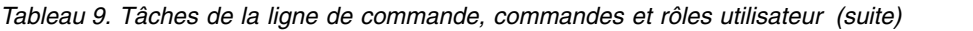

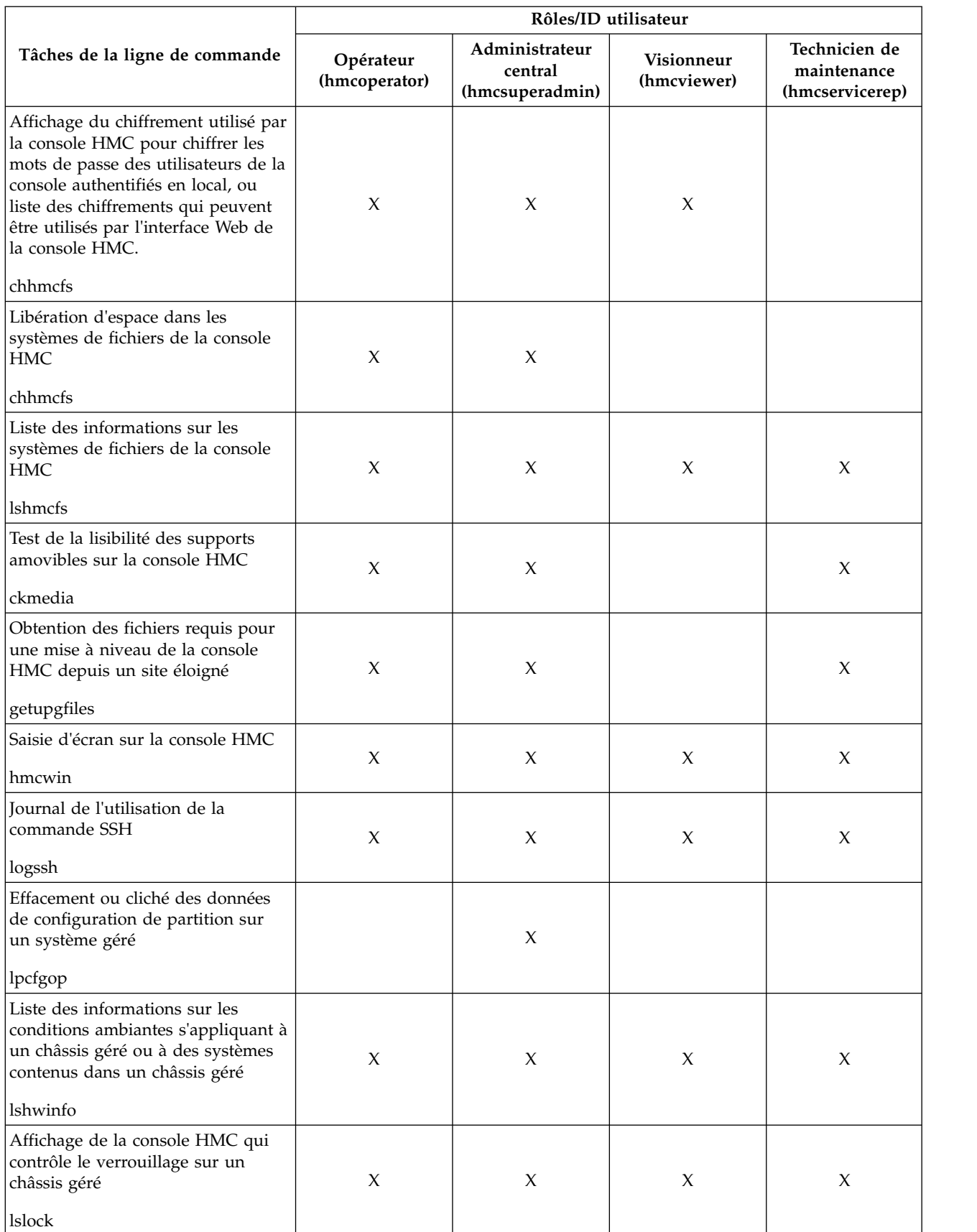

| Tâches de la ligne de commande                                                                              | Rôles/ID utilisateur       |                                              |                           |                                                 |  |
|----------------------------------------------------------------------------------------------------|----------------------------|----------------------------------------------|---------------------------|-------------------------------------------------|--|
|                                                                                                    | Opérateur<br>(hmcoperator) | Administrateur<br>central<br>(hmcsuperadmin) | Visionneur<br>(hmcviewer) | Technicien de<br>maintenance<br>(hmcservicerep) |  |
| Libération forcée du verrouillage<br>d'une console HMC sur un châssis<br>géré                               |                            | $\mathsf X$                                  |                           |                                                 |  |
| rmlock                                                                                                    |                            |                                              |                           |                                                 |  |
| Liste des unités de support de<br>stockage disponibles sur la console<br><b>HMC</b>                         | $\chi$                     | $\mathsf X$                                  | $\boldsymbol{\chi}$       | $\boldsymbol{\chi}$                             |  |
| lsmediadev                                                                                                  |                            |                                              |                           |                                                 |  |
| Gestion des clés d'authentification<br>SSH                                                                  | $\chi$                     | $\mathsf X$                                  | $\boldsymbol{\chi}$       | $\boldsymbol{\chi}$                             |  |
| mkauthkeys                                                                                                  |                            |                                              |                           |                                                 |  |
| Surveillance des ressources des<br>systèmes et sous-systèmes de la<br>console HMC                           | X                          | X                                            | $\mathsf X$               | X                                               |  |
| monhmc                                                                                                    |                            |                                              |                           |                                                 |  |
| Suppression des données<br>d'utilisation collectées pour un<br>système géré depuis la console<br><b>HMC</b> | $\chi$                     | X                                            |                           | $\chi$                                          |  |
| rmlparutil                                                                                                  |                            |                                              |                           |                                                 |  |
| Autorisation des utilisateurs à<br>modifier un fichier texte sur la<br>console HMC en mode restreint        | X                          | X                                            | X                         | X                                               |  |
| rnvi                                                                                                    |                            |                                              |                           |                                                 |  |
| Restauration des ressources<br>matérielles après un incident lié au<br>partitionnement logique dynamique    |                            | X                                            |                           |                                                 |  |
| rsthwres<br>Restauration des données de mise à                                                              |                            |                                              |                           |                                                 |  |
| niveau sur la console HMC                                                                                   | $\boldsymbol{\chi}$        | $\mathsf X$                                  |                           | $\mathsf X$                                     |  |
| rstupgdata                                                                                                  |                            |                                              |                           |                                                 |  |
| Transfert d'un fichier de la console<br>HMC vers un système à distance                                      | $\boldsymbol{\chi}$        | $\chi$                                       | $\boldsymbol{\chi}$       | $\boldsymbol{\chi}$                             |  |
| sendfile                                                                                                    |                            |                                              |                           |                                                 |  |
| chsvc                                                                                                    | $\mathsf X$                | $\boldsymbol{\chi}$                          |                           | $\chi$                                          |  |
| lssvc                                                                                                    | $\chi$                     | $\mathsf X$                                  | $\mathsf X$               | $\chi$                                          |  |
| chstat                                                                                                    | $\boldsymbol{\chi}$        | $\boldsymbol{\chi}$                          |                           | $\boldsymbol{\chi}$                             |  |
| <b>lsstat</b>                                                                                               | $\mathsf X$                | $\boldsymbol{\chi}$                          | $\mathsf X$               | $\boldsymbol{\chi}$                             |  |
| chpwdpolicy                                                                                                 |                            | $\chi$                                       |                           |                                                 |  |
| lspwdpolicy                                                                                                 | $\boldsymbol{\chi}$        | $\chi$                                       | $\boldsymbol{\chi}$       | $\boldsymbol{\chi}$                             |  |

*Tableau 9. Tâches de la ligne de commande, commandes et rôles utilisateur (suite)*

<span id="page-31-0"></span>*Tableau 9. Tâches de la ligne de commande, commandes et rôles utilisateur (suite)*

| Tâches de la ligne de commande | Rôles/ID utilisateur       |                                              |                                  |                                                 |  |
|--------------------------------|----------------------------|----------------------------------------------|----------------------------------|-------------------------------------------------|--|
|                                | Opérateur<br>(hmcoperator) | Administrateur<br>central<br>(hmcsuperadmin) | <b>Visionneur</b><br>(hmcviewer) | Technicien de<br>maintenance<br>(hmcservicerep) |  |
| mkpwdpolicy                    |                            | Χ                                            |                                  |                                                 |  |
| rmpwdpolicy                    |                            | X                                            |                                  |                                                 |  |
| expdata                        |                            | Χ                                            |                                  |                                                 |  |

# **Gestion des sessions**

En savoir plus sur les limitations de session dans l'interface HMC Etendue+.

# **Limitations de session**

L'interface HMC Etendue+ ne prend pas en charge les sessions déconnectées comme l'interface HMC Classique. Dans l'interface HMC Etendue+, une fermeture de session et une déconnexion de session sont toutes deux considérées comme une fermeture de session. Cela signifie que vous ne pouvez pas vous reconnecter à la même session pour reprendre la ou les tâches initiés depuis une session précédente. Chaque connexion via l'interface HMC Etendue+ crée une nouvelle session.

1. Si vous initiez des tâches à exécution longue depuis l'interface HMC Etendue+ puis fermez la session, ces tâches continuent de s'exécuter en arrière-plan. Toutefois, lorsque vous vous reconnectez, une nouvelle session est créée et les panneaux de progression de tâche (qui vous permettent de suivre la progression des tâches précédentes) ne sont plus disponibles. Dans ce scénario, si vous devez vérifier la progression des tâches lancées depuis une session antérieure, vous pouvez exécuter les commandes CLI appropriées, vérifier l'état de la ressource gérée, ou bien consulter le journal des événements de console.

**Remarque :** Vous pouvez utiliser l'interface HMC Classique pour effectuer des tâches à exécution longue pour éviter ces limitations. Voici quelques exemples de tâches à exécution longue :

Gestion système pour les serveurs :

- Déploiement de planification système
- Mise à jour de code
- Matériel Préparation à une réparation à chaud ou une mise à niveau

Gestion système pour les partitions :

- v Partitionnement logique de mémoire en grandes unités, par ordre de téraoctets
- Opérations LPM (Live Partition Mobility)
- Interruption ou reprise

Gestion de la console HMC :

- v Sauvegarde des données de la console de gestion
- v Restauration des donnes de la console de gestion
- Sauvegarde des données de mise à niveau
- 2. Si vous ne parvenez pas à vous authentifier à nouveau dans le temps imparti (paramètres de vérification de délai d'attente) vous êtes automatiquement déconnecté de la session en cours.
- 3. La tâche de propriété utilisateur de délai d'attente n'est pas opérationnelle dans l'interface HMC Etendue+. L'interface HMC Etendue+ utilise la valeur par défaut de **0** pour le paramètre de délai d'inactivité. Si vous définissez une valeur différente pour ce paramètre, elle est ignorée.

<span id="page-32-0"></span>**Remarque :** Les propriétés de session, de veille, et de vérification du délai d'attente sont définies pour un utilisateur et peuvent varier d'un utilisateur à un autre sur la même console HMC.

# **Gestion de système - Serveurs**

Le noeud Gestion de système affiche les tâches de gestion des serveurs, des partitions logiques et des châssis. Utilisez ces tâches pour installer, configurer, afficher l'état en cours, dépanner et appliquer des solutions pour les serveurs.

Ces tâches sont répertoriées lorsqu'un système géré est sélectionné. Les tâches répertoriées dans le Menu Pod varient en fonction des éléments sélectionnés dans la zone de travail.

# **Autres propriétés**

Affiche les propriétés du système géré sélectionné. Ces informations sont utiles pour la planification du système et des partitions ainsi que pour l'allocation des ressources.

Ces propriétés comprennent les onglets suivants :

### **Général**

L'onglet **Général** affiche le nom du système, le numéro de série, le modèle et le type, l'état du voyant d'avertissement, la version du processeur de service, le nombre maximal de partitions, la partition de support affectée (si elle a été désignée), ainsi que des informations sur les règles de mise hors tension.

### **Processeur**

L'onglet **Processeur** affiche des informations sur les processeurs du système géré, y compris les unités de traitement installées, déconfigurées, disponibles et configurables, le nombre minimal d'unités de traitement par processeur virtuel et le nombre maximal de pools de traitement partagé.

### **Mémoire**

L'onglet **Mémoire** affiche les informations sur la mémoire du système géré, y compris la mémoire installée, la mémoire déconfigurée, la mémoire disponible, la mémoire configurable, la taille de la région mémoire, la mémoire disponible pour l'utilisation de la partition et la mémoire en cours du microprogramme du système. L'onglet indique également le nombre maximal de pools de mémoire.

**E-S** L'onglet **E-S** affiche les ressources d'E-S physiques du système géré. L'affectation des emplacements d'E-S et de la partition est affichée, ainsi le type d'adaptateur et les informations sur la limite LP d'emplacement. Les ressources d'E-S physiques d'informations sont regroupées par unité.

- v La colonne **Emplacement** affiche les propriétés d'E-S physique de chaque ressource.
- v La colonne **Pool d'E-S** affiche tous les pools d'E-S trouvés sur le système et sur les partitions faisant partie des pools.
- v La colonne **Propriétaire** indique le propriétaire actuel des E-S physiques. Cette colonne peut afficher l'une des valeurs suivantes :
	- Lorsqu'un adaptateur SR-IOV est en mode partagé, **Hyperviseur** est indiqué dans la colonne.
	- Lorsqu'un adaptateur SR-IOV est en mode dédié, **Non affecté** est indiqué si l'adaptateur n'est affecté à aucune partition comme E-S physique dédié.
	- Lorsqu'un adaptateur SR-IOV est en mode dédié, le nom de la partition logique est indiqué si l'adaptateur est affecté à une partition logique comme E-S physique dédié.
- v La colonne **Limite ports logiques/emplacement** affiche le nombre de ports logiques pris en charge par emplacement ou adaptateur en mode partagé SR-IOV.

### <span id="page-33-0"></span>**Migration**

Si le système géré prend en charge la migration des partitions, l'onglet **Migration** affiche les informations sur la migration des partitions.

#### **Paramètres de mise sous tension**

L'onglet **Paramètres de mise sous tension** vous permet de modifier les paramètres de mise sous tension pour le prochain redémarrage en modifiant les valeurs figurant dans les zones Suivant. Ces modifications ne seront valables qu'au prochain redémarrage du système géré.

#### **Fonctions**

L'onglet **Fonctions** affiche les fonctions d'exécution de ce serveur. Vous pouvez vérifier que le serveur prend en charge les fonctions de module VTPM (Virtual Trusted Platform Module), de réseau VSN (Virtual Server Network), d'optimisation DPO (Dynamic Platform Optimization), et qu'il est compatible SR-IOV.

#### **Options avancées**

L'onglet **Options avancées** affiche les fonctions de mémoire page volumineuse du système géré, y compris la mémoire page volumineuse disponible, la mémoire page volumineuse, la mémoire page volumineuse configurable, la taille de page en cours et la mémoire page volumineuse maximale en cours. Pour modifier l'allocation de mémoire sur les systèmes prenant en charge les tables de pagination volumineuses, indiquez la taille de mémoire souhaitée dans la zone Mémoire de page volumineuse demandée (en pages). Pour modifier la valeur requise pour la mémoire page volumineuse, vous devez mettre le système hors tension.

L'option registre BSR (Barrier Synchronization Register) affiche les informations concernant les batteries de disques.

L'option Performance processeur affiche le mode TurboCore et la limite de processeur de partition système (SPPL, System Partition Processor Limit). Vous pouvez définir le mode TurboCore suivant et la valeur SPPL suivante. La valeur SPPL concerne à la fois les partitions de processeur dédié et les partitions de processeur partagé.

L'option de mise en miroir de la mémoire affiche le mode miroir en cours et l'état de mise en miroir en cours du microprogramme du système. Vous pouvez définir le mode miroir suivant. Vous pouvez également lancer l'outil d'optimisation de mémoire.

Vous pouvez afficher les paramètres VTPM.

# **Opérations**

Le noeud Opérations contient les tâches destinées aux systèmes gérés en cours de fonctionnement.

### **Mise hors tension**

Arrêter le système géré. La mise hors tension du système géré entraîne l'indisponibilité de toutes les partitions jusqu'à remise sous tension du système.

Avant de mettre hors tension le système géré, vérifiez que toutes les partitions logiques ont été mises hors tension et que leur état est passé de En cours d'exécution à Non activé. Pour plus d'informations sur l'arrêt d'une partition logique, voir [«Arrêt», à la page 44.](#page-53-0)

Si vous n'arrêtez pas toutes les partitions logiques sur le système géré avant de mettre celui-ci hors tension, il arrête chaque partition logique avant de se mettre effectivement hors tension. Cela peut entraîner un retard substantiel dans la mise hors tension du système géré, particulièrement si les partitions logiques ne répondent pas. De plus, les partitions logiques peuvent s'arrêter anormalement, ce qui peut entraîner une perte de données et des retards futurs à la réactivation des partitions logiques.

Choisissez l'une des options suivantes :

### <span id="page-34-0"></span>**Mise hors tension normale**

Le mode de mise hors tension normal arrête le système de façon contrôlée. Pendant ce processus, les programmes qui exécutent des travaux actifs sont autorisés à effectuer un nettoyage (traitement de fin de travail).

### **Mise hors tension rapide**

Le mode de mise hors tension rapide arrête le système en interrompant immédiatement tous les travaux actifs. Les programmes qui exécutent des travaux actifs ne sont pas autorisés à effectuer de nettoyage. Utilisez cette option pour arrêter le système en cas d'urgence.

### **Gestion de l'alimentation**

Vous pouvez réduire la consommation d'énergie du processeur du système géré en activant le mode économie d'énergie.

Pour activer le mode économie d'énergie, procédez comme indiqué ci-après.

- 1. Dans la zone de navigation, cliquez sur l'icône **Ressources** , puis sélectionnez **Tous les serveurs**.
- 2. Dans la sous-fenêtre de contenu, sélectionnez le serveur pour lequel activer le mode économie d'énergie.
- 3. Dans le Menu Pod, développez **Actions système** puis **Opérations**.
- 4. Cliquez sur **Gestion de l'alimentation**.
- 5. Cliquez sur **Activé**.
- 6. Sélectionnez l'une des options du mode économie d'énergie suivantes :
	- v **Désactivation du mode économie d'énergie** : désactive le mode économie d'énergie. La fréquence d'horloge du processeur est définie sur sa valeur nominale et l'énergie utilisée par le système reste à son niveau nominal.
	- v **Activation du mode économie d'énergie statique** : réduit la consommation d'énergie en abaissant la fréquence d'horloge du processeur et la tension à des valeurs fixes. Cette option réduit également la consommation d'énergie du système tout en fournissant des performances prévisibles.
	- v **Activation du mode économie d'énergie (favoriser l'alimentation)** : entraîne une variation de la fréquence du processeur en fonction de l'utilisation du processeur. Pendant les périodes d'utilisation intensive, la fréquence du processeur est définie sur la valeur maximale autorisée, laquelle peut être supérieure à la fréquence nominale. En outre, la fréquence devient inférieure à la fréquence nominale pendant les périodes d'utilisation du processeur modérée et faible.
	- v **Activation du mode économie d'énergie (favoriser les performances)** : entraîne une variation de la fréquence du processeur en fonction de l'utilisation du processeur. Pendant les périodes d'utilisation intensive ou modérée, la fréquence du processeur est définie sur la valeur maximale autorisée, laquelle peut être supérieure à la fréquence nominale. En outre, la fréquence devient inférieure à la fréquence nominale pendant les périodes de faible utilisation du processeur.
	- v **Activation du mode de fréquence maximal fixe** : La fréquence du processeur est définie sur une valeur fixe que vous pouvez spécifier. Cette option permet de définir la limite maximale de la fréquence de processeur et de la consommation électrique du système.

**Remarque :** L'activation de l'un des modes d'économie d'énergie entraîne des modifications des fréquences du processeur, de l'utilisation du processeur, de la consommation d'énergie et des performances.

### **Planification des opérations**

Planifiez l'exécution de certaines opérations à effectuer sur le système géré sans assistance de l'opérateur.

Gestion de la console HMC via l'interface HMC Etendue+ **25**

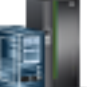

Les opérations planifiées sont utiles lorsqu'une exécution automatique, retardée ou répétitive d'opérations système s'avère nécessaire. Une opération planifiée commence à l'heure spécifiée, sans assistance d'un opérateur. Une opération peut être planifiée en vue d'une exécution unique ou d'une exécution répétitive.

Vous pouvez, par exemple, planifier des opérations de mise sous tension ou de mise hors tension pour un système géré.

La tâche Opérations planifiées affiche les informations suivantes pour chaque opération :

- Le processeur qui est l'objet de l'opération.
- La date planifiée
- L'heure planifiée
- L'opération
- v Le nombre de répétitions restantes

La fenêtre Opérations planifiées permet d'effectuer les opérations suivantes :

- v Planifier l'exécution ultérieure d'une opération
- Définir la répétition à intervalles réguliers des opérations
- Supprimer une opération préalablement planifiée
- v Afficher les détails d'une opération planifiée en cours
- Afficher les opérations planifiées dans la période spécifiée
- Trier les opérations planifiées par date, opération ou système géré

Vous pouvez planifier une opération pour qu'elle soit exécutée une fois ou plusieurs fois. Vous devez indiquer la date et l'heure de l'opération. Si vous souhaitez que l'opération soit exécutée plusieurs fois, vous devez sélectionner :

- v Le ou les jours de la semaine où va avoir lieu l'opération (facultatif)
- v L'intervalle ou la durée entre chaque occurrence (obligatoire)
- Le nombre total de répétitions (obligatoire)

Les opérations que vous pouvez planifier pour le système géré sont les suivantes :

#### **Activation sur un profil système**

Planifie une opération sur un système sélectionné pour planifier l'activation d'un profil système sélectionné.

#### **Sauvegarde des données de profil**

Planifie une opération de sauvegarde des données de profil d'un système géré

#### **Mise hors tension du système géré**

Planifie une opération de mise hors tension à intervalles réguliers d'un système géré.

#### **Mise sous tension du système géré**

Planifie une opération de mise sous tension à intervalles réguliers d'un système géré.

### **Gestion des processeurs Utility CoD**

Planifie une opération de gestion de l'utilisation des processeurs Utility CoD.

**Gestion de la limite d'utilisation des minutes processeur Utility CoD**

Crée une limite d'utilisation du processeur Utility CoD.

### **Modification d'un pool de traitement partagé**

Planifie une opération permettant de modifier un pool de traitement partagé.

### **Déplacement d'une partition vers un autre pool**

Planifie une opération de déplacement d'une partition vers un autre pool de traitement.

### **Modification du mode économie d'énergie sur un système géré**

Planifie une opération de modification du mode économie d'énergie sur un système géré.
### **Surveillance/Exécution d'opération DPO**

Planifie une opération visant à effectuer une optimisation de plateforme dynamique (DPO) et à envoyer une notification par courrier électronique à un utilisateur.

Pour planifier des opérations sur le système géré, procédez comme indiqué ci-après.

- 1. Dans la zone de navigation, cliquez sur l'icône **Ressources** , puis sélectionnez **Tous les serveurs**.
- 2. Dans la sous-fenêtre de contenu, sélectionnez un ou plusieurs systèmes gérés.
- 3. Dans le Menu Pod, développez **Actions système** puis **Opérations**.
- 4. Cliquez sur **Planification des opérations**.
- 5. Dans la fenêtre Planification des opérations, cliquez sur **Options** dans la barre de menu pour afficher le niveau suivant d'options :
	- v Pour ajouter une opération planifiée, cliquez sur **Options** puis sur **Nouveau**.
	- v Pour supprimer une opération planifiée, sélectionnez l'opération à supprimer, pointez sur **Options**, puis cliquez sur **Suppression**.
	- v Pour mettre à jour la liste des opérations planifiées avec les planifications en cours pour les objets sélectionnés, pointez sur **Options**, puis cliquez sur **Régénération**.
	- v Pour visualiser une opération planifiée, sélectionnez cette opération, pointez sur **Affichage**, puis cliquez sur **Détails de planification**.
	- v Pour modifier l'heure d'une opération planifiée, sélectionnez l'opération, pointez sur **Affichage**, puis cliquez sur **Nouvel intervalle**.
	- v Pour trier les opérations planifiées, pointez sur **Tri**, puis cliquez sur l'une des catégories de tri qui s'affichent.
- 6. Pour revenir à l'espace de travail de la console HMC, pointez sur **Opérations** puis cliquez sur **Exit**.

### **Lancement de l'interface ASMI**

La console HMC (Hardware Management Console) peut se connecter directement à l'interface ASMI (Advanced System Management Interface) d'un système sélectionné.

L'interface ASMI est l'interface du processeur de service. Elle permet de gérer le fonctionnement du serveur, notamment le redémarrage automatique à la mise sous tension, et d'afficher des informations relatives au serveur (journal des erreurs, données techniques essentielles (VPD), etc.)

Pour vous connecter à l'interface ASMI, procédez comme suit.

- 1. Dans la zone de navigation, cliquez sur l'icône **Ressources** , puis sélectionnez **Tous les serveurs**.
- 2. Dans la sous-fenêtre de contenu, sélectionnez un ou plusieurs systèmes gérés.
- 3. Dans le Menu Pod, développez **Actions système** puis **Opérations**.
- 4. Sélectionnez **Lancement de l'interface ASMI**.

### **Reconstruction**

Vous pouvez extraire les informations de configuration du système géré et les reconstituer sur la console HMC.

Cette tâche n'interrompt pas l'opération sur le serveur en cours d'exécution.

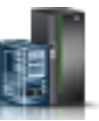

La reconstitution du système géré met à jour les informations sur la console HMC concernant le système géré. La reconstitution du système géré est utile lorsque l'état du système géré est Incomplet. L'état Incomplet signifie que la console HMC ne peut pas rassembler des informations complètes sur les partitions logiques, les profils ou les ressources à partir du système géré.

La reconstitution du système géré est une opération différente de la réactualisation de la fenêtre de la console HMC. Lorsque le système géré est reconstitué, la console HMC en extraie les informations. Aucune autre tâche ne peut être démarrée pendant la reconstruction du système géré par la console HMC. Ce processus peut durer plusieurs minutes.

### **Changement du mot de passe**

Changez le mot de passe d'accès à la console HMC (Hardware Management Console) sur le système géré sélectionné.

Une fois le changement effectué, vous devez mettre à jour le mot de passe de toutes les autres consoles HMC à partir desquelles vous souhaitez accéder à ce système géré.

Entrez le mot de passe en cours. Entrez ensuite le nouveau mot de passe et vérifiez-le en l'entrant de nouveau.

# **Voyant d'avertissement**

Afficher les informations relatives aux voyants d'avertissement système, activer des voyants spécifiques pour identifier un composant système et tester tous les voyants sur un système géré.

Le système comporte plusieurs voyants d'identification de composants, tels que les boîtiers ou les unités remplaçables sur site (FRU). C'est la raison pour laquelle ils sont appelés voyants *d'identification*. Les voyants individuels se trouvent sur les composants ou à proximité. Ces voyants sont situés sur le composant lui-même ou sur le support du composant (carte mémoire, ventilateur, module de mémoire, processeur, par exemple). Les voyants sont de couleur verte ou orange. Les voyants verts indiquent l'une des situations suivantes :

- Présence d'alimentation électrique.
- v Présence d'activité sur une liaison (le système envoie ou reçoit des données).

Les voyants de couleur orange indiquent une défaillance ou un déficit d'identification. Si le voyant du système ou de l'un des composants s'affiche en orange (clignotant ou non), identifiez l'incident et prenez les mesures correctives appropriées pour rétablir le fonctionnement normal du système.

Vous pouvez activer ou désactiver les types de voyant d'identification suivants :

### **Voyant d'identification d'un boîtier**

Si vous souhaitez ajouter un adaptateur dans un tiroir précis (boîtier), vous devez connaître le type et le modèle de l'ordinateur, ainsi que le code MTMS (numéro de série) du tiroir. Pour déterminer si vous disposez du code MTMS approprié pour un tiroir nécessitant le nouvel adaptateur, vous pouvez activer le voyant d'un tiroir et vérifier que le code MTMS correspond au tiroir qui doit accueillir le nouveau matériel.

### **Voyant d'identification d'une unité remplaçable sur site associée à un boîtier spécifique**

Pour connecter un câble à un adaptateur d'E-S spécifique, vous pouvez activer le voyant de l'adaptateur s'il s'agit d'une unité remplaçable sur site (ou FRU), puis vérifier où le câble doit être branché. Cette opération peut être particulièrement utile en présence de ports ouverts sur plusieurs adaptateurs.

Vous pouvez désactiver un voyant d'avertissement système ou un voyant de partition logique. Vous pouvez, par exemple, déterminer qu'un incident n'est pas prioritaire et peut être résolu ultérieurement. Cependant, si vous souhaitez être averti en cas de nouvel incident, vous devez désactiver le voyant d'avertissement système pour qu'il puisse être activé si un nouvel incident survient.

Choisissez l'une des options suivantes :

#### **Désactivation du voyant d'avertissement**

Cette tâche permet de désactiver le voyant d'avertissement système.

#### **Identification du voyant d'avertissement**

Affiche l'état actuel du voyant d'identification pour tous les codes d'emplacement contenus dans le boîtier sélectionné. A partir de cette tâche, vous pouvez sélectionner un ou plusieurs codes d'emplacement et activer ou désactiver le ou les voyants en cliquant sur le bouton approprié.

#### **Test du voyant d'avertissement**

Lance un test des lampes des voyants du système sélectionné. Tous les voyants vont s'activer pendant plusieurs minutes.

# **Connexions**

Vous pouvez afficher l'état de connexion de la console HMC (Hardware Management Console) aux processeurs de service ou aux châssis, réinitialiser ces connexions, connecter une autre console HMC au système géré sélectionné ou déconnecter une autre console HMC.

Si vous avez sélectionné un système géré dans la zone de travail, les tâches suivantes en dépendent. Si vous avez sélectionné un châssis, les tâches dépendent dudit châssis.

### **Etat du processeur de service**

Affichez les informations sur l'état de la connexion de la console HMC (Hardware Management Console) aux processeurs de service sur le système géré.

Pour afficher l'état de connexion du processeur de service aux processeurs de service sur le système géré, suivez la procédure suivante :

- 1. Dans la zone de navigation, cliquez sur l'icône Ressources , puis sélectionnez Tous les **serveurs**.
- 2. Sélectionnez le serveur pour lequel vous souhaitez afficher l'état de connexion du processeur de service.
- 3. Dans le Menu Pod, développez **Actions système** puis **Opérations**.
- 4. Sélectionnez **Etat du processeur de service**.

### **Réinitialisation ou suppression des connexions**

Réinitialisez ou retirez un système géré de l'interface de la console HMC (Hardware Management Console).

Pour réinitialiser ou supprimer des connexions, procédez comme indiqué ci-après.

- 1. Dans la zone de navigation, cliquez sur l'icône **Ressources** , puis sélectionnez **Tous les serveurs**.
- 2. Sélectionnez le serveur que vous souhaitez réinitialiser ou retirer.
- 3. Dans le Menu Pod, développez **Actions système** puis **Opérations**.
- 4. Sélectionnez **Réinitialisation ou suppression des connexions**.
- 5. Sélectionnez une option puis cliquez sur **OK**.

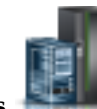

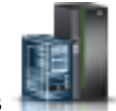

### **Déconnexion d'une autre console HMC**

Vous pouvez déconnecter une connexion entre une console HMC (Hardware Management Console) sélectionnée et le serveur géré.

Pour déconnecter une autre console HMC, procédez comme indiqué ci-après.

- 1. Dans la zone de navigation, cliquez sur l'icône **Ressources** , puis sélectionnez **Tous les serveurs**.
- 2. Sélectionnez le serveur pour lequel vous souhaitez déconnecter la console HMC.
- 3. Dans le Menu Pod, développez **Actions système** puis **Opérations**.
- 4. Sélectionnez **Déconnexion d'une autre console HMC**.
- 5. Sélectionnez une console HMC dans la liste puis cliquez sur **OK**.

# **Modèles de système**

Les modèles de système comportent des détails de configuration pour les ressources telles que les propriétés système, pools de traitement partagé, pool de stockage réservé, pool de mémoire partage, cartes Ethernet hôte et adaptateurs SR-IOV. Un grand nombre de paramètres système que vous avez précédemment configurés à l'aide de tâches distinctes sont disponibles dans l'assistant Déploiement de système à partir de modèle. Vous pouvez, par exemple, configurer les serveurs Virtual I/O Server, les ponts de réseau virtuels et les paramètres de stockage virtuel lorsque vous utilisez l'assistant pour déployer un système à partir d'un modèle de système.

La bibliothèque de modèles inclut des modèles de système prédéfinis, lesquels contiennent des paramètres de configuration basés sur des scénarios d'utilisation courante. Les modèles de système prédéfinis sont disponibles pour une utilisation immédiate.

Vous pouvez également créer des modèles de système personnalisés qui contiennent des paramètres de configuration spécifiques à votre environnement. Vous pouvez créer un modèle personnalisé en copiant un modèle prédéfini et en le modifiant en fonction de vos besoins. Ou bien, vous pouvez capturer la configuration d'un système existant et en sauvegarder les détails dans un modèle. Vous pouvez ensuite déployer ce modèle sur d'autres systèmes nécessitant la même configuration.

### **Déploiement de système à partir de modèle**

Vous pouvez déployer des systèmes en utilisant des modèles de système disponibles dans la bibliothèque de modèles de la console HMC (Hardware Management Console). L'assistant Déploiement de système à partir de modèle vous guide pour fournir les informations spécifiques au système qui sont nécessaire pour exécuter le déploiement du système sélectionné.

### **Création de partition à partir de modèle**

Vous pouvez créer une partition en utilisant des modèles de partition disponibles dans la bibliothèque de modèles de la console HMC (Hardware Management Console). L'assistant Création de partition à partir de modèle vous guide tout au long du processus de déploiement et de la procédure de configuration.

### **Capture de configuration comme modèle**

Vous pouvez capturer les détails de configuration d'un serveur actif et sauvegarder ces informations en tant que modèle de système personnalisé en utilisant la Console HMC (Hardware Management Console). Cette fonction est utile si vous souhaitez déployer plusieurs serveurs avec une même configuration. Si vous souhaitez utiliser un modèle prédéfini, vous n'avez pas besoin d'exécuter cette tâche.

# **Système existant**

Vous pouvez afficher les tâches **existantes** disponibles sur la console HMC (Hardware Management Console).

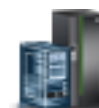

Si vous sélectionnez un système géré dans la zone de travail, les tâches **existantes** suivantes se rapportent au système géré.

### **Priorité de disponibilité de partition**

Cette tâche permet de préciser la priorité de disponibilité pour chaque partition logique sur ce système géré.

Le système géré utilise les priorités de disponibilité de partition en cas de défaillance d'un processeur. Si un processeur est en échec sur une partition logique, et si aucun processeur sans affectation n'est disponible sur le système géré, la partition logique peut acquérir un processeur de remplacement provenant de partitions logiques qui présentent une priorité de disponibilité inférieure. Cette tâche permet à la partition logique présentant une priorité de disponibilité de partition supérieure de poursuivre son exécution après l'échec d'un processeur.

Vous pouvez modifier la priorité de disponibilité d'une partition. Pour cela, sélectionnez la partition et choisissez une priorité de disponibilité parmi celles de la liste.

Pour plus d'informations sur la priorisation des partitions, voir l'aide en ligne.

### **Affichage des groupes de gestion de charge de travail**

Affichez une vue détaillée des groupes de gestion de charge de travail que vous spécifiez pour le système géré.

Pour chaque groupe, sont indiqués le nombre total de processeurs, le nombre d'unités de traitement pour les partitions utilisant le mode de traitement partagé et la quantité totale de mémoire allouée aux partitions membres du groupe.

### **Gestion des profils système**

Un profil système est une liste ordonnée de profils de partitions, utilisée par la console HMC (Hardware Management Console) pour démarrer les partitions logiques sur un système géré dans une configuration spécifique.

Lors de l'activation du profil système, le système géré essaie d'activer chaque profil de partition en respectant l'ordre indiqué dans le profil système. Un profil système vous permet d'activer le système géré et de le faire passer d'un ensemble complet de configurations de partition logique à un autre.

Vous pouvez créer un profil système comportant un profil de partition avec des ressources sursollicitées. Vous pouvez utiliser la console HMC pour valider le profil système par rapport aux ressources système disponibles et aux ressources système totales. La validation de votre profil système garantit que vos unités d'E-S et ressources de traitement ne seront pas surchargées ; elle augmente également la probabilité que ce profil système puisse être activé. Le processus de validation estime la quantité de mémoire nécessaire à l'activation de tous les profils de partition du profil système. Un profil système peut toutefois être validé sans pour autant disposer de la mémoire suffisante pour son activation.

Utilisez cette tâche pour effectuer les opérations suivantes :

- Créer de nouveaux profils système.
- Créer une copie d'un profil système.
- v Valider les ressources spécifiées dans le profil système en fonction des ressources disponibles sur le système géré. Le processus de validation indique si des partitions logiques du profil système sont déjà actives et si les ressources non allouées du système géré peuvent correspondre aux besoins minimaux en ressources du profil de partition.
- v Afficher les propriétés d'un profil système. A partir de cette tâche, vous pouvez afficher ou modifier un profil système existant.
- Supprimer un profil système.

v Activer un profil système. Lorsque vous activez un profil système, le système géré tente d'activer les profils de partition dans l'ordre spécifié dans le profil système.

Utilisez l'aide en ligne si vous souhaitez obtenir des informations supplémentaires relatives à la gestion des profils système.

### **Gestion des données de partition**

Un profil de partition est un enregistrement, sur la console HMC, qui indique une configuration possible pour la partition logique. Lorsque vous activez un profil de partition, le système géré tente d'activer les profils de partition à l'aide des informations de configuration du profil de partition.

Un profil de partition spécifie les ressources système souhaitées pour la partition logique, ainsi que les quantités minimale et maximale de ressources système dont peut disposer cette partition logique. Les ressources système indiquées dans un profil de partition incluent les processeurs, la mémoire et les ressources d'E-S. Le profil de partition peut également définir certains paramètres de fonctionnement pour la partition logique. Vous pouvez, par exemple, définir un profil de partition qui, lorsqu'il est activé, permet le démarrage automatique de la partition logique à la mise sous tension suivante du système géré.

Chaque partition logique sur un système géré par une console HMC comporte au moins un profil de partition. Vous pouvez créer des profils de partition supplémentaires qui associent des spécifications de ressources différentes à votre partition logique. Dans ce cas, vous pouvez désigner n'importe lequel d'entre eux en tant que profil par défaut. La console HMC active le profil par défaut lorsque vous ne sélectionnez pas de profil de partition spécifique. Il ne peut y avoir qu'un seul profil actif à la fois. Vous devez obligatoirement arrêter la partition logique avant d'activer un autre profil de partition.

Un profil de partition est identifié par un ID partition et un nom de profil. Les ID partition sont des nombres entiers permettant d'identifier chacune des partitions logiques créées sur un système géré, tandis que les noms de profil identifient les profils de partition créés pour les partitions logiques. Chaque profil de partition d'une partition logique doit être associé à un nom de profil unique, mais vous pouvez utiliser un même nom de profil pour différentes partitions logiques d'un système géré. Par exemple, la partition logique 1 ne peut pas avoir plusieurs profils de partition avec le nom de profil normal, mais vous pouvez créer un profil de partition normal pour chaque partition logique du système géré.

Lorsque vous créez un profil de partition, la console HMC affiche toutes les ressources disponibles sur votre système. La console HMC ne vérifie pas si un autre profil de partition utilise une partie de ces ressources. Il est donc possible que vous surchargiez des ressources. Lorsque vous activez un profil, le système tente d'allouer les ressources que vous avez attribuées au profil. Si vous sursollicitez des ressources, le profil de partition n'est pas activé.

Par exemple, votre système géré est équipé de quatre processeurs. Le profil A de la partition 1 est associé à trois processeurs, le profil B de la partition 2 à deux. Si vous tentez d'activer ces deux profils de partition en même temps, l'activation du profil B de la partition 2 échoue car vous avez surchargé les ressources processeur.

Lorsque vous arrêtez une partition logique et que vous la réactivez à l'aide d'un profil de partition, ce dernier remplace dans le profil de partition les spécifications de ressource de la partition logique par ses propres spécifications. Toutes les modifications de ressource apportées à la partition logique à l'aide du partitionnement logique dynamique sont perdues lorsque vous réactivez cette partition logique à l'aide d'un profil de partition. Cette solution est nécessaire si vous souhaitez annuler les modifications de partitionnement logique dynamique effectuées sur la partition logique. En revanche, elle ne l'est pas si vous souhaitez réactiver la partition logique avec les mêmes spécifications de ressource que celles utilisées avant l'arrêt du système géré. Par conséquent, conservez les profils de partition à jour avec les spécifications de ressource les plus récentes. Vous pouvez sauvegarder la configuration en cours de la partition logique sous la forme d'un profil de partition. Cette tâche évite de changer manuellement de profil de partition.

Si vous arrêtez une partition logique pour laquelle des profils de partition ne sont pas à jour et si cette partition est définie pour démarrer automatiquement au lancement du système géré, vous pouvez conserver les spécifications de ressource de cette partition logique en redémarrant l'ensemble du système géré en mode de démarrage automatique de partition à la mise sous tension. Les partitions logiques démarrent alors automatiquement avec les spécifications de ressource qu'elles avaient lors de la fermeture du système géré.

Utilisez les tâches Gestion des données de partition pour effectuer les opérations suivantes :

- v Restaurer les données de partition. Si vous perdez les données sur le profil de la partition, utilisez la tâche Restauration de l'une des trois façons suivantes :
	- Restaurer les données de partition à partir d'un fichier de sauvegarde. Les modifications apportées aux profils après la création du fichier de sauvegarde sélectionné sont perdues.
	- Restaurer les données fusionnées à partir de votre fichier de sauvegarde et de l'activité récente du profil. En cas de conflits d'informations, les données du fichier de sauvegarde l'emportent sur l'activité récente du profil.
	- Restaurer les données fusionnées à partir de l'activité récente du profil et de votre fichier de sauvegarde. En cas de conflits d'informations, les données issues de l'activité récente du profil l'emportent sur le fichier de sauvegarde.
- v Initialiser les données de partition. L'initialisation des données de partition d'un système géré supprime tous les profils système, partitions et profils de partition définis.
- Sauvegarder un profil de partition dans un fichier.
- v Sauvegarder les données de partition dans un fichier.

Utilisez l'aide en ligne si vous souhaitez obtenir des informations supplémentaires relatives à la gestion des données de partition.

### **Données d'utilisation**

Vous pouvez configurer la console HMC (Hardware Management Console) pour qu'elle collecte les données d'utilisation des ressources d'un système géré spécifique ou de tous les systèmes gérés par la console HMC.

La console HMC collecte les données d'utilisation de la mémoire et des ressources de processeur. Ces données permettent d'analyser les tendances et d'effectuer des ajustements au niveau des ressources. Elles sont collectées dans des enregistrements appelés événements, lesquels sont créés selon une périodicité particulière :

- v A intervalle régulier (30 secondes, 1 minute, 5 minutes, 30 minutes, chaque heure, chaque jour ou chaque mois)
- v Lorsque vous effectuez des modifications d'état ou de configuration au niveau système et partition qui affectent l'utilisation des ressources
- v Lorsque vous démarrez, arrêtez ou modifiez l'horloge locale sur la console HMC

Vous devez d'abord configurer la console HMC pour la collecte des données d'utilisation du système géré pour que ces données puissent être affichées.

Utilisez la tâche **Modification de la fréquence d'échantillonnage** pour activer, définir et modifier la fréquence d'échantillonnage, ou pour désactiver la collecte des données.

# **Mises à jour**

Affichez les tâches pour visualiser les informations système, gérer le microcode sous licence (LIC) sur votre console HMC (Hardware Management Console) ou vérifier la disponibilité du système.

### **Affichage des informations système**

Affichage dans la console HMC (Hardware Management Console) d'informations sur un système sélectionné.

Pour afficher la topologie de réseau, procédez comme indiqué ci-après.

- 1. Dans la zone de navigation, cliquez sur l'icône **Ressources** sur l'allemant puis sélectionnez **Tous les serveurs**.
- 2. Sélectionnez le serveur pour lequel vous souhaitez afficher les informations système.
- 3. Dans le Menu Pod, développez **Actions système** puis **Mises à jour**.
- 4. Sélectionnez **Affichage des informations système**.
- 5. Sélectionnez un référentiel de microcode sous licence (LIC) dans la liste puis cliquez sur **OK**.
- 6. A l'issue de cette tâche, cliquez sur **Fermeture**.

Utilisez l'aide en ligne si vous avez besoin d'informations supplémentaires concernant l'affichage des informations système de la console HMC.

### **Modification du microcode sous licence**

Vous pouvez modifier le microcode sous licence sur votre console HMC (Hardware Management Console).

Vous pouvez modifier le microcode sous licence de l'édition en cours ou pour passer à une nouvelle édition.

Pour afficher ou modifier le microcode sous licence, procédez comme indiqué ci-après.

- 1. Dans la zone de navigation, cliquez sur l'icône **Ressources**  $\Box$ , puis sélectionnez **Tous les serveurs**.
- 2. Sélectionnez le serveur pour lequel vous souhaitez afficher les informations système.
- 3. Dans le Menu Pod, développez **Actions système** puis **Mises à jour**.
- 4. Sélectionnez **Modification du microcode sous licence**.

**Remarque :** Cliquez sur l'assistant **Démarrage de la modification du microcode sous licence** pour effectuer une mise à jour guidée du microcode sous licence (LIC) du système géré, de l'alimentation et des E-S. Cliquez sur **Affichage des informations système** pour examiner les niveaux de microcode sous licence en cours, y compris les niveaux récupérables. Cliquez sur **Sélection des fonctions évoluées** pour mettre à jour le microcode sous licence du système géré et de l'alimentation avec des options supplémentaires et des cibles supplémentaires.

- 5. Sélectionnez une action dans la liste puis cliquez sur **OK**.
- 6. A l'issue de cette tâche, cliquez sur **Fermeture**.

Utilisez l'aide en ligne si vous avez besoin d'informations supplémentaires pour modifier le microcode sous licence de la console HMC.

### **Vérification de la disponibilité du système**

A partir de la console HMC (Hardware Management Console), vérifiez la disponibilité du microcode sous licence d'un système sélectionné.

Pour vérifier la disponibilité, procédez comme indiqué ci-après.

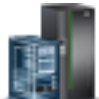

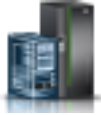

- 1. Dans la zone de navigation, cliquez sur l'icône **Ressources** , puis sélectionnez **Tous les serveurs**.
- 2. Sélectionnez le serveur pour lequel vous souhaitez afficher les informations système.
- 3. Dans le Menu Pod, développez **Actions système** puis **Mises à jour**.
- 4. Sélectionnez **Vérification de la disponibilité du système**.
- 5. A l'issue de cette tâche, cliquez sur **OK**.

Utilisez l'aide en ligne si vous avez besoin d'informations supplémentaires concernant la vérification de la disponibilité du système de la console HMC.

### **Mise à jour du microprogramme SR-IOV**

Mettez à jour le microprogramme de pilote pour les adaptateurs SR-IOV sur votre console HMC (Hardware Management Console).

**Remarque :** L'adaptateur doit être en mode partagé.

Pour mettre à jour le microprogramme des adaptateurs SR-IOV, procédez comme suit :

- 1. Dans la zone de navigation, cliquez sur l'icône **Ressources** , puis sélectionnez **Tous les serveurs**.
- 2. Sélectionnez le serveur pour lequel vous souhaitez afficher les informations système.
- 3. Dans le **Menu Pod**, développez **Actions système**, puis **Mises à jour**.
- 4. Sélectionnez **Mise à jour du microprogramme SR-IOV**.
- 5. Sélectionnez un ou plusieurs adaptateurs puis cliquez avec le bouton droit de la souris pour faire apparaître le menu contextuel.
- 6. Sélectionnez le type de mise à jour du microprogramme pour démarrer.

**Remarque :** Le microprogramme de pilote d'adaptateur peut être mis à jour, ou le pilote d'adaptateur et le microprogramme d'adaptateur peuvent être mis à jour. Lors d'une opération de mise à jour du microprogramme de l'adaptateur ou du pilote d'adaptateur, les ports logiques configurés sur l'adaptateur peuvent connaître une interruption temporaire du trafic réseau. Pour chaque adaptateur, la mise à jour peut prendre entre 2 et 5 minutes. Les mises à jour sont effectuées en série.

7. A l'issue de cette tâche, cliquez sur **Fermeture**.

Utilisez l'aide en ligne si vous avez besoin d'informations supplémentaires pour mettre à jour le pilote ou le microprogramme d'adaptateurs SR-IOV.

# **Maintenabilité**

La fonction d'identification d'incident sur la console HMC détecte automatiquement les conditions d'erreur et vous signale tout incident nécessitant une intervention de réparation.

Ces incidents vous sont signalés en tant qu'événements réparables. Utilisez la tâche **Gestionnaire des événements réparables** pour afficher des événements spécifiques pour les systèmes sélectionnés. Cependant, si vous remarquez qu'un incident s'est produit, ou si vous suspectez une erreur au niveau du système mais que la fonction d'identification des incidents ne vous a rien signalé, utilisez la tâche **Création d'un événement réparable** pour signaler l'incident au fournisseur de services.

Pour ouvrir les tâches de type maintenabilité qui sont disponibles pour votre système, procédez comme indiqué ci-après.

- 
- 1. Dans la zone de navigation, cliquez sur l'icône **Ressources**  $\Box$ , puis sélectionnez **Tous les serveurs**.
- 2. Sélectionnez le serveur pour lequel vous souhaitez gérer les tâches de maintenabilité.
- 3. Dans le Menu Pod, développez **Maintenabilité** puis cliquez sur **Maintenabilité**.
- 4. Sélectionnez dans la liste la tâche de maintenabilité à effectuer.

## **Gestionnaire des événements réparables**

Les incidents liés au système géré sont décrits en tant qu'événements réparables dans un rapport adressé à la console HMC. Vous pouvez afficher l'incident, gérer les données de l'incident, le transmettre à votre fournisseur de services via un appel centre ou le réparer.

Pour définir les critères des événements réparables à afficher, procédez comme indiqué ci-après.

- 1. Dans la zone de navigation, cliquez sur l'icône **Ressources** sur l'allemant puis sélectionnez **Tous les serveurs**.
- 2. Sélectionnez le serveur pour lequel vous souhaitez gérer les événements réparables.
- 3. Dans le Menu Pod, développez **Maintenabilité** puis cliquez sur **Maintenabilité**.
- 4. Cliquez sur **Gestionnaire des événements réparables**.
- 5. Indiquez les critères d'événement, d'erreur et d'unité remplaçable sur site (FRU).
- 6. Cliquez sur **OK**.
- 7. Si vous ne souhaitez pas filtrer les résultats, sélectionnez **TOUS**.

La fenêtre d'aperçu des événements réparables affiche tous les événements répondant aux critères. Les informations affichées dans la vue Table compacte sont les suivantes :

- v Numéro d'incident
- Numéro PMH
- v Code de référence Cliquez sur le code de référence pour afficher une description de l'incident signalé, ainsi que les actions susceptibles de le résoudre.
- v Etat de l'incident
- v Heure du dernier rapport signalant l'incident
- Code MTMS du composant défectueux pour l'incident

La vue Table complète fournit des informations plus détaillées, y compris le code MTMS indiqué dans le rapport, l'heure du premier rapport et le texte de l'événement réparable.

Sélectionnez un événement réparable et utilisez le menu déroulant **Sélectionné** pour :

- v **Une vue des détails de l'événement** : unités remplaçables sur site (FRU) associées à cet événement et leur description.
- v **Une réparation de l'événement** : Lancer une procédure de réparation guidée, le cas échéant.
- v **Un appel centre concernant l'événement** : Signaler l'événement au fournisseur de services.
- v **La gestion des données d'incident de l'événement** : Consulter, appeler le centre, ou décharger sur un support les données ainsi que les journaux associés à l'événement.
- v **La fermeture de l'événement** : Une fois l'incident résolu, ajouter d'éventuels commentaires et fermer l'événement.

Utilisez l'aide en ligne si vous souhaitez obtenir des informations supplémentaires relatives à la gestion des événements réparables.

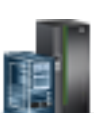

### **Création d'un événement réparable**

Cette tâche signale les incidents qui se sont produits sur la console HMC (Hardware Management Console) au fournisseur de services (par exemple, la souris ne fonctionne pas), ou permet de tester la notification d'incident.

Vous pouvez soumettre un incident si cette console HMC est personnalisée pour utiliser le support distant et si elle est autorisée à demander automatiquement une intervention. Si c'est le cas, les informations liées à l'incident et la demande d'intervention sont automatiquement envoyées par modem au fournisseur de services.

Pour signaler un incident sur la console HMC, procédez comme indiqué ci-après.

- 1. Dans la zone de navigation, cliquez sur l'icône **Maintenabilité** , puis sélectionnez **Gestion de la maintenance**.
- 2. Dans la sous-fenêtre de contenu, cliquez sur **Création d'un événement réparable**.
- 3. Dans la fenêtre **Création d'un événement réparable**, sélectionnez un type d'incident dans la liste affichée.
- 4. Entrez une brève description de l'incident dans la zone de saisie **Description d'incident**, puis cliquez sur **Demande d'intervention**.

Pour tester la signalisation d'incident à partir de la fenêtre **Notification d'un incident** :

- 1. Sélectionnez **Test de la notification automatique d'incident** puis entrez *Ceci est un simple test* dans la zone d'entrée **Description de l'incident**.
- 2. Cliquez sur **Demande d'intervention**. Les incidents sont signalés au fournisseur de services pour la console HMC. Signaler un incident consiste à envoyer au fournisseur de services les informations que vous indiquez dans la fenêtre **Notification d'un incident** ainsi que les informations de machine identifiant la console.

Pour plus d'informations sur la notification d'un incident ou pour tester le fonctionnement de cette notification, reportez-vous à l'aide en ligne.

### **Gestion des clichés**

Gérer les clichés du système, du processeur de service et du sous-système d'alimentation pour les systèmes gérés via console HMC.

### **cliché système**

Ensemble de données émanant du matériel ou du microprogramme de serveur, que ce soit à la suite d'une défaillance système ou d'une demande manuelle. Procédez à un cliché système uniquement sous le contrôle de votre support technique ou de votre fournisseur de services.

#### **cliché du processeur de service**

Ensemble de données émanant d'un processeur de service, que ce soit à la suite d'une défaillance système, d'une réinitialisation externe ou d'une demande manuelle.

### **cliché du sous-système d'alimentation**

Ensemble de données émanant du processeur de service de contrôle de l'alimentation avant régulation (BPC). Applicable uniquement à certains modèles de système géré.

Utilisez la tâche Gestion des clichés pour :

- v Lancer un cliché système, un cliché de processeur de service ou un cliché du sous-système d'alimentation.
- v Modifier les paramètres de fonctions cliché pour un type de cliché avant de lancer un cliché.
- Supprimer un cliché.
- Copier un cliché sur un support.
- v Copier un cliché sur un autre système à l'aide du protocole FTP.
- v Utiliser la fonction d'appel centre pour transmettre les données de cliché à votre fournisseur de services (le support à distance d'IBM pour des analyses complémentaires, par exemple).
- v Afficher l'état de déchargement d'un cliché au fur et à mesure de sa progression.

Pour plus d'informations sur la gestion des clichés, voir l'aide en ligne.

### **Collecte des données techniques essentielles (VPD)**

Copier les données techniques essentielles (VPD) sur un support amovible.

Le système géré dispose de données techniques essentielles (VPD) stockées en interne. Ces informations indiquent, par exemple, la quantité de mémoire et le nombre de processeurs installés. Ces enregistrements peuvent fournir des informations importantes destinées à aider les techniciens de maintenance et d'assistance à maintenir à jour le microprogramme et les logiciels de votre système géré.

**Remarque :** Pour collecter les données techniques essentielles (VPD), vous devez disposer d'au moins une partition opérationnelle. Pour plus d'informations, voir Partitionnement logique.

Les informations du fichier VPD peuvent être utilisées pour achever les types de commande suivants pour votre système géré :

- v Installer ou retirer une fonction de vente
- Mettre à niveau ou rétromigrer un modèle
- Mettre à niveau ou rétromigrer un dispositif

Cette tâche permet d'envoyer des informations sur un support amovible (disquette ou clé mémoire USB), que vous-même ou votre fournisseur de services pourrez ensuite exploiter.

Utilisez l'aide en ligne si vous souhaitez obtenir des informations supplémentaires relatives à la collecte de données techniques essentielles.

## **Type, Modèle, Dispositif**

Editez ou affichez le code MTMS (modèle, type, numéro de série) ou l'ID configuration d'un boîtier.

Il peut être nécessaire de modifier le code MTMS ou l'ID configuration d'une unité d'extension dans le cadre d'une procédure de remplacement.

Utilisez l'aide en ligne si vous souhaitez des informations supplémentaires relatives à l'édition du code MTMS.

### **Matériel**

Ajoutez, remplacez ou retirez du matériel du système géré. Affichez la liste des unités remplaçables (FRU) sur site ou des boîtiers et leurs emplacements. Sélectionnez une unité remplaçable sur site ou un boîtier, puis lancez une procédure pas à pas d'ajout, de remplacement ou de retrait de l'unité.

Pour ouvrir les tâches de type matériel qui sont disponibles pour votre système, procédez comme indiqué ci-après.

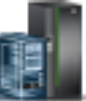

- 1. Dans la zone de navigation, cliquez sur l'icône **Ressources** sur l'allemant puis sélectionnez **Tous les serveurs**.
- 2. Sélectionnez le serveur pour lequel vous souhaitez gérer les tâches liées au matériel.
- 3. Dans le Menu Pod, développez **Maintenabilité** puis cliquez sur **Maintenabilité**.
- 4. Sélectionnez dans la liste la tâche de type matériel à effectuer.

### **Mise sous/hors tension d'unité d'E-S :**

Utilisez la tâche **Mise sous/hors tension d'unité d'E-S** pour mettre sous et hors tension une unité d'E-S.

Seules les unités ou les emplacements résidant dans un domaine d'alimentation peuvent être mises sous tension ou hors tension. Les boutons de mise sous/hors tension correspondants seront désactivés pour les codes d'emplacement qui ne sont pas contrôlables par la console HMC.

### **Ajout d'une unité remplaçable sur site :**

Rechercher et ajouter une unité remplaçable sur site.

Pour ajouter une unité remplaçable sur site, procédez comme suit.

- 1. Sélectionnez le type de boîtier dans la liste déroulante.
- 2. Sélectionnez un type de FRU dans la liste.
- 3. Cliquez sur **Suivant**.
- 4. Sélectionnez un code d'emplacement dans la liste affichée.
- 5. Cliquez sur **Ajout**.
- 6. Cliquez sur **Lancement de procédure**.
- 7. Lorsque le processus d'installation de l'unité remplaçable sur site est terminé, cliquez sur **Fin**.

### **Remplacement de FRU :**

Utilisez la tâche **Remplacement de FRU** pour remplacer une unité remplaçable sur site par une autre.

Pour échanger une unité remplaçable sur site, procédez comme suit.

- 1. Sélectionnez le type de boîtier installé dans la liste déroulante.
- 2. Sélectionnez un type d'unité remplaçable sur site dans la liste affichée pour ce boîtier.
- 3. Cliquez sur **Suivant** pour afficher la liste des emplacements correspondant au type choisi.
- 4. Sélectionnez un code d'emplacement correspondant à une unité remplaçable sur site spécifique.
- 5. Cliquez sur **Ajouter** pour ajouter cet emplacement à **Actions en attente**.
- 6. Sélectionnez **Lancement de procédure** pour lancer le remplacement des unités remplaçables sur site indiquées dans **Actions en attente**.
- 7. Cliquez sur **Fin** une fois l'installation terminée.

### **Retrait de FRU :**

Utilisez la tâche **Retrait de FRU** pour supprimer une unité remplaçable sur site de votre système géré.

Pour supprimer une unité remplaçable sur site, procédez comme suit.

- 1. Sélectionnez un boîtier dans la liste déroulante afin d'afficher la liste des types d'unités remplaçables sur site installés dans ce boîtier.
- 2. Sélectionnez un type d'unité remplaçable sur site dans la liste affichée pour ce boîtier.
- 3. Cliquez sur **Suivant** pour afficher la liste des emplacements correspondant au type choisi.
- 4. Sélectionnez un code d'emplacement correspondant à une unité remplaçable sur site spécifique.
- 5. Cliquez sur **Ajouter** pour ajouter cet emplacement à **Actions en attente**.
- 6. Sélectionnez **Lancement de procédure** pour lancer la suppression des unités remplaçables sur site indiquées dans **Actions en attente**.
- 7. Cliquez sur **Fin** lorsque le processus de suppression est terminé.

### **Ajout de boîtier :**

Rechercher et ajouter un boîtier.

Pour ajouter un boîtier, procédez comme suit.

- 1. Sélectionnez un type de boîtier, puis cliquez sur **Ajout**.
- 2. Cliquez sur **Lancement de procédure**.
- 3. Lorsque le processus d'installation du boîtier est terminé, cliquez sur **Fin**.

### **Retrait de boîtier :**

Utilisez la tâche **Retrait de boîtier** pour supprimer un boîtier.

Pour supprimer un boîtier, procédez comme suit.

- 1. Sélectionnez le type du boîtier, puis cliquez sur **Ajouter** pour ajouter le code d'emplacement du type de boîtier sélectionné à **Actions en attente**.
- 2. Cliquez sur **Lancement de procédure** pour lancer la suppression, dans le système sélectionné, des boîtiers identifiés dans la liste **Actions en attente**.
- 3. Cliquez sur **Fin** lorsque le processus de suppression de boîtier est terminé.

### **Ouverture de MES (modification de matériel) :**

Affichez les numéros d'ordre MES et leurs états pour toute opération de modification de matériel, active ou inactive, pour la console HMC (Hardware Management Console).

Utilisez Ajout de numéro d'ordre MES pour ajouter un nouveau numéro à la liste. Pour ajouter un numéro d'ordre, procédez comme indiqué ci-après.

- 1. Cliquez sur **Ajout d'un numéro d'ordre MES**.
- 2. Entrez le nouveau numéro d'ordre MES.
- 3. Cliquez sur **OK**.

### **Fermeture de MES (modification de matériel) :**

Affichez tous les numéros d'ordre MES et leurs états.

Utilisez Fermeture du numéro d'ordre MES pour fermer une modification de matériel. Pour fermer une modification de matériel, procédez comme indiqué ci-après.

- 1. Sélectionnez dans la table un numéro d'ordre MES.
- 2. Cliquez sur **OK**.

### **Configuration de la reprise du FSP :**

Configurez un processeur de service secondaire en cas de défaillance du processeur de service principal du système géré.

La fonction de reprise du FSP est destinée à réduire les indisponibilités client dues aux défaillances matérielles du processeur de service. Si un processeur de service redondant est pris en charge pour la configuration système en cours, sélectionnez **Configuration** pour configurer la reprise du FSP pour le système géré sélectionné.

Pour configurer la reprise du FSP, procédez comme indiqué ci-après.

- 1. Dans la sous-fenêtre de contenu, sous **Reprise du FSP**, cliquez sur **Configuration**.
- 2. Cliquez sur **OK** pour activer la reprise automatique pour le système sélectionné.

### **Lancement de la reprise du FSP :**

Lancez un processeur de service secondaire en cas de défaillance du processeur de service principal du système géré.

La fonction de reprise du FSP est destinée à réduire les indisponibilités client dues aux défaillances matérielles du processeur de service. Sélectionnez **Lancement** pour lancer la reprise du FSP pour le système géré sélectionné.

Pour lancer la reprise du FSP, procédez comme indiqué ci-après.

- 1. Dans la sous-fenêtre de contenu, sous **Reprise du FSP**, cliquez sur **Lancement**.
- 2. Cliquez sur **OK** pour lancer la reprise automatique pour le système sélectionné.

# **Diagrammes de topologie**

Informations sur la consultation de tous les diagrammes de topologie d'une partition.

Vous pouvez utiliser la console HMC pour afficher les diagrammes de topologie d'une partition.

# **Capacity on Demand**

Activer des processeurs ou des unités de mémoire inactif(ve)s déjà installé(e)s sur le serveur géré.

Le dispositif Capacity on Demand (CoD) permet d'activer des processeurs et de la mémoire sans créer de perturbations (pas d'initialisation requise). Il permet également d'activer provisoirement de la capacité afin de répondre à des besoins intermittents, d'activer une capacité supplémentaire à titre d'essai et, si nécessaire, d'accéder à une capacité pour la prise en charge des opérations.

# **PowerVM**

La fonction PowerVM de la console HMC (Hardware Management Console) permet de gérer les capacités de virtualisation au niveau du système des serveurs IBM Power Systems.

Vous pouvez utiliser la tâche PowerVM pour gérer des ressources virtuelles associées à un système, par exemple la configuration d'un serveur Virtual I/O Server (VIOS), de réseaux virtuels ou du stockage virtuel. Vous pouvez gérer les fonctions PowerVM au niveau du système géré en réponse à des changements de charge de travail, ou pour améliorer les performances.

La fonction PowerVM inclut les tâches suivantes :

- v Gestion de serveurs Virtual I/O Server
- v Gestion de réseaux virtuels
- Gestion du stockage virtuel
- v Gestion d'adaptateurs SR-IOV, de cartes Ethernet hôte (HEA) et d'adaptateurs de canal hôte (HCA)
- v Gestion d'un pool de stockage réservé
- v Gestion de pools de traitement partagé
- Gestion d'un pool de mémoire partagé

# **Gestion de système - Partitions**

Le noeud Gestion de système affiche les tâches de gestion des serveurs, des partitions logiques et des châssis. Utilisez ces tâches pour installer, configurer, afficher l'état en cours, dépanner et appliquer des solutions pour les partitions.

Les ensembles de tâches suivants sont représentés lorsqu'une partition est sélectionnée et affiché dans le Menu Pod ou la sous-fenêtre de contenu. Les tâches répertoriées dans le Menu Pod varient en fonction des éléments sélectionnés dans la zone de travail.

# **Autres propriétés**

La tâche **Autres propriétés** affiche les propriétés de la partition sélectionnée. Ces informations sont utiles pour l'allocation de ressources et la gestion de partitions. Parmi ces propriétés figurent :

### **Général**

L'onglet **Général** affiche le nom de la partition, son ID, l'environnement, l'état, la configuration des ressources, le système d'exploitation, le profil utilisé au démarrage de la partition, indique si la partition peut être interrompue, et le système qui l'héberge.

### **Matériel**

L'onglet **Matériel** affiche l'utilisation en cours des processeurs, de la mémoire et des E-S pour la partition.

**Remarque :** Lorsque le système d'exploitation et l'hyperviseur prennent en charge une minimum de 0,05 processeur par processeur virtuel, les valeurs d'unité de traitement minimale, maximale et souhaitée peuvent être définies sur le minimum pris en charge, c'est-à-dire 0,05.

### **Adaptateurs virtuels**

L'onglet **Adaptateurs virtuels** indique la configuration en cours des adaptateurs virtuels. Les adaptateurs virtuels assurent le partage des ressources entre les partitions. La consultation, la création et la modification de ces adaptateurs s'effectuent à partir de cet onglet.

### **Ports logiques SR-IOV**

L'onglet **Ports logiques SR-IOV** affiche les ports logiques configurés sur la partition (consultation uniquement).

### **Paramètres**

L'onglet **Paramètres** indique le mode d'initialisation et la position du verrou de sécurité de la partition. Sont également affichés les paramètres de maintenance et de support définis pour la partition.

**Autre** L'onglet **Autre** affiche le groupe de gestion de la charge de travail, si nécessaire, ainsi que les partitions de contrôle de l'alimentation de la partition.

# **Changement de profil par défaut**

Changer de profil par défaut pour la partition.

Sélectionnez le nouveau profil par défaut dans la liste déroulante.

# **Modèles de partition**

Les modèles de partition contiennent des détails relatifs aux ressources de partition telles que les adaptateurs physiques, les réseaux virtuels et la configuration de stockage. Vous pouvez créer des partitions client à partir des modèles de démarrage rapide disponibles dans la bibliothèque de modèles ou à partir de vos propres modèles définis par l'utilisateur sur la console HMC (Hardware Management Console).

### **Capture de configuration comme modèle**

Vous pouvez capturer les détails de configuration d'un serveur actif et sauvegarder ces informations en tant que modèle de système personnalisé en utilisant la Console HMC (Hardware Management Console). Cette fonction est utile si vous souhaitez déployer plusieurs serveurs avec une même configuration. Si vous souhaitez utiliser un modèle prédéfini, vous n'avez pas besoin d'exécuter cette tâche.

### **Bibliothèque de modèles**

Utilisez l'option **Bibliothèque de modèles** pour accéder aux modèles qui se trouvent dans la bibliothèque de modèles.

Vous pouvez afficher, modifier, déployer, créer, capturer, copier, importer, exporter ou supprimer les modèles disponibles dans la bibliothèque de modèles.

# **Opérations**

Le noeud Opérations contient les tâches destinées aux partitions en fonctionnement.

Pour ouvrir les tâches de type opération qui sont disponibles pour les partitions, procédez comme indiqué ci-après.

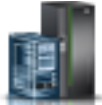

- 1. Dans la zone de navigation, cliquez sur l'icône **Ressources** , puis sélectionnez **Toutes les partitions**.
- 2. Sélectionnez la partition pour laquelle vous souhaitez gérer les tâches de type opérations.
- 3. Dans le Menu Pod, développez **Opérations**.
- 4. Sélectionnez dans la liste la tâche de type opérations à effectuer.

### **Activation**

La tâche **Activation** permet d'activer une partition à l'état **Non activé** sur votre système géré.

Sélectionnez un profil de partition puis cliquez sur **OK** pour activer la partition. Dans l'onglet **Avancé**, cochez la case **Aucun profil VSI** pour ignorer l'incident lors de la configuration du profil Virtual Station Interface (VSI).

**Remarque :** A partir de la version 7.7 de la console HMC, vous pouvez installer un serveur VIOS (Virtual I/O Server) sur une partition logique depuis une console HMC en utilisant un DVD, une image sauvegardée ou un serveur NIM (Network Installation Management).

### **Redémarrage**

Redémarrer la ou les partitions logiques sélectionnées.

Dans le cas de partitions logiques IBM i, utilisez cette fenêtre uniquement si vous ne pouvez pas redémarrer la partition logique IBM i à partir de la ligne de commande du système d'exploitation. En effet, le recours à cette fenêtre pour redémarrer une partition logique IBM i entraîne un arrêt du système anormal.

Si vous choisissez de redémarrer les partitions VIOS qui jouent le rôle de la partition PSP (Paging Service Partition) pour un certain nombre de partitions client, un avertissement s'affiche, indiquant que vous devriez arrêter les partitions client avant d'arrêter les partitions VIOS.

Choisissez l'une des options suivantes. L'option Système d'exploitation et l'option Système d'exploitation - Immédiat ne sont activées que si le RMC (Resource Monitoring and Control) est actif et configuré.

**Cliché** La console HMC arrête la partition logique et réalise un cliché de la mémoire principale et de la mémoire système. Dans le cas des partitions logiques AIX et Linux, la console HMC envoit également une notification à la partition logique qu'elle va arrêter. Dans le cas des partitions logiques IBM i, les processeurs sont immédiatement arrêtés. Après arrêt complet, la partition logique est immédiatement redémarrée. (Les partitions logiques IBM i sont redémarrées à plusieurs reprises afin que la partition logique puisse stocker des informations de cliché.) Utilisez cette option si une partie du système d'exploitation semble bloquée et que vous souhaitez effectuer un cliché de la partition logique pour analyse.

### **Système d'exploitation**

La console HMC arrête normalement la partition logique en exécutant la commande d'arrêt -r sur la partition logique. Pendant cette opération, la partition logique réalise les activités d'arrêt nécessaires. Après arrêt complet, la partition logique est immédiatement redémarrée. Cette option est disponible uniquement pour les partitions logiques AIX. Immédiat : La console HMC arrête immédiatement la partition logique. Elle met immédiatement fin à tous les travaux actifs. Les programmes exécutant ces travaux ne peuvent effectuer aucune purge des travaux existants. Cette option peut avoir des résultats imprévisibles si les données ont été partiellement mises à jour. Utilisez-la uniquement après l'échec d'un arrêt contrôlé.

#### **Système d'exploitation - Immédiat**

La console HMC arrête immédiatement la partition logique en exécutant une commande d'arrêt sur la partition logique. Pendant cette opération, la partition logique ignore les messages destinés aux autres utilisateurs ainsi que les autres activités d'arrêt. Après arrêt complet, la partition logique est immédiatement redémarrée. Cette option est disponible uniquement pour les partitions logiques AIX.

#### **Relance du cliché**

La console HMC essaie de nouveau de réaliser un cliché de la mémoire principale ou de la mémoire système sur la partition logique. Une fois cette opération terminée, la partition logique est arrêtée et redémarrée. Utilisez cette option uniquement après tenté sans succès d'exécuter l'option Cliché. Cette option est disponible uniquement pour les partitions logiques IBM i.

### **Arrêt**

Arrêter la ou les partitions logiques sélectionnées.

Dans le cas de partitions logiques IBM i, utilisez cette fenêtre uniquement si vous ne pouvez pas arrêter la partition logique IBM i à partir de la ligne de commande du système d'exploitation. En effet, le recours à cette fenêtre pour arrêter une partition logique IBM i entraîne un arrêt du système anormal.

Si vous choisissez d'arrêter les partitions VIOS qui jouent le rôle de la partition PSP (Paging Service Partition) pour un certain nombre de partitions client, un avertissement s'affiche, indiquant que vous devriez arrêter les partitions client avant d'arrêter les partitions VIOS.

Choisissez l'une des options suivantes :

#### **Différé**

La console HMC arrête la partition logique via une séquence de mise hors tension différée. Cela lui donne le temps de terminer les travaux entrepris et de graver les données sur des disques. Si la partition logique ne parvient pas à s'arrêter dans le délai imparti, elle sera arrêtée de manière anormale et le démarrage suivant pourra prendre plus de temps que la normale.

#### **Immédiat**

La console HMC arrête la partition logique immédiatement. Elle met immédiatement fin à tous les travaux actifs. Les programmes exécutant ces travaux ne peuvent effectuer aucune purge des travaux existants. Cette option peut avoir des résultats imprévisibles si les données ont été partiellement mises à jour. Utilisez cette option uniquement si un arrêt contrôlé a échoué.

### **Système d'exploitation**

La console HMC arrête normalement la partition logique en exécutant une commande d'arrêt sur la partition logique. Pendant cette opération, la partition logique réalise les activités d'arrêt nécessaires. Cette option est disponible uniquement pour les partitions logiques AIX.

#### **Système d'exploitation - Immédiat**

la console HMC arrête immédiatement la partition logique en exécutant une commande d'arrêt -F sur la partition logique. Pendant cette opération, la partition logique ignore les messages destinés aux autres utilisateurs ainsi que les autres activités d'arrêt. Cette option est disponible uniquement pour les partitions logiques AIX.

## **Suppression**

La tâche **Suppression** permet de supprimer la partition sélectionnée.

La tâche Suppression supprime dans le système géré la partition sélectionnée et tous les profils de partition associés à cette partition. Lorsque vous supprimez une partition, toutes les ressources matérielles qui lui sont affectées deviennent disponibles pour d'autres partitions.

### **Planification des opérations**

Planifiez l'exécution de certaines opérations à effectuer sur la partition logique sans assistance de l'opérateur.

Les opérations planifiées sont utiles lorsqu'une exécution automatique, retardée ou répétitive d'opérations système s'avère nécessaire. Une opération planifiée commence à l'heure spécifiée, sans assistance d'un opérateur. Une opération peut être planifiée en vue d'une exécution unique ou d'une exécution répétitive.

Vous pouvez, par exemple, planifier une opération qui retire des ressources d'une partition logique ou qui transfère des ressources d'une partition logique vers une autre.

La tâche Opérations planifiées affiche les informations suivantes pour chaque opération :

- Le processeur qui est l'objet de l'opération.
- v La date planifiée
- L'heure planifiée
- L'opération
- v Le nombre de répétitions restantes

La fenêtre Opérations planifiées permet d'effectuer les opérations suivantes :

- Planifier l'exécution ultérieure d'une opération
- Définir la répétition à intervalles réguliers des opérations
- Supprimer une opération préalablement planifiée
- v Afficher les détails d'une opération planifiée en cours
- v Afficher les opérations planifiées sur la période spécifiée
- Trier les opérations planifiées par date, opération ou système géré

Vous pouvez planifier une opération pour qu'elle soit exécutée une fois ou plusieurs fois. Vous devez indiquer la date et l'heure de l'opération. Si vous souhaitez que l'opération soit exécutée plusieurs fois, vous devez sélectionner :

- v Le ou les jours de la semaine où va avoir lieu l'opération (facultatif)
- v L'intervalle ou la durée entre chaque occurrence (obligatoire)
- Le nombre total de répétitions (obligatoire)

Les opérations que vous pouvez planifier pour une partition logique sont les suivantes :

### **Activation sur une partition logique**

Planifie une opération sur un profil sélectionné, qui active la partition logique sélectionnée.

### **Reconfiguration dynamique**

Planifie une opération d'ajout, de retrait ou de déplacement d'une ressource (processeurs ou mégaoctets de mémoire).

### **Arrêt du système d'exploitation (sur une partition)**

Planifie l'arrêt de la partition logique sélectionnée.

Pour planifier des opérations sur la console HMC, procédez comme suit.

- 1. Dans la zone de navigation, cliquez sur **Gestion des systèmes**.
- 2. Dans le volet de travail, sélectionnez une ou plusieurs partitions.
- 3. Dans le bloc de contrôle des tâches, sélectionnez la catégorie de tâches **Opérations**, puis cliquez sur **Planification des opérations**. La fenêtre de personnalisation des opérations planifiées s'ouvre.
- 4. Dans la fenêtre Personnalisation des opérations planifiées, cliquez sur **Options** dans la barre de menus pour afficher le niveau d'options suivant :
	- v Pour ajouter une opération planifiée, cliquez sur **Options** puis sur **Nouveau**.
	- v Pour supprimer une opération planifiée, sélectionnez l'opération à supprimer, pointez sur **Options**, puis cliquez sur **Suppression**.
	- v Pour mettre à jour la liste des opérations planifiées avec les planifications en cours pour les objets sélectionnés, pointez sur **Options**, puis cliquez sur **Régénération**.
	- v Pour afficher une opération planifiée, sélectionnez l'opération, pointez sur **Vue**, puis cliquez sur **Détails de la planification**.
	- v Pour modifier l'heure d'une opération planifiée, sélectionnez l'opération, pointez sur **Vue**, puis cliquez sur **Nouvel intervalle**.
	- v Pour trier les opérations planifiées, pointez sur **Tri**, puis cliquez sur l'une des catégories de tri qui s'affichent.
- 5. Pour revenir à l'espace de travail de la console HMC, pointez sur **Opérations** puis cliquez sur **Exit**.

### **Mobilité**

La tâche Mobilité vous permet de faire migrer une partition vers un autre serveur, de vérifier que les conditions requises pour la migration sont remplies, et d'effectuer une récupération si l'état de la partition est invalide.

### **Migration :**

Faites migrer une partition vers un autre système géré.

Pour migrer une partition vers un autre système, procédez comme indiqué ci-après.

- 1. Dans la zone de navigation, cliquez sur l'icône **Ressources** , puis sélectionnez **Tous les systèmes**.
- 2. Dans la sous-fenêtre de contenu, sélectionnez le serveur.
- 3. Dans le Menu Pod, développez **Partitions**, puis sélectionnez la partition à migrer vers un autre système.
- 4. Sélectionnez **Opérations > Mobilité > Migration**. L'assistant de migration de partition s'ouvre.
- 5. Exécutez les procédures de l'assistant de migration de partition et cliquez sur **Fin**.

### **Validation :**

Validez les paramètres de déplacement de la partition du système source vers le système cible.

Pour valider les paramètres, procédez comme indiqué ci-après.

- 1. Dans la zone de navigation, cliquez sur l'icône **Ressources**  $\Box$ , puis sélectionnez **Tous les systèmes**.
- 2. Dans la sous-fenêtre de contenu, sélectionnez le serveur.
- 3. Dans le Menu Pod, développez **Partitions**, puis sélectionnez la partition pour laquelle vous souhaitez les paramètres de migration vers un autre système.
- 4. Sélectionnez **Opérations > Mobilité > Validation**. La fenêtre de validation de migration de partition s'affiche.
- 5. Entrez les informations requises dans les zones et cliquez sur **Validation**.

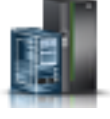

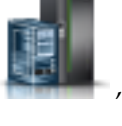

### **Récupération :**

Récupérez une partition dont la migration ne s'est pas terminée.

Pour récupérer une partition dont la migration ne s'est pas terminée, procédez comme indiqué ci-après.

- 1. Dans la zone de navigation, cliquez sur l'icône **Ressources** , puis sélectionnez **Tous les systèmes**.
- 2. Dans la sous-fenêtre de contenu, sélectionnez le serveur.
- 3. Dans le Menu Pod, développez **Partitions**, puis sélectionnez la partition à récupérer.
- 4. Sélectionnez **Opérations > Mobilité > Récupération**. La fenêtre de reprise de migration s'affiche.
- 5. Renseignez les informations requises et cliquez sur **Récupération**.

# **Configuration**

**Configuration** contient les tâches de configuration de vos partitions.

### **Gestion des profils**

La tâche **Gestion des profils** permet de créer, de modifier, de copier, de supprimer ou d'activer un profil pour la partition sélectionnée.

Le profil d'une partition contient la configuration des ressources de la partition. Vous pouvez modifier l'affectation du processeur, de la mémoire et de la carte pour un profil en le modifiant.

Le profil de partition par défaut d'une partition logique est le profil de partition utilisé pour activer la partition logique si aucun autre profil de partition n'est sélectionné. Vous ne pouvez pas supprimer le profil de partition par défaut tant que vous n'avez pas désigné un autre profil de partition pour le remplacer. Le profil par défaut est défini dans la colonne d'état.

Choisissez **Copier** pour créer une copie exacte du profil de partition sélectionné. Cela vous permet de créer plusieurs profils de partition pratiquement identiques en copiant un profil de partition avant de modifier les copies selon les besoins.

### **Gestion des groupes personnalisés**

Les groupes sont constitués de collections logiques d'objets. Vous pouvez rapporter l'état en fonction d'un groupe, ce qui permet de surveiller votre système de la manière qui vous convient. Vous pouvez également imbriquer des groupes (un groupe intégré dans un autre) pour fournir des vues hiérarchiques et topologiques.

Un ou plusieurs groupes définis par l'utilisateur peuvent déjà être définis sur votre console HMC (Hardware Management Console). Les groupes par défaut sont répertoriés sous le noeud **Groupes personnalisés**, sous **Configuration**. Il s'agit de **Toutes les partitions** et de **Tous les objets**. Vous pouvez en créer d'autres, supprimer ceux créés, en ajouter aux groupes créés, en créer via la méthode de critère de concordance, ou en supprimer des groupes créés en utilisant la tâche **Gestion des groupes personnalisés**.

Utilisez l'aide en ligne si vous souhaitez obtenir des informations supplémentaires relatives à l'utilisation des groupes personnalisés.

### **Enregistrement de la configuration en cours**

Sauvegarder la configuration en cours d'une partition logique dans un nouveau profil de partition en indiquant un nouveau nom de profil.

Cette procédure est utile si vous modifiez la configuration d'une partition logique à l'aide d'un partitionnement logique dynamique et que vous ne souhaitez pas perdre ces modifications au redémarrage de la partition logique. Vous pouvez exécuter cette procédure à tout moment après la première activation de la partition logique.

# **Maintenabilité**

La fonction d'identification d'incident sur la console HMC détecte automatiquement les conditions d'erreur et vous signale tout incident nécessitant une intervention de type réparation.

Ces incidents sont signalés en tant qu'événements réparables. Utilisez la tâche **Gestionnaire des événements réparables** pour afficher des événements spécifiques pour les systèmes sélectionnés. Cependant, si vous remarquez qu'un incident s'est produit, ou si vous suspectez une erreur au niveau du système mais que la fonction d'identification des incidents ne vous a rien signalé, utilisez la tâche **Création d'un événement réparable** pour signaler l'incident au fournisseur de services.

### **Gestionnaire des événements réparables**

Les incidents liés à vos partitions gérées sont signalés à la console HMC en tant qu'événements réparables. Vous pouvez afficher l'incident, gérer les données de l'incident, le transmettre à votre fournisseur de services via un appel centre ou le réparer.

Pour définir les critères des événements réparables à afficher, procédez comme indiqué ci-après.

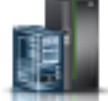

- 1. Dans la zone de navigation, cliquez sur l'icône **Ressources**  $\Box$ , puis sélectionnez **Tous les serveurs**.
- 2. Sélectionnez le serveur pour lequel vous souhaitez gérer les événements réparables.
- 3. Dans le Menu Pod, développez **Maintenabilité** puis cliquez sur **Maintenabilité**.
- 4. Cliquez sur **Gestionnaire des événements réparables**.
- 5. Indiquez les critères d'événement, d'erreur et d'unité remplaçable sur site (FRU).
- 6. Cliquez sur **OK**.
- 7. Si vous ne souhaitez pas filtrer les résultats, sélectionnez **TOUS**.

La fenêtre d'aperçu des événements réparables affiche tous les événements répondant aux critères. Les informations affichées dans la vue Table compacte sont les suivantes :

- Numéro d'incident
- Numéro PMH
- v Code de référence Cliquez sur le code de référence pour afficher une description de l'incident signalé, ainsi que les actions susceptibles de le résoudre.
- v Etat de l'incident
- v Heure du dernier rapport signalant l'incident
- v Code MTMS du composant défectueux pour l'incident

La vue Table complète fournit des informations plus détaillées, y compris le code MTMS indiqué dans le rapport, l'heure du premier rapport et le texte de l'événement réparable.

Sélectionnez un événement réparable et utilisez le menu déroulant **Sélectionné** pour :

- v **Une vue des détails de l'événement** : unités remplaçables sur site (FRU) associées à cet événement et leur description.
- v **Une réparation de l'événement** : Lancer une procédure de réparation guidée, le cas échéant.
- v **Un appel centre concernant l'événement** : Signaler l'événement au fournisseur de services.
- v **La gestion des données d'incident de l'événement** : Consulter, appeler le centre, ou décharger sur un support les données ainsi que les journaux associés à l'événement.

v **La fermeture de l'événement** : Une fois l'incident résolu, ajouter d'éventuels commentaires et fermer l'événement.

Utilisez l'aide en ligne si vous souhaitez obtenir des informations supplémentaires relatives à la gestion des événements réparables.

### **Historique des codes de référence**

La tâche **Historique des codes de référence** permet d'afficher les codes de référence qui ont été générés pour la partition logique sélectionnée. Les codes de référence sont des aides au diagnostic qui vous aident à déterminer l'origine d'un incident matériel ou d'un incident de système d'exploitation.

Par défaut, seuls les codes de référence les plus récents générés par la partition logique sont affichés. Pour afficher d'autres codes de référence, entrez dans **Affichage de l'historique** le nombre de codes que vous souhaitez afficher, puis cliquez sur **Lancement**. La fenêtre affiche ce nombre de codes de référence les plus récents, avec la date et l'heure de génération de chaque code. La fenêtre peut afficher jusqu'au nombre maximal de codes de référence enregistrés pour la partition logique.

### **Fonctions du panneau de commande**

Cette tâche affiche les fonctions virtuelles disponibles dans le panneau de commande pour la partition IBM i sélectionnée. Les tâches sont :

- **(21) Activation des outils de maintenance en mode dédié** Lance les outils de maintenance en mode dédié sur la partition.
- **(65) Désactivation de la maintenance à distance** Désactive la maintenance à distance sur la partition.
- **(66) Activation de la maintenance à distance** Active la maintenance à distance sur la partition.
- **(68) Domaine de mise hors tension de la maintenance simultanée** Mise hors tension du domaine de la maintenance simultanée.
- **(69) Domaine de mise sous tension de la maintenance simultanée** Mise sous tension du domaine de la maintenance simultanée

# **Gestion de système - Châssis**

Installer, configurer, afficher l'état en cours, dépanner et appliquer des solutions pour les châssis.

# **Propriétés**

Afficher les propriétés d'un châssis sélectionné.

Les propriétés de châssis incluent les propriétés suivantes :

### **Général**

L'onglet **Général** affiche le nom et le numéro, l'état, le type, le modèle et le numéro de série du châssis.

### **Systèmes gérés**

L'onglet **Systèmes gérés** affiche tous les systèmes gérés contenus dans le châssis et leur numéro de compartiment. Un compartiment est une division du boîtier qui contient les systèmes gérés, les unités d'E-S et les blocs d'alimentation avant régulation.

#### **Unités d'E-S**

L'onglet **Unités d'E-S** affiche toutes les unités d'E-S contenues dans le châssis, leur numéro de compartiment et leurs systèmes gérés affectés. Un compartiment est une division du boîtier qui contient les systèmes gérés, les unités d'E-S et les blocs d'alimentation avant régulation. **Non possédée** dans la colonne Système indique que l'unité d'E-S correspondante n'a été affectée à aucun système géré.

# **Opérations**

Effectuer des tâches sur des châssis gérés.

### **Initialisation de châssis**

Initialisez les châssis gérés.

Cette opération est disponible lorsqu'un ou plusieurs châssis sont sélectionnés. Elle permet de mettre sous tension les unités d'E-S sans affectation des châssis gérés sélectionnés, puis de mettre sous tension les systèmes gérés des châssis gérés sélectionnés. Le processus complet d'initialisation peut durer quelques minutes.

**Remarque :** Les systèmes gérés déjà sous tension ne sont pas concernés. Ils ne seront pas mis hors tension, puis sous tension de nouveau.

### **Initialisation de tous les châssis**

Initialisez tous les châssis.

Cette opération est disponible lorsqu'aucun châssis géré n'est sélectionné et que l'onglet **Châssis** de la zone de navigation est mis en évidence. Elle permet de mettre sous tension les unités d'E-S sans affectation de chaque châssis géré, puis de mettre sous tension les systèmes gérés de chaque châssis géré.

**Remarque :** Les châssis sont déjà sous tension lorsqu'ils sont connectés à la console HMC. L'initialisation des châssis ne les met pas sous tension.

### **Reconstruction**

Mettre à jour les informations sur un châssis sur l'interface HMC.

La mise à jour ou la reconstruction d'un châssis consiste en grande partie en une régénération des informations de châssis. La reconstruction d'un châssis est utile lorsque l'état du système indiqué dans la zone de travail de la console HMC est *Incomplet*. Cet état signifie que la console HMC ne peut pas rassembler les informations complètes sur les ressources à partir du système géré au sein du châssis.

Aucune autre tâche peut s'effectuer sur la console HMC durant ce processus, qui peut prendre plusieurs minutes.

### **Changement du mot de passe**

Changez le mot de passe d'accès à la console HMC (Hardware Management Console) sur le châssis géré sélectionné.

Une fois le mot de passe changé, vous devez mettre à jour le mot de passe d'accès à la console HMC pour toutes les autres consoles HMC à partir desquelles l'accès à ce système géré doit être possible.

Entrez le mot de passe en cours. Entrez ensuite le nouveau mot de passe et vérifiez-le en l'entrant de nouveau.

### **Mise sous/hors tension d'unité d'E-S**

Mettez hors tension une unité d'E-S à l'aide de l'interface de la console HMC (Hardware Management Console).

Seules les unités ou les emplacements qui résident dans un domaine d'alimentation peuvent être mis hors tension. Les boutons de mise sous/hors tension correspondants seront désactivés pour les codes d'emplacement qui ne sont pas contrôlables par la console HMC.

# **Configuration**

Le noeud Configuration contient les tâches de configuration du châssis. Vous pouvez gérer les groupes personnalisés à l'aide de la tâche Configuration.

### **Gestion des groupes personnalisés**

Vous pouvez rapporter l'état sur la base d'un groupe, ce qui vous permet de surveiller votre système de la manière qui vous convient.

Vous pouvez également imbriquer des groupes (un groupe intégré dans un autre) pour fournir des vues hiérarchiques et topologiques.

Un ou plusieurs groupes définis par l'utilisateur sont probablement déjà définis sur votre console HMC. Les groupes par défaut sont répertoriés sous le noeud **Groupes personnalisés**, sous **Gestion de serveurs**. Il s'agit de **Toutes les partitions** et de **Tous les objets**. Vous pouvez en créer d'autres, supprimer ceux créés, en ajouter aux groupes créés, en créer via la méthode de critère de concordance, ou en supprimer des groupes créés en utilisant la tâche **Gestion des groupes personnalisés**.

Utilisez l'aide en ligne si vous souhaitez obtenir des informations supplémentaires relatives à l'utilisation des groupes.

# **Connexions**

Les tâches **Connexions** permettent d'afficher l'état de connexion de la console HMC (Hardware Management Console) à des châssis, ou de réinitialiser ces connexions.

### **Etat du bloc d'alimentation avant régulation**

La tâche **Etat du bloc d'alimentation avant régulation** permet de voir l'état de la connexion entre la console HMC et les côtés A et B du bloc d'alimentation avant régulation. La console HMC fonctionne normalement avec une connexion côté A ou côté B. Cependant, pour certaines opérations de mise à jour du code et certaines opérations de maintenance simultanée, elle requiert des connexions des deux côtés.

La console HMC affiche les éléments suivants :

- Adresse IP
- Rôle du BPA
- Etat de connexion
- v Code d'erreur de connexion

Si l'état est Non connecté, la connexion peut avoir l'un des états suivants :

### **Démarrage/Inconnu**

Un des blocs d'alimentation avant régulation (BPA) à l'intérieur du châssis est sur le point de démarrer. L'état de l'autre bloc ne peut pas être déterminé.

### **En attente/En attente**

Les deux blocs d'alimentation avant régulation à l'intérieur du châssis sont à l'état de veille. Cet état indique un fonctionnement normal.

### **En attente/Démarrage**

Un des blocs d'alimentation avant régulation à l'intérieur du châssis fonctionne normalement (état de veille). Le second est sur le point de démarrer.

#### **En attente/Non disponible**

Un des blocs d'alimentation avant régulation à l'intérieur du châssis fonctionne normalement (état de veille), mais l'autre pas.

### **Numéro de châssis en attente**

Le numéro de châssis est en cours de modification. Aucune opération ne peut être exécutée tant que cet état est actif.

#### **Echec de l'authentification**

Le mot de passe d'accès de la console HMC pour le châssis n'est pas valide. Entrez un mot de passe valide.

#### **Authentification en attente - Mises à jour de mot de passe requises**

Les mots de passe d'accès du châssis ne sont pas définis. Vous devez définir les mots de passe obligatoires pour le châssis afin de garantir une authentification et un contrôle d'accès sécurisés à partir de la console HMC.

#### **Pas de connexion**

La console HMC ne peut pas se connecter au châssis.

#### **Incomplet**

La console HMC n'a pas réussi à obtenir toutes les informations nécessaires à partir du châssis géré. Ce dernier ne répond pas aux demandes d'informations.

### **Réinitialisation**

Réinitialiser la connexion entre la console HMC et le châssis géré sélectionné.

Lorsque vous réinitialisez la connexion à un châssis géré, celle-ci est interrompue, puis de nouveau établie. Réinitialisez la connexion au châssis géré si celui-ci est à l'état Pas de connexion et que les paramètres réseau sont corrects sur la console HMC et sur le châssis géré.

# **Maintenabilité**

La fonction d'identification d'incident sur la console HMC (Hardware Management Console) détecte automatiquement les conditions d'erreur et vous signale tout incident nécessitant une intervention de type réparation.

Ces incidents sont signalés en tant qu'événements réparables. Vous pouvez afficher des événements spécifiques pour les systèmes sélectionnés et ajouter, supprimer ou échanger une unité remplaçable sur site. Utilisez la tâche **Gestionnaire des événements réparables** pour afficher des événements spécifiques pour les châssis sélectionnés.

Pour ouvrir les tâches de type maintenabilité qui sont disponibles pour votre châssis, procédez comme indiqué ci-après.

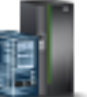

- 1. Dans la zone de navigation, cliquez sur l'icône **Ressources** sur l'allemant puis sélectionnez **Tous les châssis**.
- 2. Sélectionnez le châssis pour lequel vous souhaitez gérer les tâches de maintenabilité.
- 3. Dans le Menu Pod, développez **Maintenabilité** puis cliquez sur **Maintenabilité**.
- 4. Sélectionnez dans la liste la tâche de maintenabilité à effectuer.

### **Gestionnaire des événements réparables**

Les incidents liés à votre châssis géré sont décrits en tant qu'événements réparables dans un rapport adressé à la console HMC (Hardware Management Console). Vous pouvez afficher l'incident, gérer les données de l'incident, le transmettre à votre fournisseur de services via un appel centre ou le réparer.

Pour définir les critères des événements réparables que vous souhaitez afficher, suivez la procédure suivante :

- 1. Depuis le menu pod, ouvrez **Gestionnaire des événements réparables**.
- 2. Indiquez les critères d'événement, d'erreur et d'unité remplaçable sur site (FRU).
- 3. Cliquez sur **OK**.
- 4. Si vous ne souhaitez pas filtrer les résultats, sélectionnez **TOUS**.

La fenêtre d'aperçu des événements réparables affiche tous les événements répondant aux critères. Les informations affichées dans la vue Table compacte incluent les zones suivantes :

- Numéro d'incident
- Numéro PMH
- v Code de référence Cliquez sur le code de **référence** pour afficher une description de l'incident signalé, ainsi que les actions susceptibles de le résoudre.
- v Etat de l'incident
- v Heure du dernier rapport signalant l'incident
- Code MTMS du composant défectueux pour l'incident

La vue Table complète fournit des informations plus détaillées, y compris le code MTMS indiqué dans le rapport, l'heure du premier rapport et le texte de l'événement réparable.

Sélectionnez un événement réparable et exécutez les tâches suivantes :

- v **Affichage des détails de l'événement** : Unités remplaçables sur site associées à cet événement et leurs descriptions.
- v **Réparation de l'événement** : Lance une procédure de réparation guidée, le cas échéant.
- v **Evénement d'appel centre** : Signale l'événement à votre fournisseur de services.
- v **Gestion des données d'incident de l'événement** : Affichage, appel centre ou déchargement des données de support et journaux associés à l'événement.
- v **Fermeture de l'événement** : Une fois l'incident résolu, ajout de commentaires et fermeture de l'événement.

Utilisez l'aide en ligne si vous souhaitez obtenir des informations supplémentaires relatives à la gestion des événements réparables.

### **Matériel**

Ces tâches servent à ajouter, échanger ou supprimer du matériel du châssis géré. A partir de ces tâches, vous pouvez afficher une liste d'unités remplaçables sur site ou de boîtiers installés et leurs emplacements respectifs. Sélectionnez une unité remplaçable sur site ou un boîtier, puis lancez une procédure pas à pas d'ajout, de remplacement ou de retrait de l'unité.

### **Ajout d'une unité remplaçable sur site :**

La tâche **Ajout d'une unité remplaçable sur site** permet de rechercher et d'ajouter une unité remplaçable sur site.

Pour ajouter une unité remplaçable sur site (FRU), procédez comme suit :

- 1. Dans la liste déroulante, sélectionnez un type de boîtier.
- 2. Sélectionnez un type d'unité FRU.
- 3. Cliquez sur **Suivant**.
- 4. Sélectionnez un code d'emplacement.
- 5. Ajoutez l'emplacement de boîtier sélectionné à Actions en attente en cliquant sur **Ajout**.
- 6. Commencez à ajouter le type d'unité remplaçable sur site sélectionné aux emplacements de boîtier identifiés dans Actions en attente en cliquant sur **Lancement de procédure**.
- 7. Lorsque le processus d'installation de l'unité remplaçable sur site est terminé, cliquez sur **Fin**.

### **Ajout de boîtier :**

Utilisez la tâche d'ajout d'un boîtier pour rechercher et ajouter un boîtier.

Pour ajouter un boîtier, procédez comme suit :

1. Sélectionnez le type du boîtier, puis cliquez sur **Ajouter** pour ajouter le code d'emplacement du type de boîtier sélectionné à **Actions en attente**.

- 2. Pour commencer à ajouter les boîtiers identifiés dans **Actions en attente** au système sélectionné, cliquez sur **Lancement de procédure**.
- 3. Lorsque le processus d'installation du boîtier est terminé, cliquez sur **Fin**.

### **Remplacement de FRU :**

Remplacez une unité FRU par une autre.

Pour remplacer une unité remplaçable sur site (FRU), procédez comme suit :

- 1. Sélectionnez un type de boîtier installé.
- 2. Sélectionnez un type d'unité FRU.
- 3. Cliquez sur **Suivant**.
- 4. Sélectionnez un code d'emplacement correspondant à une unité remplaçable sur site spécifique.
- 5. Cliquez sur **Ajout**.
- 6. Sélectionnez **Lancement de procédure**.
- 7. Lorsque l'installation est terminée, cliquez sur **Fin**.

### **Remplacement de boîtier :**

Remplacement d'un boîtier par un autre.

Pour remplacer un boîtier, procédez comme suit :

- 1. Sélectionnez un boîtier installé, puis cliquez sur **Ajout** pour ajouter son code d'emplacement à **Actions en attente**.
- 2. Commencez à remplacer les boîtiers identifiés dans **Actions en attente** sur le système sélectionné en cliquant sur **Lancement de procédure**.
- 3. Lorsque le processus de remplacement du boîtier est terminé, cliquez sur **Fin**.

### **Retrait d'une unité remplaçable en clientèle :**

Retrait d'une unité FRU du système géré.

Pour retirer une unité remplaçable sur site (FRU), procédez comme suit :

- 1. Sélectionnez un boîtier dans la liste déroulante.
- 2. Sélectionnez un type d'unité FRU dans la liste affichée des types d'unités remplaçables sur site pour ce boîtier.
- 3. Cliquez sur **Suivant**.
- 4. Sélectionnez un code d'emplacement correspondant à une unité remplaçable sur site spécifique.
- 5. Cliquez sur **Ajout**.
- 6. Sélectionnez **Lancement de procédure**.
- 7. Lorsque le processus de suppression est terminé, cliquez sur **Fin**.

### **Retrait de boîtier :**

Retrait d'un boîtier identifié par la console HMC (Hardware Management Console).

Pour retirer un boîtier, procédez comme suit :

- 1. Sélectionnez un type de boîtier, puis cliquez sur **Retrait**.
- 2. Cliquez sur **Lancement de procédure**.
- 3. Lorsque le processus de suppression du boîtier est terminé, cliquez sur **Fin**.

# **Gestion des systèmes - Pool d'entreprise Power**

Gestion des systèmes - Pool d'entreprise Power affiche les tâches de Pool d'entreprise Power que vous pouvez effectuer.

Vous pouvez effectuer les opérations suivantes en utilisant l'offre Pool d'entreprise Power :

- v Ajout de processeurs ou de mémoire à un serveur
- v Retrait de processeurs ou de mémoire d'un serveur
- Mise à jour de la configuration de pool
- Ajout d'un serveur au pool
- v Retrait d'un serveur existant sur un pool
- v Ajout de processeurs ou de mémoire au pool
- v Consulter les informations de Pool d'entreprise Power suivantes :
	- Informations sur l'appartenance au pool
	- Informations sur la ressource de pool
	- Informations sur la conformité au pool
	- Journal historique de pool

# **Tâches de gestion de la console HMC**

Cette rubrique décrit les tâches disponibles sur la console HMC sous **Gestion de la console HMC**.

Pour lancer ces tâches, voir [«Tâches, rôles utilisateur, ID et et commandes associées pour la console](#page-16-0) [HMC», à la page 7.](#page-16-0)

**Remarque :** Selon les rôles de tâche affectés à votre ID utilisateur, vous n'aurez peut-être pas accès à toutes les tâches. Voir tableau [5, à la page 8](#page-17-0) pour obtenir la liste de toutes les tâches et connaître les rôles utilisateur autorisés à y accéder.

# **Lancement de l'assistant de configuration guidée**

Cette tâche utilise un assistant pour configurer le système et la console HMC.

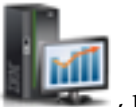

- 1. Dans la zone de navigation, cliquez sur l'icône Gestion de la console HMC sélectionnez **Paramètres de la console**.
- 2. Dans la sous-fenêtre de contenu, cliquez sur **Lancement de l'assistant de configuration guidée**.
- 3. Dans la fenêtre **Lancement de l'assistant de configuration guidée Bienvenue**, il est recommandé de disposer de certains éléments prérequis. Cliquez sur **Prérequis** pour accéder à ces informations. Une fois ces éléments réunis, l'assistant vous guide dans les tâches suivantes, requises pour configurer le système et la console HMC. Dès qu'une tâche est terminée, cliquez sur **Suivant** pour continuer.
	- a. Modification de la date et de l'heure de la console HMC
	- b. Changement des mots de passe de la console HMC
	- c. Création d'utilisateurs HMC supplémentaires
	- d. Configuration des paramètres réseau de la console HMC (cette tâche est impossible en cas d'accès à distance au **Lancement de l'assistant de configuration guidé**).
	- e. Spécification des informations de contact
	- f. Configuration des information de connectivité
	- g. Autorisation des utilisateurs à utiliser Electronic Service Agent et configuration de la notification des événements liés aux incidents.
- 4. Cliquez sur **Fin** lorsque vous avez effectué toutes les tâches de l'assistant.

# **Affichage de la topologie de réseau**

Cette tâche permet d'afficher et de tester (commande PING) la connectivité entre différents noeuds du réseau au sein de la console HMC (Hardware Management Console).

Pour afficher la topologie de réseau, procédez comme indiqué ci-après.

- 1. Dans la zone de navigation, cliquez sur l'icône Gestion de la console HMC sélectionnez **Paramètres de la console**.
- 2. Dans la sous-fenêtre de contenu, cliquez sur **Affichage de la topologie de réseau**.
- 3. La fenêtre **Affichage de la topologie de réseau** permet de tester par écho (commande PING) les noeuds en cours et sauvegardés.
- 4. Cliquez sur **Fermeture** une fois la tâche terminée.

Utilisez l'aide en ligne si vous souhaitez obtenir des informations supplémentaires relatives à la consultation de la topologie de réseau.

# **Test de la connectivité du réseau**

Cette tâche permet d'afficher les informations de diagnostic réseau concernant les protocoles de réseau de la console HMC (Hardware Management Console).

Pour tester la connectivité du réseau, procédez comme suit :

- 1. Dans la zone de navigation, cliquez sur l'icône Gestion de la console HMC sélectionnez **Paramètres de la console**.
- 2. Dans la sous-fenêtre de contenu, cliquez sur **Test de la connectivité du réseau**.
- 3. La fenêtre **Test de la connectivité du réseau** permet d'accéder aux onglets suivants :

### **Test par écho**

Vous pouvez exécuter une commande PING sur l'adresse ou le nom TCP/IP.

#### **Interfaces**

Affiche les statistiques relatives aux interfaces réseau actuellement configurées. Pour mettre à jour les informations actuellement affichées, cliquez sur **Régénération**.

#### **Paramètres Ethernet**

Affiche les paramètres des cartes Ethernet actuellement configurées. Pour mettre à jour les informations actuellement affichées, cliquez sur **Régénération**.

#### **Adresse**

Affiche les adresses TCP/IP des interfaces réseau configurées. Pour mettre à jour les informations actuellement affichées, cliquez sur **Régénération**.

#### **Routes**

Affiche les tables de routage IP et IPv6 de noyau, ainsi que les interfaces réseau correspondantes. Pour mettre à jour les informations actuellement affichées, cliquez sur **Régénération**.

**ARP** Affiche le contenu des connexions ARP (protocole de résolution d'adresse). Pour mettre à jour les informations actuellement affichées, cliquez sur **Régénération**.

#### **Sockets**

Affiche les informations sur les sockets TCP/IP. Pour mettre à jour les informations actuellement affichées, cliquez sur **Régénération**.

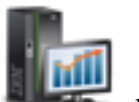

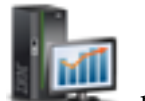

- **TCP** Affiche les informations sur les connexions TCP (protocole Transmission Control Protocol). Pour mettre à jour les informations actuellement affichées, cliquez sur **Régénération**.
- **Tables IP**

Affiche les informations (au format table) sur les règles de filtrage de paquets IP (protocole IP). Pour mettre à jour les informations actuellement affichées, cliquez sur **Régénération**.

- **UDP** Affiche les informations sur les statistiques UDP (protocole de datagramme utilisateur). Pour mettre à jour les informations actuellement affichées, cliquez sur **Régénération**.
- 4. Cliquez sur **Annulation** une fois la tâche terminée.

Utilisez l'aide en ligne si vous souhaitez obtenir des informations supplémentaires relatives au test de la connectivité du réseau.

## **Modifications des paramètres réseau**

Cette tâche permet de visualiser les informations réseau en cours pour la console HMC et de modifier les paramètres réseau.

- 1. Dans la zone de navigation, cliquez sur l'icône Gestion de la console HMC sélectionnez **Paramètres de la console**.
- 2. Dans la sous-fenêtre de contenu, cliquez sur **Modification des paramètres réseau**.
- 3. La fenêtre **Modifications des paramètres réseau** contient les onglets suivants :

#### **Identification**

Indique le nom d'hôte et le nom de domaine de la console HMC.

#### **Nom de console**

Nom d'utilisateur de la console HMC, qui identifie votre console auprès des autres consoles du réseau. Il s'agit du nom d'hôte abrégé ; par exemple : hmc1.

#### **Nom de domaine**

Nom que les services DNS (Domain Name Services) peuvent convertir en adresse IP. Ils peuvent, par exemple, convertir le nom de domaine www.example.com en 198.105.232.4. (Le nom d'hôte long est composé du nom de la console, suivi d'un point puis du nom de domaine. Par exemple : hmc.endicott.yourcompany.com.)

#### **Description de la console**

Ces informations sont fournies uniquement à titre indicatif. Par exemple : Console HMC principale pour la trésorerie.

#### **Adaptateurs LAN**

Liste récapitulative de tous les adaptateurs de réseau local (LAN). Vous pouvez en sélectionner un et cliquer sur **Détails** pour ouvrir une fenêtre qui permet de modifier l'adressage, le routage, d'autres caractéristiques propres à l'adaptateur LAN, ainsi que les paramètres de pare-feu.

#### **Services de noms**

Spécifiez les valeurs de service DNS et de suffixe de domaine pour la configuration des paramètres réseau de la console.

#### **Routage**

Indiquez les informations de routage et de passerelle par défaut pour la configuration des paramètres réseau de la console.

L'**adresse de la passerelle** correspond à la route menant à tous les réseaux. L'adresse de la passerelle par défaut (si elle est définie) indique où envoyer les données si le poste cible ne réside par sur le même sous-réseau que le poste source. Si votre poste peut atteindre tous les postes du même sous-réseau (généralement au sein d'un bâtiment ou d'un secteur de

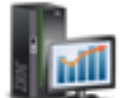

bâtiment), mais qu'il ne peut pas communiquer hors de cette zone, la passerelle par défaut est probablement configurée de manière incorrecte.

Vous pouvez affecter un réseau local spécifique en tant qu'**unité passerelle**, ou sélectionner "tout".

Si vous souhaitez lancer le serveur routé, sélectionnez **Activation 'route'** : cela permet au démon d'être exécuté et aux informations de routage d'être exportées depuis la console HMC.

4. Cliquez sur **OK** une fois cette tâche terminée.

**Remarque :** En fonction du type de changement effectué, le réseau ou la console redémarre automatiquement, ou la console est automatiquement réamorcée.

Pour plus d'informations sur la personnalisation des paramètres réseau, reportez-vous à l'aide en ligne.

# **Modification des paramètres d'analyse des performances**

L'outil PCM (Performance and Capacity Monitor) collecte les données d'allocation et d'utilisation des ressources serveur virtualisées. Il affiche les données sous forme de graphiques et de tables, consultables depuis la page d'accueil Performance and Capacity Monitor. L'outil PCM est disponible sur la console HMC (Hardware Management Console) version 8.1 ou ultérieure.

L'outil PCM collecte les données et fournit des rapports de capacité et une surveillance des performances. Ces informations peuvent vous aider à déterminer la capacité disponible et si vos ressources sont éventuellement trop éparpillées ou sous-utilisées. En outre, votre interprétation des graphiques et tables peut être utile pour la planification de la capacité et le traitement des incidents. Pour plus d'informations sur l'outil Performance and Capacity Monitor, voir Utilisation de l'outil Performance and Capacity Monitor.

L'outil PCM capture les données uniquement à partir des serveurs pour lesquels vous choisissez d'activer la collecte de données.

Pour activer la collecte de données, procédez comme suit.

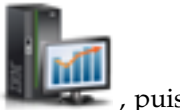

- 1. Dans la zone de navigation, cliquez sur l'icône Gestion de la console HMC sélectionnez **Paramètres de la console**.
- 2. Dans la sous-fenêtre de contenu, cliquez sur **Modification des paramètres d'analyse des performances**.
- 3. Indiquez le nombre de jours pendant lesquels vous souhaitez stocker les données de performance en tapant un nombre compris entre 1 et 366. Ou bien, vous pouvez cliquer sur les flèches haut et bas en regard de **Durée en jours de stockage des données de performance** sous **Stockage des données de performance**.

**Remarque :** Par défaut, la console HMC stocke les données pendant 180 jours. Vous pouvez néanmoins définir ce nombre maximal de jours sur 366 jours.

4. Cliquez sur le curseur de basculement de la colonne **Collection** en regard du nom du serveur pour lequel vous souhaiter collecter les données. Vous pouvez également cliquer sur **Activation globale** pour activer la collecte de données pour tous les serveurs de votre environnement qui sont gérés par la console HMC.

**Remarque :** Il est possible que vous ne puissiez pas collecter les données depuis l'ensemble des serveurs de votre environnement si l'espace de stockage est limité. La console HMC interdit l'activation de la collecte de données depuis d'autres serveur si elle détermine que vous risquez de manquer d'espace de stockage par rapport à la valeur estimée.

5. Cliquez sur **OK** pour appliquer les modifications et fermer la fenêtre. Vous pouvez à présent consulter les données collectées en accédant à la page d'accueil de l'outil PCM (Performance and Capacity Monitor).

# **Modification de la date et de l'heure**

Modifier l'heure et la date de l'horloge sur batterie de la console HMC et ajouter ou supprimer des serveurs d'horloge pour le service NTP (Network Time Protocol).

Utilisez cette procédure dans les situations suivantes :

- v Si vous remplacez la batterie de la console HMC.
- v Si votre système change physiquement de fuseau horaire.

**Remarque :** L'heure sera automatiquement réglée sur l'heure d'été dans le fuseau horaire sélectionné.

Pour modifier la date et l'heure, procédez comme indiqué ci-après.

- 1. Dans la zone de navigation, cliquez sur l'icône Gestion de la console HMC sélectionnez **Paramètres de la console**.
- 2. Dans la sous-fenêtre de contenu, cliquez sur **Modification de la date et de l'heure**.
- 3. Cliquez sur l'onglet **Personnalisation de la date et de l'heure de la console**.
- 4. Entrez la date et l'heure.
- 5. Cliquez sur **OK**.

Pour modifier les informations du serveur d'horloge, procédez comme indiqué ci-après.

- 1. Dans la zone de navigation, cliquez sur l'icône Gestion de la console HMC sélectionnez **Paramètres de la console**.
- 2. Dans la sous-fenêtre de contenu, cliquez sur **Modification de la date et de l'heure**.
- 3. Cliquez sur l'onglet **Configuration NTP**.
- 4. Indiquez les informations requises pour le serveur d'horloge.
- 5. Cliquez sur **OK**.

Si vous avez besoin d'informations supplémentaires pour modifier la date et l'heure de la console HMC ou pour ajouter ou retirer des serveurs d'horloge pour le service NTP (Network Time Protocol), reportez-vous à l'aide en ligne.

# **Modification de la langue et de l'environnement local**

Cette tâche définit la langue et l'environnement local de la console HMC. Après avoir sélectionné la langue, vous pouvez sélectionner un environnement local associé à cette langue.

Les paramètres de langue et d'environnement local déterminent la langue, le jeu de caractères, ainsi que d'autres paramètres spécifiques au pays ou à la région (tels que les formats de date, d'heure, les nombres et les devises). Les modifications effectuées dans la fenêtre **Modification de la langue et de l'environnement local** s'appliquent uniquement à la langue et à l'environnement local de la console HMC. En cas d'accès à distance à la console HMC, les paramètres de langue et d'environnement local définis dans votre navigateur déterminent les paramètres qu'il utilise pour afficher l'interface HMC.

Pour modifier la langue et l'environnement local de la console HMC :

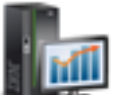

**60** Power Systems : Gestion de la console HMC via l'interface HMC Etendue+

- 1. Dans la zone de navigation, cliquez sur l'icône Gestion de la console HMC sélectionnez **Paramètres de la console**.
- 2. Dans la sous-fenêtre de contenu, cliquez sur **Modification de la langue et de l'environnement local**.
- 3. Dans la fenêtre **Modification de la langue et de l'environnement local**, sélectionnez la langue et l'environnement applicables.
- 4. Cliquez sur **OK** pour appliquer la modification.

Pour plus d'informations sur la modification de la langue et de l'environnement local, reportez-vous à l'aide en ligne.

# **Création du texte d'accueil**

Créez et affichez un message d'accueil ou affichez un message d'avertissement qui s'affichera avant que les utilisateurs ne se connectent à la console HMC (Hardware Management Console).

Le texte que vous tapez dans la zone d'entrée de message pour cette tâche apparaît dans la page **Accueil** après votre première accès à la console. Vous pouvez utiliser ce texte pour notifier les utilisateurs de certaines règles d'entreprise ou restrictions de sécurité qui s'appliquent au système.

Pour créer un texte d'accueil, procédez comme suit :

- 1. Dans la zone de navigation, cliquez sur l'icône Gestion de la console HMC sélectionnez **Paramètres de la console**.
- 2. Dans la sous-fenêtre de contenu, cliquez sur **Création du texte d'accueil**.
- 3. Entrez dans la zone de texte le texte à afficher.

**Remarque :** La saisie ne doit pas dépasser 8192 caractères.

4. Cliquez sur **OK**.

Pour plus d'informations sur cette tâche, utilisez l'aide en ligne.

# **Arrêt ou redémarrage**

Cette tâche permet d'arrêter (mettre hors tension) ou de redémarrer la console.

- 1. Dans la zone de navigation, cliquez sur l'icône Gestion de la console HMC sélectionnez **Gestion de la console**.
- 2. Dans la sous-fenêtre de contenu, cliquez sur **Arrêt ou redémarrage**.
- 3. Dans la fenêtre **Arrêt ou redémarrage**, vous pouvez :
	- v Sélectionner **Redémarrage de la console HMC** pour redémarrer automatiquement la console HMC.
	- v Ne pas sélectionner **Redémarrage de la console HMC** si vous ne souhaitez pas redémarrer la console HMC.
- 4. Cliquez sur **OK** pour arrêter le système. Sinon, cliquez sur **Annulation** pour quitter la tâche.

Utilisez l'aide en ligne si vous souhaitez obtenir des informations supplémentaire relatives à l'arrêt ou le redémarrage de la console HMC.

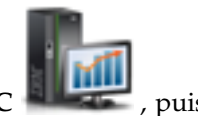

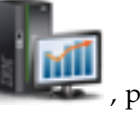

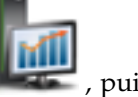

# **Planification des opérations**

Planifiez l'exécution de certaines opérations à effectuer sur la console HMC sans assistance de l'opérateur.

Les opérations planifiées sont utiles lorsqu'une exécution automatique, retardée ou répétitive d'opérations système s'avère nécessaire. Une opération planifiée commence à l'heure spécifiée, sans assistance d'un opérateur. Une opération peut être planifiée en vue d'une exécution unique ou d'une exécution répétitive.

Vous pouvez, par exemple, planifier une sauvegarde sur DVD des informations importantes de la console HMC pour qu'elle soit effectuée une fois ou bien régulièrement.

La tâche **Opérations planifiées** permet d'afficher les informations suivantes pour chaque opération :

- v Le processeur qui est l'objet de l'opération.
- v La date planifiée
- L'heure planifiée
- L'opération
- Le nombre de répétitions restantes

Dans la fenêtre **Opérations planifiées**, vous pouvez :

- Planifier l'exécution ultérieure d'une opération
- Définir la répétition à intervalles réguliers des opérations
- Supprimer une opération préalablement planifiée
- v Afficher les détails d'une opération planifiée en cours
- v Afficher les opérations planifiées sur la période spécifiée
- Trier les opérations planifiées par date, opération ou système géré

Une opération peut être planifiée pour se produire une seule fois ou pour être répétée. Vous devez indiquer l'heure et la date d'exécution de l'opération. Si l'opération doit être répétée, vous devez sélectionner :

- v Le ou les jours de la semaine où va avoir lieu l'opération (facultatif)
- L'intervalle ou la durée entre chaque occurrence (obligatoire)
- Le nombre total de répétitions (obligatoire)

L'opération qu'il est possible de planifier pour la console HMC est la suivante :

#### **Sauvegarde des données critiques de la console**

Planifie une opération de sauvegarde des informations de disque dur critiques de la console HMC.

Pour planifier des opérations sur la console HMC, procédez comme suit.

- 
- 1. Dans la zone de navigation, cliquez sur l'icône Gestion de la console HMC sélectionnez **Gestion de la console**.
- 2. Dans la sous-fenêtre de contenu, cliquez sur **Planification des opérations**.
- 3. Dans la fenêtre **Planification des opérations**, cliquez sur **Options** dans la barre de menus pour afficher le niveau d'options suivant :
	- v Pour ajouter une opération planifiée, pointez sur **Options** et cliquez sur **Nouveau**.
	- v Pour supprimer une opération planifiée, sélectionnez l'opération à supprimer, pointez sur **Options**, puis cliquez sur **Suppression**.
	- v Pour mettre à jour la liste des opérations planifiées avec les planifications en cours pour les objets sélectionnés, pointez sur **Options**, puis cliquez sur **Régénération**.
	- v Pour afficher une opération planifiée, sélectionnez l'opération, pointez sur **Vue**, puis cliquez sur **Détails de la planification**.
- v Pour modifier l'heure d'une opération planifiée, sélectionnez l'opération, pointez sur **Vue**, puis cliquez sur **Nouvel intervalle**.
- v Pour trier les opérations planifiées, pointez sur **Tri**, puis cliquez sur l'une des catégories de tri qui s'affichent.
- 4. Pour revenir à l'espace de travail de la console HMC, pointez sur **Options** et cliquez sur **Exit**.

Utilisez l'aide en ligne pour obtenir des informations supplémentaires relatives à la planification d'une opération.

# **Affichage des licences**

Affichage du microcode sous licence que vous avez accepté pour cette console HMC.

Vous pouvez afficher les licences à tout moment. Pour afficher des licences, procédez comme indiqué ci-après.

- 1. Dans la zone de navigation, cliquez sur l'icône Gestion de la console HMC sélectionnez **Gestion de la console**.
- 2. Dans la sous-fenêtre de contenu, cliquez sur **Affichage des licences**.
- 3. Cliquez sur un des liens de licence pour afficher davantage d'informations.

**Remarque :** Cette liste n'inclut pas les programmes et le code fournis dans le cadre d'accords de licence distincts.

4. Cliquez sur **OK**.

# **Mise à jour de la console HMC**

Apprenez à mettre à jour le code interne de la console HMC (Hardware Management Console) et à afficher les informations système ou la disponibilité du système.

Pour mettre à jour la console HMC, procédez comme suit :

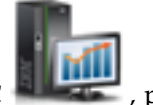

- 1. Dans la zone de navigation, cliquez sur l'icône Gestion de la console HMC sélectionnez **Gestion de la console**.
- 2. Dans la sous-fenêtre de contenu, cliquez sur **Mise à jour de la console HMC**. L'assistant d'**installation de la maintenance corrective de la console HMC** s'ouvre.
- 3. Cliquez sur **Suivant** pour démarrer le processus de mise à jour.
- 4. Suivez la procédure de l'assistant pour effectuer l'opération de mise à jour.
- 5. Cliquez sur **Fin** une fois la tâche terminée.

Utilisez l'aide en ligne si vous souhaitez obtenir des informations supplémentaires relatives à la mise à jour de la console HMC.

# **Formatage de support**

Cette tâche formate une disquette ou une clé mémoire flash USB 2.0.

Vous pouvez formater une disquette en fournissant un label spécifié par l'utilisateur.

Pour formater une disquette ou une clé mémoire USB 2.0, procédez comme indiqué ci-après.

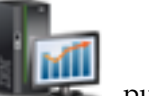
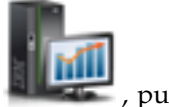

- 1. Dans la zone de navigation, cliquez sur l'icône Gestion de la console HMC sélectionnez **Gestion de la console**.
- 2. Dans la sous-fenêtre de contenu, cliquez sur **Formatage du support**.
- 3. Dans la fenêtre **Formatage du support**, sélectionnez le type de support à formater, puis cliquez sur **OK**.
- 4. Assurez-vous que le support est correctement inséré, puis cliquez sur **Formatage**. La fenêtre de progression **Formatage du support** apparaît. Une fois le support formaté, une fenêtre indiquant **Formatage du support terminé** apparaît.
- 5. Cliquez sur **OK** puis sur **Fermeture** pour mettre fin à la tâche.

Utilisez l'aide en ligne si vous avez besoin d'informations supplémentaires concernant le formatage d'une disquette ou d'une clé mémoire USB 2.0.

### **Sauvegarde des données de la console de gestion**

Cette tâche sauvegarde (ou archive) les données stockées sur le disque dur de la console HMC et qui sont critiques pour la prise en charge des opérations HMC.

Sauvegardez les données de la console HMC après avoir apporté des modifications à la console ou aux informations associées aux partitions logiques.

Les données HMC stockées sur le disque dur de la console HMC peuvent être sauvegardées sur un DVD-RAM d'un système local, un système distant monté sur le système de fichiers de la console HMC (par exemple, NFS) ou envoyées sur un site distant à l'aide de FTP.

La console HMC vous permet de sauvegarder toutes les données importantes, telles que :

- v Les fichiers de préférences utilisateur
- v Les informations utilisateur
- Les fichiers de configuration de plateforme HMC
- Les fichiers journaux HMC
- v Les mises à jour de la console HMC via Installation de la maintenance corrective.

**Remarque :** Utilisez les données archivées uniquement en cas de réinstallation de la console HMC à partir des CD du produit.

Pour sauvegarder les données critiques de la console HMC, procédez comme indiqué ci-après.

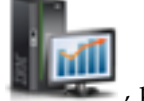

- 1. Dans la zone de navigation, cliquez sur l'icône **Gestion de la console HMC** , puis sélectionnez **Gestion de la console**.
- 2. Dans la sous-fenêtre de contenu, cliquez sur **Sauvegarde des données de la console de gestion**.
- 3. Dans la fenêtre **Sauvegarde des données de la console de gestion**, choisissez l'option d'archivage à exécuter.
- 4. Cliquez sur **Suivant**, puis suivez les instructions appropriées en fonction de l'option choisie.
- 5. Cliquez sur **OK** pour passer au processus de sauvegarde.

Pour plus d'informations sur la sauvegarde des données de la console HMC, reportez-vous à l'aide en ligne.

# <span id="page-73-0"></span>**Restauration des données de la console de gestion**

Cette tâche permet de sélectionner un référentiel distant pour la restauration de données de sauvegarde critiques pour la console HMC.

- 1. Dans la zone de navigation, cliquez sur l'icône Gestion de la console HMC sélectionnez **Gestion de la console**.
- 2. Dans la sous-fenêtre de contenu, cliquez sur **Restauration des données de la console de gestion**.
- 3. Dans la fenêtre **Restauration des données de la console de gestion**, cliquez sur **Restauration depuis un serveur NFS distant**, **Restauration depuis un serveur FTP distant**, **Restauration depuis un serveur SFTP distant**, ou **Restauration depuis un support amovible à distance**.
- 4. Cliquez sur **Suivant** pour continuer ou sur **Annulation** pour quitter la tâche sans procéder aux modifications.

Utilisez l'aide en ligne si vous souhaitez obtenir des informations supplémentaire relatives à la restauration des données de sauvegarde critiques pour la console HMC.

### **Sauvegarde des données de mise à niveau**

Cette tâche utilise un assistant pour sauvegarder des données de mise à niveau sur le support sélectionné. Ces données sont composées de fichiers créés ou personnalisés pendant l'exécution du niveau en cours des logiciels. Cette tâche doit être effectuée uniquement avant une mise à niveau logicielle de la console HMC.

- 1. Dans la zone de navigation, cliquez sur l'icône Gestion de la console HMC sélectionnez **Gestion de la console**.
- 2. Dans la sous-fenêtre de contenu, cliquez sur **Sauvegarde des données de mise à niveau**.
- 3. Dans la fenêtre **Sauvegarde des données de mise à niveau**, l'assistant vous guide tout au long de la procédure de sauvegarde des données. Sélectionnez le type de support sur lequel vous souhaitez sauvegarder vos données, puis cliquez sur **Suivant** pour accéder à la fenêtre de la tâche.
- 4. Cliquez sur **Fin** à l'issue de la tâche.

Utilisez l'aide en ligne si vous souhaitez obtenir des informations supplémentaire relatives à la sauvegarde des données de mise à niveau.

## **Gestion de la réplication des données**

Cette tâche permet d'activer ou de désactiver la réplication de données personnalisées. Elle permet à des consoles HMC d'échanger des données de console personnalisées.

Les types de données suivants peuvent être configurés :

- Données d'information client
	- Informations de l'administrateur (nom, adresse, numéro de téléphone du client, etc.)
	- Informations système (nom, adresse, numéro de téléphone de l'administrateur du système)
	- Informations de compte (numéro du client, numéro de l'entreprise, succursale, etc.)
- Données de groupe
	- Ensemble des groupes définis par l'utilisateur
- Données de configuration du modem
	- Configuration du modem pour la prise en charge à distance
- Données de connectivité sortante

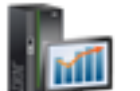

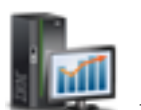

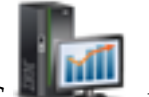

- Configuration du modem local pour le support à distance
- Activation d'une connexion Internet
- Configuration auprès d'une source de temps externe.

**Remarque :** Les données de console personnalisables envoyées par d'autres consoles HMC ne sont acceptées qu'après la configuration de certaines consoles HMC et de leurs types de données personnalisables associés.

Pour gérer la réplication des données, procédez comme indiqué ci-après.

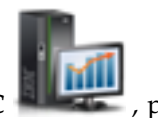

- 1. Dans la zone de navigation, cliquez sur l'icône Gestion de la console HMC sélectionnez **Gestion de la console**.
- 2. Dans la sous-fenêtre de contenu, cliquez sur **Gestion de la réplication des données**.
- 3. Dans la fenêtre **Gestion de la réplication des données**, sélectionnez l'option correspondant à l'action de votre choix.

Utilisez l'aide en ligne pour obtenir des informations supplémentaires relatives à l'activation ou la désactivation de la réplication de données personnalisable.

## **Modèles et images SE**

Les modèles de système comportent des détails de configuration pour des ressources telles que les propriétés système, les pools de traitement partagé, le pool de stockage réservé, le pool de mémoire partagée, les cartes Ethernet hôte, les adaptateurs SRIOV, le serveur VIOS (Virtual I/O Server), les réseaux virtuels et le stockage virtuel. Un grand nombre de paramètres système que vous avez précédemment configurés à l'aide de différentes tâches sont disponibles dans l'assistant de déploiement de système ou de partition à partir de modèle. Vous pouvez, par exemple, configurer les serveurs Virtual I/O Server, les ponts de réseau virtuels et les paramètres de stockage virtuel lorsque vous utilisez l'assistant pour déployer un système à partir d'un modèle de système ou de partition.

La bibliothèque de modèles inclut des modèles de système prédéfinis, lesquels contiennent des paramètres de configuration basés sur des scénarios d'utilisation courante. Les modèles de système prédéfinis sont disponibles pour une utilisation immédiate. Vous pouvez afficher, modifier, déployer, copier, importer, exporter ou supprimer les modèles disponibles dans la bibliothèque de modèles.

Vous pouvez également créer des modèles de système personnalisés qui contiennent des paramètres de configuration spécifiques à votre environnement. Vous pouvez créer un modèle personnalisé en copiant un modèle prédéfini et en le modifiant en fonction de vos besoins. Ou bien, vous pouvez capturer la configuration d'un système existant et en sauvegarder les détails dans un modèle. Vous pouvez ensuite déployer ce modèle sur d'autres systèmes nécessitant la même configuration.

Pour accéder à la bibliothèque de modèles, procédez comme indiqué ci-après.

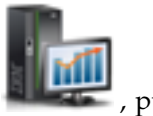

- 1. Dans la zone de navigation, cliquez sur l'icône Gestion de la console HMC sélectionnez **Modèles et images SE**.
- 2. La fenêtre **Modèles et images SE** permet d'accéder aux éléments suivants :
	- v **Modèles de système**
	- v **Modèles de partition**
	- v **Images SE et VIOS**
- 3. A l'issue de cette tâche, cliquez sur **Fermeture**.

#### **Modèles de système**

Les modèles de système comportent des détails sur des ressources telles que les pools de traitement partagé, le pool de stockage réservé, le pool de mémoire partagée, les adaptateurs d'E-S physiques, les cartes Ethernet hôte, les adaptateurs SRIOV, le serveur VIOS (Virtual I/O Server), les réseaux virtuels et le stockage virtuel.

Vous pouvez créer des modèles de partition personnalisés qui contiennent des paramètres de configuration spécifiques à votre environnement. Vous pouvez également créer un modèle personnalisé en copiant un modèle prédéfini et en le modifiant en fonction de vos besoins. Ou bien, vous pouvez capturer la configuration d'un système existant et en sauvegarder les détails dans un modèle. Vous pouvez ensuite déployer ce modèle sur d'autres systèmes nécessitant la même configuration. Cliquez sur le nom du modèle pour en consulter les détails. Sélectionnez un modèle de partition dans la liste pour afficher, éditer, copier, supprimer, déployer ou exporter un modèle.

Utilisez l'aide en ligne si vous souhaitez obtenir des informations supplémentaires relatives aux modèles de partition.

#### **Modèles de partition**

Les modèles de partition contiennent des détails sur les ressources de partition, telles que les adaptateurs physiques, les réseaux virtuels et la configuration de stockage.

Vous pouvez créer des modèles de partition personnalisés qui contiennent des paramètres de configuration spécifiques à votre environnement. Vous pouvez également créer un modèle personnalisé en copiant un modèle prédéfini et en le modifiant en fonction de vos besoins. Ou bien, vous pouvez capturer la configuration d'un système existant et en sauvegarder les détails dans un modèle. Vous pouvez ensuite déployer ce modèle sur d'autres systèmes nécessitant la même configuration. Cliquez sur le nom du modèle pour en consulter les détails. Sélectionnez un modèle de partition dans la liste pour afficher, éditer, copier, supprimer, déployer ou exporter un modèle.

Utilisez l'aide en ligne si vous souhaitez obtenir des informations supplémentaires relatives aux modèles de partition.

#### **Images SE et VIOS**

Définissez des images VIOS et des ressources d'installation pour l'environnement d'exploitation auquel la console HMC (Hardware Management Console) peut accéder et utiliser.

Vous pouvez accéder aux tâches suivantes :

#### **Gestion des ressources d'installation :**

Ajoutez ou retirez des ressources d'installation pour l'environnement d'exploitation de votre console HMC.

Vous pouvez utiliser la console HMC pour déployer une planification système contenant les informations d'un ou de plusieurs environnements d'exploitation sur une ou plusieurs partitions logiques. Pour installer un environnement d'exploitation comme partie du déploiement d'une planification système, la console HMC doit être en mesure d'accéder à/d'utiliser une ressource d'installation pour cet environnement d'exploitation.

Une ressource d'installation de l'environnement d'exploitation est un ensemble de fichiers d'installation nécessaires pour une version spécifique d'un environnement d'exploitation, à un niveau d'édition et de modification spécifiques. La ressource d'installation peut se trouver sur l'unité de disque dur locale de la console HMC, ou sur un serveur NIM (Network Installation Management, gestion de l'installation via le réseau) auquel peut accéder la console HMC.

Lorsque vous définissez et créez une ressource d'installation locale, vous devez satisfaire les prérequis suivants :

- v Vous ne pouvez définir qu'une seule ressource d'installation locale pour la version et le niveau de modification d'un environnement d'exploitation spécifique. Vous pouvez, par exemple, définir une ressource d'installation locale pour AIX 5.3 et une autre pour AIX 6.1, mais vous ne pouvez pas définir deux ressources d'installation locales pour les mêmes version et niveau de modification AIX. Cette restriction s'applique à tous les environnements d'exploitation répertoriés.
- La console HMC doit disposer de suffisamment d'espace sur le disque dur pour l'ensemble de fichiers obligatoires pour l'environnement d'exploitation. La console HMC crée la ressource d'installation au même emplacement que l'unité de disque dur locale utilisée par la console HMC pour les clichés de mémoire principale. Il est par conséquent recommandé de conserver une certaine quantité d'espace disponible sur le disque dur afin d'éviter d'éventuels incidents liés aux clichés de mémoire principale, car ceux-ci sont nécessaires à la résolution de certains types d'erreur HMC. La taille classique d'un cliché de mémoire principale est comprise entre 4 et 8 gigaoctets (Go). C'est pourquoi vous devez envisager de conserver au moins 10 Go d'espace disponible sur le disque dur pour ces clichés lors de la définition et de la création de ressources d'installation locales pour la console HMC.
- v Le support d'installation de l'environnement d'exploitation doit être disponible pour copie sur l'unité de disque dur locale de la console HMC. Le type de support requis varie en fonction du type d'environnement d'exploitation à installer. Vous pouvez utiliser des CD ou des DVD comme source d'image d'installation pour les environnements d'exploitation Red Hat et SLES (SUSE Linux Enterprise Server). Toutefois, vous pouvez uniquement utiliser des DVD comme source d'image d'installation pour les environnements d'exploitation AIX et Virtual I/O Server.

Lorsque vous définissez une ressource d'installation de serveur NIM à distance, vous devez satisfaire un certain nombre de prérequis afin de garantir que la console HMC peut accéder et utiliser la ressource d'installation :

v Le jeu complet des fichiers d'installation requis pour l'environnement d'exploitation doit se trouver sur le serveur NIM, dans un groupe de ressources NIM portant un nom unique.

**Remarque :** Vous pouvez définir une ressource à distance uniquement pour les environnements d'exploitation AIX et Virtual I/O Server.

- v Vous pouvez définir plusieurs ressources d'installation à distance pour la version et le niveau modification d'un environnement d'exploitation spécifique tant que chaque ressource d'installation se trouve dans un groupe de ressources NIM nommé distinct.
- v Vous devez connaître le nom de système hôte qualifié complet du serveur NIM.
- v Vous devez connaître le nom du groupe de ressources contenant le jeu requis de fichiers d'installation de l'environnement d'exploitation.
- v Vous devez configurer la console HMC pour qu'elle accède au serveur NIM et qu'elle utilise les fichiers d'installation de l'environnement d'exploitation lors du déploiement de la planification système. La console HMC doit être en mesure d'exécuter des commandes de shell sécurisées via une connexion SSH pour accéder au serveur NIM. Par conséquent, vous devez vous assurer que la console HMC peut fournir au serveur NIM une clé cryptographique appropriée en procédant comme suit :
	- 1. Ouvrez une invite de commande HMC et exécutez la commande suivante pour générer les clés RSA dont la console HMC a besoin pour les connexions ssh, et pour placer les clés dans un fichier accessible du répertoire de base de la console HMC : ssh-keygen -t rsa -f /home/hscroot/ ssh\_keys. Cette commande crée deux fichiers, **ssh\_keys** et **ssh\_keys.pub**, qui contiennent les clés RSA requises. Le fichier **ssh\_keys** contient la clé privée nécessaire à la console HMC pour établir une connexion ssh et ce fichier doit se trouver dans le sous-répertoire /home/hscroot ; le fichier **ssh\_keys.pub** contient la clé publique dont le serveur NIM a besoin pour la connexion ssh avec la console HMC.
	- 2. Sur le serveur NIM distant, ajoutez ou copiez le contenu du fichier **/home/hscroot/ssh\_keys.pub** dans le fichier **/.ssh/authorized\_keys**.

**Remarque :** Les clients distants définis sur le serveur NIM restent au même emplacement après l'installation de l'environnement d'exploitation sur une partition pour la gestion post-installation. Le nom d'hôte abrégé du système identifie ce client distant.

Chaque ressource d'installation définie et créée pour la console HMC peut être sélectionnée à l'étape de **personnalisation de l'installation de l'environnement d'exploitation** de l'assistant de déploiement de planification système. Si la ressource d'installation que vous souhaitez utiliser pour la partition sélectionnée n'est pas disponible lorsque vous effectuez cette étape, vous pouvez cliquer sur **Nouvelle ressource d'installation** afin d'ouvrir la fenêtre Gestion des ressources d'installation et de définir et créer une ressource d'installation.

Pour ouvrir la tâche **Gestion des ressources d'installation**, procédez comme indiqué ci-après.

- 1. Dans la zone de navigation, cliquez sur l'icône Gestion de la console HMC sélectionnez **Modèles et images SE**.
- 2. Dans la fenêtre **Modèles et images SE**, sélectionnez l'onglet **Images SE et VIOS**, puis cliquez sur **Gestion des ressources d'installation**.
- 3. Dans la fenêtre **Gestion des ressources d'installation**, sélectionnez la tâche appropriée parmi les options disponibles.
- 4. Cliquez sur **OK** pour lancer la tâche. Sinon, cliquez sur **Annulation** pour quitter la tâche.

#### **Gestion de référentiel d'images de Virtual I/O Server :**

A partir de la console HMC version 7.7, vous pouvez stocker sur la console HMC les images de serveur Virtual I/O Server (VIOS) provenant d'un DVD, d'une image sauvegardée ou d'un serveur NIM (Network Installation Management). Les images VIOS stockées peuvent être utilisées pour l'installation de VIOS. Vous devez être administrateur central HMC (hmcsuperadmin) pour installer l'image VIOS.

Pour gérer ou importer le référentiel d'images VIOS, procédez comme indiqué ci-après.

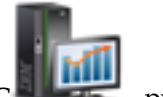

- 1. Dans la zone de navigation, cliquez sur l'icône **Gestion de la console HMC** , puis sélectionnez **Modèles et images SE**.
- 2. Dans la fenêtre **Modèles et images SE**, sélectionnez l'onglet **Images SE et VIOS**, puis cliquez sur **Gestion de référentiel d'images de Virtual I/O Server**.
- 3. Dans la fenêtre Référentiel d'images de Virtual I/O Server, cliquez sur **Importation d'une nouvelle image de Virtual I/O Server**.
- 4. Dans la fenêtre Importation d'une nouvelle image de Virtual I/O Server, vous pouvez choisir d'importer les images VIOS depuis un DVD ou un système de fichiers.
	- v Pour importer les images VIOS depuis un DVD vers la console HMC, procédez comme indiqué ci-après.
		- a. Dans la fenêtre d'importation de l'image VIOS, sélectionnez **DVD de la console de gestion**.
		- b. Dans la zone **Nom**, entrez le nom de l'image VIOS à importer depuis le DVD.
		- c. Cliquez sur **OK**.
	- v Pour importer les images VIOS depuis un système NFS, FTP ou SFTP (Shell File Transfer Protocol), procédez comme indiqué ci-après.
		- a. Dans la fenêtre d'importation de l'image VIOS, sélectionnez **Système de fichiers**.
		- b. Sélectionnez **Serveur NFS distant**, **Serveur FTP distant** ou **Serveur SFTP distant**.
		- c. Indiquez les détails requis et cliquez sur **OK**.

# **Toutes les planifications système**

Une planification système est une spécification de la configuration de partition logique d'un système géré unique.

La table répertorie l'ensemble des planifications système pouvant être utilisées pour configurer un système géré. Vous pouvez créer votre propre planification système ou en importer une existante.

#### **Création d'une planification système**

Vous pouvez créer une planification système pour un système géré par cette console HMC (Hardware Management Console). La nouvelle planification système contient des spécifications pour les partitions logiques et les profils de partition du système géré que vous utilisez pour créer la planification.

- 1. Cliquez sur **Création**.
- 2. Sélectionnez un système géré dans la liste et renseignez les zones **Nom de la planification système** et **Description de la planification**.
- 3. Sélectionnez les options de votre choix.
- 4. Cliquez sur **Création**.

#### **Importation de la planification système**

Vous pouvez importer un fichier de planification système dans la console HMC (Hardware Management Console). La nouvelle planification système contient des spécifications pour les partitions logiques et les profils de partition du système géré que vous utilisez pour créer la planification.

- 1. Cliquez sur **Importation**.
- 2. Sélectionnez une source pour importer le fichier de planification système dans la console HMC.
- 3. Cliquez sur **Importation**.

#### **Exportation d'une planification système**

Vous pouvez exporter un fichier de planification système depuis la console HMC (Hardware Management Console).

- 1. Sélectionnez la planification système dans la liste et cliquez sur **Actions** → **Exportation**.
- 2. Sélectionnez une source pour exporter le fichier de planification système dans la console HMC.
- 3. Cliquez sur **Exportation**.

#### **Déploiement de la planification système**

Vous pouvez déployer un fichier de planification système sur un ou plusieurs systèmes gérés par la console HMC. Le système géré sur lequel vous déployez la planification système doit disposer d'un matériel identique à celui indiqué dans la planification système.

- 1. Sélectionnez la planification système dans la liste et cliquez sur **Actions** > **Déploiement**.
- 2. Suivez les instructions de l'assistant **Déploiement de la planification système**.

#### **Suppression de la planification système**

Vous pouvez supprimer un fichier de planification système de la console HMC (Hardware Management Console).

1. Sélectionnez la planification système dans la liste et cliquez sur **Actions** > **Suppression**.

### **Régénération**

Vous pouvez régénérer la table pour afficher tout changement récent apporté aux planifications système disponibles.

1. Cliquez sur **Régénération** pour mettre à jour la table avec les données les plus récentes.

Pour plus d'informations sur cette tâche, utilisez l'aide en ligne.

### **Tâches Utilisateurs et sécurité**

Cette rubrique décrit les tâches disponibles sur la console HMC pour **Utilisateurs et sécurité**.

**Remarque :** Selon les rôles de tâche affectés à votre ID utilisateur, vous n'aurez peut-être pas accès à toutes les tâches. Voir [«Tâches, rôles utilisateur, ID et et commandes associées pour la console HMC», à la](#page-16-0) [page 7](#page-16-0) pour obtenir la liste de toutes les tâches et connaître les rôles utilisateur autorisés à y accéder.

### **Changement du mot de passe utilisateur**

Cette tâche permet de changer le mot de passe utilisé pour la connexion à la console HMC. Un mot de passe permet de vérifier votre ID utilisateur et vos droits de connexion à la console.

Pour changer votre mot de passe :

1. Dans la zone de navigation, sélectionnez le système géré et cliquez sur l'icône **Utilisateurs et sécurité**

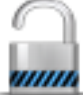

, puis sélectionnez **Utilisateurs et rôles**.

- 2. Dans la sous-fenêtre de contenu, cliquez sur **Changement du mot de passe utilisateur**.
- 3. Dans la fenêtre **Changement du mot de passe utilisateur**, indiquez votre mot de passe actuel, puis entrez le nouveau mot de passe à utiliser dans les deux zones fournies à cet effet.
- 4. Cliquez sur **OK** pour appliquer les changements.

Pour plus d'informations sur le changement du mot de passe, reportez-vous à l'aide en ligne.

## **Gestion des profils et accès utilisateur**

Gérer les utilisateurs système qui se connectent à la console HMC. Un profil utilisateur est constitué d'un ID utilisateur, de droits et d'un texte descriptif. Les droits représentent les niveaux d'autorisation attribués au profil utilisateur sur les objets auxquels peut accéder l'utilisateur.

Les utilisateurs peuvent être authentifiés via une authentification locale sur la console HMC, en utilisant une authentification Kerberos à distance ou via une authentification LDAP. Pour plus d'informations sur la configuration d'une authentification Kerberos sur la console HMC, voir [«Gestion du centre de](#page-85-0) [distribution de clés», à la page 76.](#page-85-0) Pour plus d'informations sur l'authentification LDAP, voir [«Gestion de](#page-85-0) [LDAP», à la page 76.](#page-85-0)

Pour des raisons de sécurité, les utilisateurs authentifiés à distance via Kerberos ou le protocole LDAP ne peuvent pas verrouiller la console locale.

Si vous utilisez une authentification locale, l'ID utilisateur et le mot de passe permettent de vérifier les droits d'un utilisateur à se connecter à la console HMC. L'ID utilisateur doit commencer par un caractère alphabétique et être composé de 1 à 32 caractères. Le mot de passe doit répondre aux règles suivantes :

- Il doit commencer par un caractère alphanumérique.
- v Il doit comporter au moins sept caractères. Toutefois, cette limite peut être modifiée par votre administrateur système.
- v Les caractères doivent être des caractères ASCII 7 bits standard.

v Les caractères valides suivants peuvent être utilisés pour le mot de passe : A-Z, a-z, 0-9 et les caractères spéciaux (~ ! @ # \$ % ^ & \* ( ) \_ + - = { } [ ] \ : " ; ').

Si vous utilisez une authentification Kerberos, spécifiez un ID utilisateur Kerberos éloigné.

Si vous sélectionnez Authentification LDAP, aucune autre information n'est requise.

Le profil utilisateur inclut des rôles de ressource gérée et des rôles d'exécution de tâche attribuée à l'utilisateur. Les *rôles de ressource gérée* attribuent des droits sur un groupe géré ou un groupe d'objets. Les *rôles d'exécution de tâche* définissent le niveau d'accès pour un utilisateur pour l'exécution de tâches sur un objet géré ou un groupe d'objets. Vous pouvez effectuer une sélection dans une liste de rôles de ressource gérée par défaut, de rôles d'exécution de tâche ou de rôles personnalisés créés via la tâche **Gestion des rôles de tâche et de ressource**.

Voir [«Tâches, rôles utilisateur, ID et et commandes associées pour la console HMC», à la page 7](#page-16-0) pour obtenir une liste de toutes les tâches HMC et des ID utilisateur par défaut prédéfinis pouvant exécuter chaque tâche.

Les rôles de ressource gérée par défaut sont les suivants :

v Toutes les ressources système

Les rôles d'exécution de tâche par défaut sont les suivants :

- v hmcservicerep (Technicien de maintenance)
- hmcviewer (Visionneur)
- hmcoperator (Opérateur)
- hmcpe (Responsable produit)
- hmcsuperadmin (Administrateur central)

Pour ajouter ou personnaliser un profil utilisateur, procédez comme suit :

1. Dans la zone de navigation, sélectionnez le système géré et cliquez sur l'icône **Utilisateurs et sécurité**

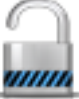

, puis sélectionnez **Utilisateurs et rôles**.

- 2. Dans la sous-fenêtre de contenu, cliquez sur **Gestion des profils et accès utilisateur**.
- 3. Effectuez l'une des opérations suivantes :
	- v Dans la fenêtre **Profils utilisateur**, si vous créez un ID utilisateur, pointez vers **Utilisateur** dans la barre de menus, puis cliquez sur **Ajout** dans le menu qui s'affiche. La fenêtre **Ajout d'utilisateur** s'ouvre.
	- v Dans la fenêtre **Profils utilisateur**, si vous créez un ID utilisateur avec les mêmes attributs qu'un profil existant, pointez sur **Utilisateur** dans la barre de menus, puis cliquez sur **Ajout** dans le menu qui s'affiche. La fenêtre **Copie d'utilisateur** s'ouvre.

**Remarque :** Certains profils utilisateur sont prédéfinis, par exemple avec un ID par défaut, et ces droits ne peuvent pas être modifiés. Vous pouvez cependant copier un profil utilisateur par défaut, tel qu'un opérateur, puis modifier le nouveau profil utilisateur. L'utilisateur qui vient d'être défini ne peut pas avoir des droits supérieurs au profil d'origine que vous avez copié.

- v Dans la fenêtre **Profils utilisateur**, si vous supprimez un ID utilisateur, pointez sur **Utilisateur** dans la barre de menus, puis cliquez sur **Retrait** dans le menu qui s'affiche. La fenêtre **Retrait de l'utilisateur** s'affiche.
- v Dans la fenêtre **Profils utilisateur**, si l'ID utilisateur existe déjà, sélectionnez l'ID utilisateur dans la liste, puis pointez vers **Utilisateur** dans la barre de menus et, dans le menu qui s'affiche, cliquez sur **Modification**. La fenêtre **Modification d'utilisateur** s'ouvre.
- Pour spécifier des valeurs de délai d'attente et d'inactivité, cliquez sur **Propriétés utilisateur** depuis la fenêtre **Modification d'utilisateur**.
- 4. Renseignez ou modifiez les zones de la fenêtre, puis cliquez sur **OK**.

Utilisez l'aide en ligne pour obtenir des informations supplémentaires relatives à la création, la modification ou la suppression d'un profil utilisateur, ainsi que la modification des valeurs de délai d'attente et d'inactivité.

#### **Ajout, copie ou modification de profils utilisateur**

Apprenez à ajouter, copier ou modifier des profils utilisateur.

Les utilisateurs qui s'authentifient à distance via Kerberos ou le protocole LDAP (Lightweight Directory Access Protocol) doivent avoir un profil correctement défini. Vous devez définir le profil de chaque utilisateur authentifié à distance via Kerberos ou le protocole LDAP pour pouvoir utiliser ce type d'authentification au lieu d'une authentification locale. Un utilisateur défini pour utiliser une authentification Kerberos ou LDAP à distance utilisera toujours cette authentification, même lorsqu'il se connecte à la console HMC en local.

**Remarque :** L'utilisateur de l'authentification Kerberos a besoin de configurer un serveur KDC (centre de distribution de clés) à l'aide de la tâche **Configuration KDC**. L'utilisation de l'authentification LDAP requiert la configuration d'un serveur LDAP à l'aide de la tâche **Configuration LDAP**. Vous n'êtes pas obligé de configurer tous les utilisateurs pour qu'ils utilisent l'authentification à distance via Kerberos ou le protocole LDAP. Vous pouvez définir des profils utilisateur de sorte que les utilisateurs puissent utiliser uniquement une authentification locale.

La fenêtre d'ajout, copie ou modification de profils utilisateur permet de modifier les attributs suivants :

- v **ID utilisateur** : Entrez l'ID utilisateur du profil utilisateur que vous créez ou gérez. Le nom d'utilisateur doit commencer par un caractère alphabétique et comporter 1 à 32 caractères.
- v **Description** : Entrez une description significative pour vos propres enregistrements.
- v **Mot de passe** : Entrez le mot de passe de l'ID utilisateur.
- v **Confirmation du mot de passe** : Entrez une nouvelle fois le mot de passe pour vérification.
- v **Expiration du mot de passe dans (jours)** : Indiquez en jours la durée pendant laquelle un mot de passe est valide avant d'expirer. La zone d'entrée est disponible quand la case à cocher **Application des règles strictes de mot de passe** est sélectionnée.
- v **Gestion des rôles de ressource** : Affiche les rôles de ressource gérés qui sont actuellement disponibles. Sélectionnez un ou plusieurs rôles afin de définir des droits d'accès pour cet ID utilisateur.
- v **Rôles de tâche** : Affiche les rôles de tâche actuellement disponibles. Sélectionnez un rôle de tâche pour cet ID utilisateur.

Utilisez l'aide en ligne pour obtenir des informations supplémentaires relatives à la création, la modification ou le retrait d'un profil utilisateur, ainsi que la modification des valeurs de délai d'attente et d'inactivité.

#### **Propriétés utilisateur**

Apprenez à spécifier les valeurs de délai d'attente et d'inactivité pour l'utilisateur sélectionné.

Vous pouvez spécifier la quantité de temps pour les tâches de délai et d'inactivité suivantes :

#### **Valeurs de délai d'attente**

v **Délai d'attente de session (minutes)** : indique le nombre de minutes, lors d'une ouverture de session, pendant lesquelles un utilisateur est invité à indiquer son identité pour vérification. Si une valeur différente de zéro est spécifiée, l'utilisateur est invité à ré-entrer son mot de passe une fois la durée spécifiée écoulée. Si aucun mot de pas n'est entré dans le temps imparti dans la zone **Vérification du délai d'attente (minutes)**, la session est déconnectée.

- v **Vérification du délai d'attente (minutes)** : Indique la quantité de temps requise pour que l'utilisateur entre à nouveau son mot de passe lorsqu'il y est invité, si une valeur a été spécifiée dans la zone **Délai d'attente de session (minutes)**. Si le mot de passe n'est pas ré-entré dans le temps imparti, la session est déconnectée.
- v **Délai d'inactivité (minutes)** : Indique le nombre de minutes pendant lesquelles la session de l'utilisateur peut être inactive. Si l'utilisateur n'interagit pas avec la session dans le temps imparti, celle-ci est verrouillée et l'écran de veille est démarré. Cliquer sur l'écran fait apparaître une invite pour la vérification d'identité de l'utilisateur.
- v **Durée minimale entre changements de mots de passe (jours)** : Indique le nombre minimal de jours qui doit s'écouler entre deux changements du mot de passe de l'utilisateur.

**Remarque :** Une valeur de zéro dans l'une de ces zones indique qu'il n'y a pas d'expiration ; il s'agit de la valeur par défaut. La valeur maximale est de 525 600 minutes (soit un an).

#### **Valeurs d'inactivité**

- v **Désactivation pour inactivité (jours)** : Indique, en jours, la durée pendant laquelle un utilisateur est temporairement désactivé après avoir atteint le nombre maximal de jours d'inactivité.
- v **Pas de désactivation pour inactivité** : Possibilité de ne jamais désactiver la session d'un utilisateur pour inactivité.
- v **Accès distant via le Web autorisé** : Possibilité d'activer l'accès au serveur Web distant pour l'utilisateur que vous gérez.

### **Gestion des utilisateurs et des tâches**

Afficher les utilisateurs connectés et les tâches qu'ils exécutent.

1. Dans la zone de navigation, sélectionnez le système géré et cliquez sur l'icône **Utilisateurs et sécurité**

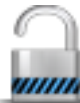

#### , puis sélectionnez **Utilisateurs et rôles**.

- 2. Dans la sous-fenêtre de contenu, cliquez sur **Gestion des utilisateurs et des tâches**.
- 3. Dans la fenêtre Gestion des utilisateurs et des tâches, les informations suivantes s'affichent :
	- v Utilisateur sous le nom duquel vous êtes connecté
	- Heure de connexion
	- v Nombre de tâches en cours d'exécution
	- Votre site d'accès
	- v Informations relatives aux tâches en cours de fonctionnement :
		- ID tâche
		- Nom de la tâche
		- Cibles (le cas échéant)
		- ID session
- 4. Vous pouvez choisir de fermer la session ou de vous déconnecter d'une session en cours d'exécution. Pour cela, sélectionnez la session dans la liste des utilisateurs **connectés**, puis cliquez sur **Fin de session** ou **Déconnexion**.

Pour pouvez également choisir de passer à une autre tâche ou de mettre fin à une tâche. Pour cela, sélectionnez la tâche dans la liste **Tâches en cours d'exécution**, puis cliquez sur **Basculement vers** ou **Fin**.

5. A l'issue de cette tâche, cliquez sur **Fermeture**.

## **Gestion des rôles de tâche et de ressource**

Utilisez cette tâche pour définir et personnaliser des rôles utilisateur.

**Remarque :** Les rôles prédéfinis (rôles par défaut) ne peuvent pas être modifiés.

Un *rôle utilisateur* est un ensemble d'autorisations. Un rôle utilisateur peut être créé pour définir l'ensemble de tâches admises pour une classe d'utilisateurs données (*rôles d'exécution de tâche*) ou pour définir l'ensemble d'objets gérés administrables pour un utilisateur (*rôles de ressource gérée*). Une fois les rôles utilisateur définis ou personnalisés, vous pouvez utiliser la tâche **Gestion des profils et accès utilisateur** pour créer des utilisateurs avec leurs propres droits.

Les rôles de ressource gérée prédéfinis sont les suivants :

• Toutes les ressources système

Les rôles d'exécution de tâche sont les suivants :

- v hmcservicerep (Technicien de maintenance)
- hmcviewer (Visionneur)
- hmcoperator (Opérateur)
- hmcpe (Responsable produit)
- hmcsuperadmin (Administrateur central)

Pour personnaliser les rôles de ressource gérée personnalisés ou les rôles d'exécution de tâche, procédez comme indiqué ci-après.

1. Dans la zone de navigation, sélectionnez le système géré et cliquez sur l'icône **Utilisateurs et sécurité**

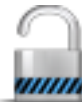

, puis sélectionnez **Utilisateurs et rôles**.

- 2. Dans la sous-fenêtre de contenu, cliquez sur **Gestion des rôles de tâche et de ressource**.
- 3. Dans la fenêtre **Gestion des rôles de tâche et de ressource**, sélectionnez **Rôles de ressource gérée** ou **Rôles d'exécution de tâche**.
- 4. Pour ajouter un rôle, cliquez sur **Edition** dans la barre de menus, puis cliquez sur **Ajout** pour créer un rôle.

ou

Pour copier, supprimer ou modifier un rôle existant, sélectionnez l'objet à personnaliser, cliquez sur **Edition** dans la barre de menus, puis cliquez sur **Copie**, **Retrait** ou **Modification**.

5. Cliquez sur **Exit** une fois la tâche terminée.

Utilisez l'aide en ligne pour obtenir des informations supplémentaires relatives à personnalisation des rôles de ressource gérée et des rôles d'exécution de tâche.

## **Gestion des certificats**

Exécutez cette tâche pour gérer les certificats utilisés sur la console HMC. Cette tâche permet d'obtenir des informations sur ces certificats, de créer un certificat pour la console, de modifier les valeurs des propriétés des certificats et de gérer les certificats et les certificats de signature existants ou archivés.

Tout accès à distance à la console HMC via un navigateur doit utiliser le chiffrement SSL (Secure Sockets Layer). Ce mode de chiffrement étant obligatoire pour tous les accès à distance à la console HMC, un certificat est nécessaire afin de fournir les clés du chiffrement. La console HMC fournit un certificat autosigné qui permet l'exécution de ce chiffrement.

#### **Remarque :**

Les certificats autosignés sur la console HMC utilisent le chiffrement RSA 2048 bits. Si vous utilisez des certificats signés par une autorité de certification, vous devez utiliser le chiffrement 2048 bits. Vous pouvez créer un certificat 2048 bits signé par l'autorité de certification en exécutant la procédure suivante et en sélectionnant "signé par une autorité de certification".

Pour gérer vos certificats, exécutez la procédure suivante :

1. Dans la zone de navigation, sélectionnez le système géré et cliquez sur l'icône **Utilisateurs et sécurité**

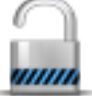

, puis sélectionnez **Utilisateurs et rôles**.

- 2. Dans la sous-fenêtre de contenu, cliquez sur **Gestion des certificats**.
- 3. La barre de menus de la fenêtre **Gestion des certificats** permet d'effectuer les actions souhaitées relatives aux certificats :
	- v Si vous souhaitez créer un certificat pour la console, cliquez sur **Création** et sélectionnez **Nouveau certificat**. Déterminez si le nouveau certificat sera auto-signé ou signé par une autorité de certification, puis cliquez sur **OK**.
	- v Pour modifier les valeurs des propriétés du certificat autosigné, cliquez sur **Sélectionné** puis sélectionnez **Modification**. Effectuez les modifications appropriées, puis cliquez sur **OK**.
	- v Pour gérer des certificats ou des certificats de signature existants et archivés, cliquez sur **Avancé**. Vous pouvez alors choisir l'une des options suivantes :
		- Suppression de certificats existants
		- Utilisation de certificats archivés
		- Importation de certificats
		- Affichage de certificats d'émetteur
- 4. Cliquez sur **Validation** pour valider les modifications.

Pour plus d'informations sur la gestion des certificats, voir l'aide en ligne.

### **Gestion de la liste de révocation de certificat**

Utilisez cette tâche pour créer, modifier, supprimer ou importer la liste de révocation de certificat utilisée sur votre console HMC (Hardware Management Console).

Tout navigateur distant accédant à la console HMC doit utiliser le chiffrement SSL (Secure Sockets Layer). Un certificat est obligatoire pour fournir les clés de ce chiffrement. La console HMC fournit un certificat autosigné qui permet l'exécution de ce chiffrement.

Pour gérer votre liste de révocation de certificat, exécutez la procédure suivante :

1. Dans la zone de navigation, sélectionnez le système géré et cliquez sur l'icône **Utilisateurs et sécurité**

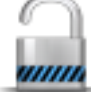

, puis sélectionnez **Utilisateurs et rôles**.

- 2. Dans la sous-fenêtre de contenu, cliquez sur **Gestion de la liste de révocation de certificat**.
- 3. La barre de menus de la fenêtre **Gestion de la liste de révocation de certificat** permet d'effectuer les actions souhaitées relatives aux certificats :
	- v Pour créer une liste de révocation de certificat pour la console, cliquez sur **Importation** puis sélectionnez **Nouvelle liste de révocation de certificat**. Déterminez si votre liste de révocation de certificat sera importée sur la console depuis un support amovible ou à partir du système de fichiers sur le système qui exécute le navigateur Web.

**Remarque :** Si la liste provient d'un support amovible, le fichier de liste de révocation de certificat doit se trouver dans le répertoire principal du support.

- v Pour modifier une liste de révocation de certificat sur la console, sélectionnez la liste dans la table, apportez les modifications appropriées, puis cliquez sur **Application**.
- v Pour supprimer une liste de révocation de certificat de la console, cliquez sur **Sélectionné**, puis sélectionnez **Suppression de la liste de révocation de certificat**. Sélectionnez la liste de révocation de certificat puis cliquez sur **OK**.
- v Pour gérer des certificats ou des certificats de signature existants et archivés, cliquez sur **Avancé**.

<span id="page-85-0"></span>Utilisez l'aide en ligne si vous avez besoin d'informations complémentaires sur la gestion de votre liste de révocation de certificat.

# **Gestion de LDAP**

Configurez la console HMC pour qu'elle utilise l'authentification LDAP (Lightweight Directory Access Protocol).

**Remarque :** Avant de configurer la console HMC pour qu'elle utilise l'authentification LDAP, vous devez vérifier qu'une connexion réseau existe entre la console HMC et les serveurs LDAP.

Pour configurer la console HMC pour qu'elle utilise l'authentification LDAP, procédez comme indiqué ci-après.

1. Dans la zone de navigation, sélectionnez le système géré et cliquez sur l'icône **Utilisateurs et sécurité**

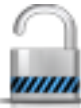

, puis sélectionnez **Sécurité des systèmes et de la console**.

- 2. Dans la sous-fenêtre de contenu, cliquez sur **Gestion de LDAP**. La fenêtre **Définition de serveur LDAP** s'ouvre.
- 3. Sélectionnez **Activation du protocole LDAP**.
- 4. Définissez un serveur LDAP pour l'utilisation de l'authentification (par exemple, Microsoft Active Directory, Tivoli ou Open LDAP).
- 5. Définissez l'attribut LDAP utilisé pour identifier l'utilisateur authentifié. La valeur par défaut est **uid**, mais vous pouvez utiliser vos propres attributs. Pour Microsoft Active Directory, utilisez **sAMAccountName** comme attribut.
- 6. Définissez l'arborescence de noms distinctifs, également appelée base de recherche, pour le serveur LDAP.
- 7. Cliquez sur **OK**.

Si vous souhaitez utiliser l'authentification LDAP, vous devez configurer chaque profil utilisateur distant pour qu'il utilise l'authentification LDAP à distance au lieu d'une authentification locale.

### **Gestion du centre de distribution de clés**

Affichez les serveurs KDC (centre de distribution de clés) utilisés par la console HMC (Hardware Management Console) pour l'authentification à distance Kerberos.

A partir de cette tâche, vous pouvez :

- v Afficher les serveurs KDC existants
- v Modifier les paramètres des serveurs KDC, notamment le domaine, la durée du vie du ticket et le décalage de l'horloge
- v Ajouter et configurer un serveur KDC sur la console HMC
- Retirer un serveur KDC
- Importer une clé de service
- v Retirer une clé de service

Kerberos est un protocole d'authentification réseau conçu pour fournir une authentification forte pour les applications serveur/client via le chiffrement par clé confidentielle.

Sous Kerberos, un client (généralement un utilisateur ou un service) envoie une demande de ticket au centre de distribution de clés (KDC). Le centre crée alors un ticket d'octroi d'autorisations pour le client, le chiffre en utilisant le mot de passe du client comme clé, et renvoie le ticket chiffré au client. Le client

tente ensuite de déchiffrer le ticket à l'aide de son mot de passe. S'il parvient à le déchiffrer (c'est-à-dire si le mot de passe fourni par le client est correct), il conserve le ticket déchiffré, qui représente alors une preuve de l'identification du client.

Les tickets possèdent une période de disponibilité. Kerberos requiert la synchronisation des horloges des hôtes impliqués dans le processus. Si l'horloge de la console HMC n'est pas synchronisée avec celle du serveur KDC, l'authentification échoue.

Un domaine Kerberos est un domaine d'administration, un site ou un réseau local qui utilise une authentification à distance Kerberos. Chaque domaine utilise une base de données Kerberos maître stockée sur un serveur KDC et contenant des informations sur les utilisateurs et les services pour ce domaine. Un domaine doit également disposer d'une ou de plusieurs serveurs KDC esclaves qui stockent des copies en lecture seule de la base de données Kerberos maître.

Pour éviter toute usurpation du centre de distribution de clés, la console HMC peut être configurée pour utiliser une clé de service pour s'authentifier auprès du centre de distribution de clés. Les fichiers de clés de service sont également appelés onglet de clé. Kerberos vérifie que le ticket d'octroi d'autorisations demandé a été émis par le centre de distribution de clés qui a émis le fichier de clés de service pour la console HMC. Avant de pouvoir importer un fichier de clés de service sur une console HMC, vous devez générer une clé de service pour le principal hôte du client HMC.

**Remarque :** Pour les distributions \*nix MIT Kerberos V5, créez un fichier de clés de service en exécutant l'utilitaire kadmin sur un centre de distribution de clés et à l'aide de la commande ktadd. D'autres implémentations Kerberos peuvent utiliser un processus différent pour créer une clé de service.

Vous pouvez importer un fichier de clés de service à partir de l'une des sources suivantes :

- v Un support amovible actuellement monté sur la console HMC, tel que les disques optiques ou les unités de mémoire de masse USB. Vous devez utiliser cette option en local sur la console (et non à distance), et vous devez monter le support amovible sur la console HMC avant d'utiliser l'option.
- v Un site éloigné à l'aide d'un FTP sécurisé. Vous pouvez importer un fichier de clés de service à partir de tout site éloigné disposant d'un SSH installé et en cours de fonctionnement.

Pour utiliser une authentification à distance de type Kerberos pour cette console HMC, procédez comme indiqué ci-après.

v Vous devez activer le service NTP (Network Time Protocol) sur la console HMC et définir la console HMC et les serveurs KDC pour synchroniser l'heure avec le même serveur NTP. Vous pouvez activer le service NTP sur la console HMC en accédant à la tâche [«Modification de la date et de l'heure», à la](#page-68-0)

[page 59](#page-68-0) via l'icône **Gestion de la console HMC** , puis en sélectionnant **Paramètres de la console**.

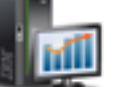

v Vous devez définir le profil de chaque utilisateur éloigné afin d'utiliser l'authentification Kerberos à distance au lieu de l'authentification locale. Un utilisateur configuré pour utiliser une authentification Kerberos à distance utilisera toujours cette authentification, même lorsqu'il se connecte à la console HMC en local.

**Remarque :** Il est inutile de définir tous les utilisateurs pour qu'ils utilisent une authentification Kerberos à distance. Vous pouvez définir des profils utilisateur de sorte que les utilisateurs puissent utiliser uniquement une authentification locale.

v L'utilisation d'un fichier de clés de service est facultative. Avant d'utiliser un fichier de clés de service, vous devez l'importer sur la console HMC. Si une clé de service est installé sur la console HMC, les noms de domaine doivent être équivalents au nom du domaine réseau. Vous trouverez ci-après un exemple de création de fichier de clés de service sur un serveur Kerberos à l'aide de la commande

kadmin.local, en supposant que le nom d'hôte HMC est hmc1, le domaine DNS est exemple.com, et que le nom du domaine Kerberos est EXEMPLE.COM :

– # kadmin\_local kadmin.local: ktadd -k /etc/krb5.keytab host/hmc1.exemple.com@EXEMPLE.COM

En exécutant la commande Kerberos ktutil sur le serveur Kerberos, vérifiez le contenu du fichier de clés de service. La sortie doit être de la forme suivante :

```
– # ktutil
ktutil: rkt /etc/krb5.keytab
ktutil: l
slot KVNO Principal
---- ---- ---------------------------------------------------------------------
 1 9 host/hmc1.exemple.com@EXEMPLE.COM
 2 9 host/hmc1.exemple.com@EXEMPLE.COM
```
v La configuration Kerberos HMC peut être modifiée pour une connexion SSH (Secure Shell) sans mot de passe via GSSAPI. Pour établir une connexion distante sans mot de passe via Kerberos vers une console HMC, configurez la console HMC afin qu'elle puisse utiliser une clé de service. Une fois la configuration effectuée, utilisez le *principal* kinit -f pour obtenir des données d'identification transférables sur une machine client Kerberos éloignée. Puis exécutez la commande suivante pour vous connecter à la console HMC sans avoir à saisir de mot de passe : \$ ssh -o PreferredAuthentications=gssapi-with-mic *user@host*

Pour gérer le centre de distribution de clés, procédez comme indiqué ci-après.

1. Dans la zone de navigation, sélectionnez le système géré et cliquez sur l'icône **Utilisateurs et sécurité**

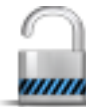

, puis sélectionnez **Utilisateurs et rôles**.

- 2. Dans la sous-fenêtre de contenu, cliquez sur **Gestion du centre de distribution de clés**.
- 3. Dans le fenêtre **Gestion du centre de distribution de clés**, sélectionnez la tâche appropriée parmi les options disponibles dans la liste déroulante **Actions**.
- 4. Une fois la tâche terminée, cliquez sur **OK**.

Utilisez l'aide en ligne si vous avez besoin d'informations supplémentaires sur la gestion du centre de distribution de clés.

#### **Affichage d'un serveur KDC**

Affichez les serveurs de centre de distribution de clés (KDC) sur la console HMC (Hardware Management Console).

Pour afficher les serveurs KDC existants sur votre console HMC, cliquez sur l'icône **Utilisateurs et**

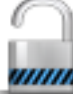

**sécurité** , puis sélectionnez **Utilisateurs et rôles**. Dans la sous-fenêtre de contenu, cliquez sur **Configuration du centre de distribution de clés**. S'il n'existe aucun serveur et que le service NTP n'a pas encore été activé, un message d'avertissement s'affiche. Activez le service NTP sur la console HMC et configurez un nouveau serveur KDC comme vous le souhaitez.

#### **Modification d'un serveur KDC**

informations sur la modification d'un centre de distribution de clés (KDC) sur la console HMC (Hardware Management Console).

Pour modifier les paramètres de serveur KDC (centre de distribution de clés), procédez comme indiqué ci-après.

1. Dans la zone de navigation, sélectionnez le système géré et cliquez sur l'icône **Utilisateurs et sécurité**

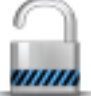

, puis sélectionnez **Utilisateurs et rôles**.

- 2. Dans la sous-fenêtre de contenu, cliquez sur **Gestion du centre de distribution de clés**.
- 3. Sélectionnez un serveur KDC.
- 4. Sélectionnez une valeur à modifier :
	- v **Domaine**. Un domaine est un domaine d'administration d'authentification. En règle générale, ce type de domaine est toujours indiqué en majuscules. Il est recommandé de créer un nom de domaine identique à votre domaine DNS (en majuscule). Un utilisateur appartient à un domaine si et seulement si il partage une clé avec le serveur d'authentification de ce domaine. Les noms de domaine doivent être équivalents au nom du domaine réseau si un fichier de clés de service est installé sur la console HMC.
	- v **Durée de vie du ticket**. La durée de vie d'un ticket définit la durée de validité des droits d'accès. Le format utilisé est un nombre entier suivi d'un **s** (secondes), d'un **m** (minutes), d'un **h** (heures) ou d'un **d** (days, jours). Entrez une chaîne de durée de vie Kerberos telle que *2d4h10m*.
	- v **Décalage d'horloge**. Le décalage de l'horloge définit le décalage maximal autorisé entre la console HMC et le serveur KDC avant que Kerberos considère les messages comme étant non valides. Le format correspond à un nombre entier représentant le nombre de secondes.
- 5. Cliquez sur **OK**.

#### **Ajout d'un serveur KDC**

Ajoutez un serveur de centre de distribution de clés (KDC) à la console HMC (Hardware Management Console).

Pour ajouter un nouveau serveur KDC, procédez comme indiqué ci-après.

1. Dans la zone de navigation, sélectionnez le système géré et cliquez sur l'icône **Utilisateurs et sécurité**

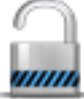

, puis sélectionnez **Utilisateurs et rôles**.

- 2. Dans la sous-fenêtre de contenu, cliquez sur **Gestion du centre de distribution de clés**.
- 3. Dans la liste déroulante **Actions**, sélectionnez l'option **Ajout d'un serveur KDC**.
- 4. Entrez le nom d'hôte ou l'adresse IP du serveur KDC.
- 5. Entrez le domaine du serveur KDC.
- 6. Cliquez sur **OK**.

#### **Retrait d'un serveur KDC**

L'authentification Kerberos sur la console HMC (Hardware Management Console) reste activée tant que tous les serveurs KDC n'ont pas été retirés.

Pour retirer un serveur KDC :

1. Dans la zone de navigation, sélectionnez le système géré et cliquez sur l'icône **Utilisateurs et sécurité**

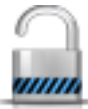

, puis sélectionnez **Utilisateurs et rôles**.

- 2. Dans la sous-fenêtre de contenu, cliquez sur **Gestion du centre de distribution de clés**.
- 3. Sélectionnez le serveur KDC dans la liste.
- 4. Dans la liste déroulante **Actions**, sélectionnez l'option **Retrait du serveur KDC**.
- 5. Cliquez sur **OK**.

#### <span id="page-89-0"></span>**Importation d'une clé de service**

Avant d'importer un fichier de clés de service sur une console HMC (Hardware Management Console), vous devez d'abord créer un fichier de clés de service sur le serveur Kerberos pour l'hôte HMC. Le fichier de clés de service contient l'hôte principal du client HMC, par exemple, hôte/exemple.com@EXEMPLE.COM. Hormis pour l'authentification du centre de distribution de clés, le fichier de clés de service est utilisé pour activer la connexion SSH (Secure Shell) sans mot de passe à l'aide de l'interface GSSAPI.

**Remarque :** Pour les distributions \*nix MIT Kerberos V5, créez un fichier de clés de service en exécutant l'utilitaire kadmin sur un centre de distribution de clés et en utilisant la commande ktadd. D'autres implémentations Kerberos peuvent utiliser un processus différent pour créer une clé de service.

Pour importer une clé de service, procédez comme indiqué ci-après.

1. Dans la zone de navigation, sélectionnez le système géré et cliquez sur l'icône **Utilisateurs et sécurité**

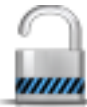

, puis sélectionnez **Utilisateurs et rôles**.

- 2. Dans la sous-fenêtre de contenu, cliquez sur **Gestion du centre de distribution de clés**.
- 3. Dans la liste déroulante **Actions**, sélectionnez l'option **Importation de clé de service**.
- 4. Choisissez l'une des options suivantes :
	- v **Local** La clé de service doit être située sur un support amovible actuellement monté sur la console HMC. Vous devez utiliser cette option en local sur la console (et non à distance), et vous devez monter le support amovible sur la console HMC avant d'utiliser l'option. Indiquez le chemin d'accès complet du fichier de clés de service sur le support.
	- v **Distant** La clé de service doit être située sur un site éloigné auquel la console HMC peut accéder via un FTP sécurisé. Vous pouvez importer un fichier de clés de service à partir de tout site éloigné sur lequel SSH (Secure Shell) est installé et en cours de fonctionnement. Indiquez le nom d'hôte du site, un ID utilisateur et un mot de passe pour le site, ainsi que le chemin d'accès complet du fichier de clés de service sur le site éloigné.
- 5. Cliquez sur **OK**.

L'implémentation du fichier de clés de service ne prend pas effet tant que la console HMC n'est pas relancée.

#### **Retrait de la clé de service**

Informations sur le retrait d'une clé de service de votre console HMC (Hardware Management Console).

Pour retirer la clé de service de la console HMC, procédez comme indiqué ci-après.

1. Dans la zone de navigation, sélectionnez le système géré et cliquez sur l'icône **Utilisateurs et sécurité**

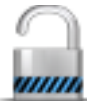

, puis sélectionnez **Utilisateurs et rôles**.

- 2. Dans la sous-fenêtre de contenu, cliquez sur **Gestion du centre de distribution de clés**.
- 3. Dans la liste déroulante **Actions**, sélectionnez l'option **Retrait de la clé de service**.
- 4. Cliquez sur **OK**.

Vous devez réamorcer la console HMC après avoir retirer la clé de service. Un échec de réamorçage peut engendrer des problèmes de connexion.

## **Activation de l'exécution de commande à distance**

Cette tâche permet d'activer l'exécution à distance des commandes à l'aide de la fonction ssh.

1. Dans la zone de navigation, sélectionnez le système géré et cliquez sur l'icône **Utilisateurs et sécurité**

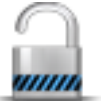

, puis sélectionnez **Utilisateurs et rôles**.

- 2. Dans la sous-fenêtre de contenu, cliquez sur **Activation de l'exécution de commande à distance**.
- 3. Dans la fenêtre **Activation de l'exécution de commande à distance**, sélectionnez **Activation de l'exécution de commande à distance via la fonction ssh**.
- 

#### 4. Cliquez sur **OK**.

### **Activation d'opération à distance**

Cette tâche permet d'accéder à la console HMC installée sur un poste de travail distant par l'intermédiaire d'un navigateur Web.

Pour activer l'accès distant à la console HMC, procédez comme indiqué ci-après.

1. Dans la zone de navigation, sélectionnez le système géré et cliquez sur l'icône **Utilisateurs et sécurité**

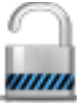

, puis sélectionnez **Utilisateurs et rôles**.

- 2. Dans la sous-fenêtre de contenu, cliquez sur **Activation d'opération à distance**.
- 3. Sélectionnez **Activé** dans la liste déroulante Opération à distance, puis cliquez sur **OK**. Vous pouvez accéder à la console HMC depuis un poste de travail distant à l'aide d'un navigateur Web.

Utilisez l'aide en ligne pour obtenir des informations supplémentaires relatives à l'autorisation d'accès distant à la console HMC.

### **Activation de terminal virtuel distant**

Une connexion à un terminal virtuel éloigné est une connexion de terminal à une partition logique d'une autre console HMC éloignée. Utilisez cette tâche pour activer l'accès de terminaux virtuels éloignés pour des clients éloignés.

1. Dans la zone de navigation, sélectionnez le système géré et cliquez sur l'icône **Utilisateurs et sécurité**

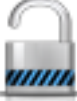

, puis sélectionnez **Utilisateurs et rôles**.

- 2. Dans la sous-fenêtre de contenu, cliquez sur **Activation de terminal virtuel distant**.
- 3. La fenêtre **Activation de terminal virtuel distant** permet d'activer cette tâche en sélectionnant l'activation des connexions de terminal virtuel distant.
- 4. Cliquez sur **OK** pour activer vos modifications.

Utilisez l'aide en ligne pour obtenir des informations supplémentaires relatives à l'activation d'une connexion de terminal virtuel éloigné.

### **Tâches de maintenabilité**

Cette rubrique décrit les tâches disponibles sur la console HMC pour la **Maintenabilité**.

**Remarque :** Selon les rôles de tâche affectés à votre ID utilisateur, vous n'aurez peut-être pas accès à toutes les tâches. Voir [«Tâches, rôles utilisateur, ID et et commandes associées pour la console HMC», à la](#page-16-0) [page 7](#page-16-0) pour obtenir la liste de toutes les tâches et connaître les rôles utilisateur autorisés à y accéder.

# **Journal des tâches**

Affichez toutes les tâches actuellement en cours d'exécution ou terminées sur la console HMC (Hardware Management Console).

Pour afficher le journal des tâches, procédez comme suit :

- 1. Dans la zone de navigation, cliquez sur l'icône Maintenabilité , puis sélectionnez **Journal des tâches**.
- 2. Vous pouvez afficher les onglets suivants dans le journal des tâches :
	- v Nom de tâche : Affiche le nom de tâche.
	- v Statut : Affiche l'état en cours de la tâche (exécution ou terminée).
	- v Ressource : Affiche le nom de la ressource.
	- v Type de ressource : Affiche le type de ressource.
	- v Demandeur : Affiche le nom de l'utilisateur à l'origine de la tâche.
	- v Heure de début : Affiche l'heure à laquelle la tâche a été initiée.
	- v Durée : Affiche la quantité de temps écoulée pour l'exécution de la tâche.

Pour plus d'informations sur l'affichage du journal des tâches, reportez-vous à l'aide en ligne.

### **Journal des événements de console**

Affichez un enregistrement des événements système ayant lieu sur la console HMC (Hardware Management Console). Les événements système sont des activités individuelles qui indiquent quand des processus se produisent, commencent et se terminent, réussissent ou échouent.

Pour afficher des journaux d'événements de console, procédez comme indiqué ci-après.

- 1. Dans la zone de navigation, cliquez sur l'icône **Maintenabilité** , puis sélectionnez **Journaux des événements de console**.
- 2. Utilisez la barre de menus pour définir une période différente ou pour modifier le mode d'affichage des événements dans le récapitulatif. Vous pouvez également utiliser les icônes de la table ou le menu **Choix d'une action** dans la barre d'outils de la table pour afficher différentes variations de la table.
- 3. Une fois que vous avez terminé de consulter les événements, sélectionnez **Affichage** sur la barre de menus, puis cliquez sur **Exit**.

Pour plus d'informations sur l'affichage des événements de la console HMC, reportez-vous à l'aide en ligne.

### **Gestionnaire des événements réparables**

Cette tâche permet de sélectionner les critères pour l'ensemble des événements réparables que vous souhaitez afficher. Une fois les critères sélectionnés, vous pouvez afficher les événements réparables correspondant.

Pour définir les critères pour les événements réparables à afficher, procédez comme indiqué ci-après.

1. Dans la zone de navigation, cliquez sur l'icône Maintenabilité (puis sélectionnez **Gestionnaire des événements réparables**.

**82** Power Systems : Gestion de la console HMC via l'interface HMC Etendue+

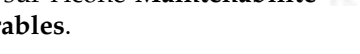

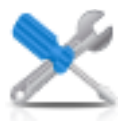

- 2. Dans la fenêtre **Gestionnaire des événements réparables**, indiquez vos critères d'événement, d'erreur et d'unité FRU (unité remplaçable sur site).
- 3. Une fois les critères sélectionnés pour les événements réparables que vous souhaitez afficher, cliquez sur **OK**.

Utilisez l'aide en ligne si vous souhaitez obtenir des informations supplémentaire relatives à la gestion des événements.

### **Gestionnaire d'événements pour l'appel centre**

Cette tâche permet de surveiller et de valider des données en cours de transmission depuis la console HMC vers IBM.

- 1. Dans la zone de navigation, cliquez sur l'icône Maintenabilité , puis sélectionnez **Gestionnaire d'événements pour l'appel centre**.
- 2. Dans la fenêtre **Gestionnaire d'événements pour l'appel centre**, sélectionnez **Gestion des consoles** pour gérer la liste des consoles de gestion enregistrées. Vous pouvez utiliser les **Critères d'événement** pour spécifier l'état d'approbation, le statut, ainsi que la console HMC d'origine pour filtrer la liste des événements disponibles pour toutes les consoles de gestion enregistrées. Vous pouvez utiliser les critères pour filtrer la vue et sélectionner les événements afin d'afficher les détails, les fichiers, et d'effectuer des opérations d'appel centre.
- 3. Cliquez sur **OK** pour quitter le gestionnaire d'événements pour l'appel centre et sauvegarder les valeurs de filtre.

Pour plus d'informations sur cette tâche, utilisez l'aide en ligne.

### **Création d'un événement réparable**

Cette tâche signale les incidents qui se sont produits sur la console HMC (Hardware Management Console) au fournisseur de services (par exemple, la souris ne fonctionne pas), ou permet de tester la notification d'incident.

Vous pouvez soumettre un incident si cette console HMC est personnalisée pour utiliser le support distant et si elle est autorisée à demander automatiquement une intervention. Si c'est le cas, les informations liées à l'incident et la demande d'intervention sont automatiquement envoyées par modem au fournisseur de services.

Pour signaler un incident sur la console HMC, procédez comme indiqué ci-après.

- 1. Dans la zone de navigation, cliquez sur l'icône **Maintenabilité** , puis sélectionnez Gestion **de la maintenance**.
- 2. Dans la sous-fenêtre de contenu, cliquez sur **Création d'un événement réparable**.
- 3. Dans la fenêtre **Création d'un événement réparable**, sélectionnez un type d'incident dans la liste affichée.
- 4. Entrez une brève description de l'incident dans la zone de saisie **Description d'incident**, puis cliquez sur **Demande d'intervention**.

Pour tester la signalisation d'incident à partir de la fenêtre **Notification d'un incident** :

1. Sélectionnez **Test de la notification automatique d'incident** puis entrez *Ceci est un simple test* dans la zone d'entrée **Description de l'incident**.

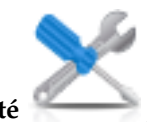

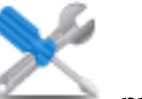

2. Cliquez sur **Demande d'intervention**. Les incidents sont signalés au fournisseur de services pour la console HMC. Signaler un incident consiste à envoyer au fournisseur de services les informations que vous indiquez dans la fenêtre **Notification d'un incident** ainsi que les informations de machine identifiant la console.

Pour plus d'informations sur la notification d'un incident ou pour tester le fonctionnement de cette notification, reportez-vous à l'aide en ligne.

## **Gestion des connexions distantes**

Informations sur la gestion des connexions distantes sur la console HMC (Hardware Management Console).

**Remarque :** Le service serveur d'appel centre de la console HMC doit être activé pour pouvoir utiliser cette tâche.

La console HMC gère automatiquement les connexions distantes. Elle place des demandes dans une file d'attente et les traite en fonction de l'ordre de réception. Toutefois, cette tâche permet de gérer manuellement la file d'attente, le cas échéant. Vous pouvez arrêter les transmissions, déplacer les demandes prioritaires avant les autres ou supprimer des demandes.

Pour gérer les connexions distantes, procédez comme indiqué ci-après.

- 1. Dans la zone de navigation, cliquez sur l'icône **Maintenabilité** , puis sélectionnez Gestion **de la maintenance**.
- 2. Dans la sous-fenêtre de contenu, cliquez sur **Gestion des connexions distantes**.
- 3. La fenêtre **Gestion des connexions distantes**, affiche la liste des demandes de transmission en attente la liste des demandes transmises. Vous pouvez sélectionner des demandes dans l'une de ces listes et afficher les options disponibles en cliquant sur **Options** dans la barre de menus. Les options permettent :
	- v De définir les priorités pour une demande sélectionnée (de la placer en haut de la file d'attente)
	- v D'annuler des demandes sélectionnées
	- v D'annuler toutes les demandes actives (celles en cours de transmission)
	- v D'annuler toutes les demandes en attente
	- v De mettre en attente la file d'attente (après avoir traité la demande active en cours)
	- v De libérer la file d'attente

**de la maintenance**.

• De fermer la fenêtre et quitter

Utilisez l'aide en ligne si vous souhaitez obtenir des informations supplémentaire relatives à la gestion manuelle des connexions distantes.

## **Gestion des demandes de support à distance**

Informations sur l'affichage ou la gestion des demandes d'appel centre soumis par la console HMC (Hardware Management Console).

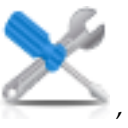

2. Dans la sous-fenêtre de contenu, cliquez sur **Gestion des demandes de support à distance**.

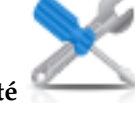

1. Dans la zone de navigation, cliquez sur l'icône **Maintenabilité** , puis sélectionnez Gestion

- 3. Dans la fenêtre **Gestion des demandes de support à distance**, une liste des demandes actives et une liste des demandes en attente s'affichent. Vous pouvez sélectionner des demandes dans une liste et afficher les options disponibles en cliquant sur **Options** dans la barre de menus. Les options permettent :
	- v d'afficher tous les serveurs d'appel centre
	- v d'annuler les demandes sélectionnées
	- v d'annuler toutes les demandes actives
	- v d'annuler toutes les demandes en attente
	- de fermer la fenêtre et de quitter

Utilisez l'aide en ligne si vous souhaitez obtenir des informations supplémentaire relatives à la gestion manuelle des connexions distantes.

## **Gestion des clichés**

Informations sur la gestion des procédures pour prendre sur la console HMC (Hardware Management Console) des clichés de systèmes sélectionnés.

Pour gérer un cliché, procédez comme indiqué ci-après.

- 1. Dans la zone de navigation, cliquez sur l'icône **Maintenabilité** , puis sélectionnez **Gestion de la maintenance**.
- 2. Dans la sous-fenêtre de contenu, cliquez sur **Gestion des clichés**.
- 3. Dans la fenêtre **Gestion des clichés**, sélectionnez un cliché, puis exécutez l'une des tâches suivantes : Dans **Sélectionné** de la barre de menus :
	- Copiez le cliché sur le support.
	- v Copiez le cliché sur un système éloigné.
	- v Utilisez la fonction d'appel centre pour transmettre le cliché à votre fournisseur de services.
	- Supprimer un cliché.

Dans **Actions** de la barre de menus :

- v Lancez un cliché du matériel et du microprogramme de serveur correspondant au système géré.
- v Lancez un cliché du processeur de service.
- v Lancez un cliché du processeur de service de contrôle de l'alimentation avant régulation.
- Modifiez les paramètres de fonction de cliché d'un type de cliché.
- Dans **Etat** de la barre de menus, vous pouvez afficher la progression du déchargement du cliché.
- 4. Cliquez sur **OK** une fois la tâche terminée.

Utilisez l'aide en ligne pour obtenir des informations supplémentaires relatives à la gestion des clichés.

### **Transmission des informations de maintenance**

Transmettez immédiatement à votre fournisseur de services les informations de maintenance ou planifiez le moment où transmettre ces informations pour une utilisation avec la détermination d'incident.

Pour planifier ou transmettre les informations de maintenance, exécutez la procédure suivante :

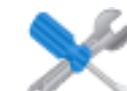

- 1. Dans la zone de navigation, cliquez sur l'icône Maintenabilité (puis sélectionnez Gestion **de la maintenance**.
- 2. Dans la sous-fenêtre de contenu, cliquez sur **Transmission des informations de maintenance**.
- 3. Dans la sous-fenêtre de contenu, cliquez sur l'onglet **Planification et envoi de données** pour planifier les informations de maintenance.

**Remarque :** Vous pouvez également cliquer sur les onglets suivants pour sélectionner les données que vous souhaitez envoyer et pour configurer les connexions FTP :

- v **Planification et envoi de données** : Transmettez les informations à votre fournisseur de services immédiatement ou planifiez la transmission.
- v **Configuration des connexions FTP** : Fournissez les données de configuration pour permettre l'utilisation de FTP pour décharger les informations de maintenance.
- v **Envoi de rapports d'incident** : Sélectionnez les données de votre choix et la destination des données.
- 4. Sélectionnez les types d'informations de maintenance pour lesquelles vous souhaitez activer des transmissions régulières ou envoyer immédiatement.
	- v **Informations de test fonctionnel (signal de présence) -- toujours activé** : Envoyez le fichier de l'historique des événements d'incident.
	- v **Informations de maintenance de matériel (VPD)** : Envoyez les données techniques essentielles (VPD) pour tous les systèmes gérés qui sont connectés à la console HMC.
	- v **Informations de maintenance logicielle** : Envoyez les VPD pour tous les logiciels qui s'exécutent sur les partitions.
	- v **Informations de gestion des performances** : Collectez et envoyez les informations de gestion des performances.
	- v **Informations de clé de droit de mise à jour** : Vérifie et met à jour les informations de la clé de droit de mise à jour.
- 5. Sélectionnez l'intervalle (en jours) et l'heure à laquelle relancer la transmission. Pour transmettre les informations immédiatement, cliquez sur **Envoi immédiat**.
- 6. Cliquez sur **OK**.

Pour plus d'informations sur la planification de la transmission des informations de maintenance, reportez-vous à l'aide en ligne.

### **Formatage de support**

Cette tâche formate une disquette ou une clé mémoire flash USB 2.0.

Vous pouvez formater une disquette en fournissant un label spécifié par l'utilisateur.

Pour formater une disquette ou une clé mémoire USB 2.0, procédez comme indiqué ci-après.

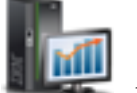

- 1. Dans la zone de navigation, cliquez sur l'icône Gestion de la console HMC sélectionnez **Gestion de la console**.
- 2. Dans la sous-fenêtre de contenu, cliquez sur **Formatage du support**.
- 3. Dans la fenêtre **Formatage du support**, sélectionnez le type de support à formater, puis cliquez sur **OK**.
- 4. Assurez-vous que le support est correctement inséré, puis cliquez sur **Formatage**. La fenêtre de progression **Formatage du support** apparaît. Une fois le support formaté, une fenêtre indiquant **Formatage du support terminé** apparaît.
- 5. Cliquez sur **OK** puis sur **Fermeture** pour mettre fin à la tâche.

Utilisez l'aide en ligne si vous avez besoin d'informations supplémentaires concernant le formatage d'une disquette ou d'une clé mémoire USB 2.0.

# **Assistant de configuration d'Electronic Service Agent**

Informations sur l'ouverture de l'assistant de configuration d'Electronic Service Agent via l'interface de la console HMC (Hardware Management Console).

Pour ouvrir l'assistant de configuration d'Electronic Service Agent, procédez comme indiqué ci-après.

- 1. Dans la zone de navigation, cliquez sur l'icône Maintenabilité , puis sélectionnez Gestion **de la maintenance**.
- 2. Dans la sous-fenêtre de contenu, sélectionnez **Assistant de configuration d'Electronic Service Agent**. L'assistant Electronic Service Agent s'ouvre. Suivez les instructions de l'assistant pour configurer les tâches d'appel centre.

### **Autorisation d'utilisateur**

Demander une autorisation d'accès à Electronic Service Agent. L'agent Electronic Service Agent associe à votre système un ID utilisateur et autorise l'accès aux informations du système via la fonctionnalité Electronic Service Agent. Cet enregistrement est également utilisé par le système d'exploitation pour automatiser les processus de service pour votre système d'exploitation AIX ou IBM i.

Pour enregistrer un ID utilisateur, procédez comme suit.

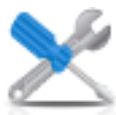

- 1. Dans la zone de navigation, cliquez sur l'icône Maintenabilité (puis sélectionnez Gestion **de la maintenance**.
- 2. Dans la sous-fenêtre de contenu, cliquez sur **Autorisation d'utilisateur**.
- 3. Entrez un ID utilisateur qui est enregistré auprès de l'agent Electronic Service Agent. Si vous avez besoin d'un ID utilisateur, vous pouvez vous enregistrer sur le site Web IBM Registration à l'adresse suivante : *https://www.ibm.com/account/profile*.
- 4. Cliquez sur **OK**.

Utilisez l'aide en ligne si vous souhaitez obtenir des informations supplémentaires relatives à l'enregistrement de l'ID utilisateur d'un client sur le site Web eService.

# **Activation d'Electronic Service Agent**

Cette tâche permet d'activer ou de désactiver l'état d'appel centre des systèmes gérés.

**Remarque :** Si l'option Réplication de données personnalisables est à l'état **Activé** sur cette console HMC (à l'aide de la tâche **Gestion de la réplication des données**), les données spécifiées dans cette tâche peuvent changer en fonction de la réplication automatique d'autres consoles HMC configurées sur votre réseau. Pour plus d'informations sur la réplication de données, voir [«Gestion de la réplication des](#page-73-0) [données», à la page 64.](#page-73-0)

Lorsque l'état d'appel centre d'un système géré est activé, la console contacte automatiquement un centre d'appel si un événement réparable survient. Lorsqu'un système géré est déconnecté, votre technicien de maintenance n'est pas informé des événements réparables.

Pour gérer l'appel centre pour le ou les systèmes, procédez comme indiqué ci-après.

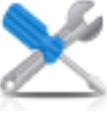

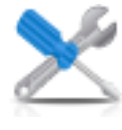

- <span id="page-97-0"></span>1. Dans la zone de navigation, cliquez sur l'icône **Maintenabilité** , puis sélectionnez Gestion **de la maintenance**.
- 2. Dans la sous-fenêtre de contenu, cliquez sur **Activation d'Electronic Service Agent**.
- 3. Dans la fenêtre **Activation d'Electronic Service Agent**, sélectionnez un ou plusieurs systèmes pour lequel vous souhaitez activer ou désactiver l'état d'appel centre.
- 4. Cliquez sur **OK** une fois la tâche terminée.

Utilisez l'aide en ligne si vous avez besoin d'informations supplémentaires concernant l'activation d'Electronic Service Agent.

# **Gestion de la connectivité sortante**

Personnaliser les moyens dont dispose la connectivité sortante d'une console HMC (Hardware Management Console) à utiliser pour la connexion au service à distance.

**Remarque :** Si l'option Réplication de données personnalisables a été **Activée** sur cette console HMC (à l'aide de la tâche **Gestion de la réplication des données**), les données spécifiées dans cette tâche peuvent changer selon la réplication automatique d'autres consoles HMC configurées sur votre réseau. Pour plus d'informations sur la réplication de données, voir [«Gestion de la réplication des données», à la page 64.](#page-73-0)

Vous pouvez configurer cette console HMC pour qu'elle tente de se connecter par l'intermédiaire du modem local, d'Internet, du réseau VPN (Virtual Private Network) ou d'un passe-système distant. La maintenance à distance est une communication bidirectionnelle entre la console HMC et le Service d'aide à la maintenance IBM, ce afin de réaliser des opérations de maintenance automatisées. La connexion peut uniquement être initiée par la console HMC. Le service d'aide à la maintenance IBM ne peut et ne doit jamais tenter d'établir une connexion à la console HMC.

Pour personnaliser vos information sur la connectivité, procédez comme indiqué ci-après.

1. Dans la zone de navigation, cliquez sur l'icône Maintenabilité , puis sélectionnez Gestion **de la maintenance**.

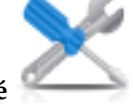

- 2. Dans la sous-fenêtre de contenu, cliquez sur **Gestion de la connectivité sortante**.
- 3. Dans la fenêtre **Gestion de la connectivité sortante**, sélectionnez **Activation du système local en tant que serveur d'appel centre** (une coche apparaît) avant de continuer.

**Remarque :** Vous devez en premier lieu **Accepter** les termes décrits à propos des informations que vous avez fournies dans cette tâche.

Cela permet à la console HMC locale de se connecter au support à distance de votre fournisseur de services pour les demandes d'appel centre.

- 4. La fenêtre d'informations sur la numérotation s'ouvre et propose les onglets suivants :
	- Modem local
	- Internet
	- Réseau privé virtuel Internet
	- Passe-systèmes
- 5. Si vous souhaitez autoriser la connectivité par modem, cliquez sur l'onglet **Modem local**, puis sélectionnez **Autorisation de numérotation de modem local pour les services**.
	- a. Si votre emplacement nécessite de composer un préfixe pour atteindre une ligne extérieure, cliquez sur **Configuration du modem**, puis entrez le **Préfixe de numérotation** dans la fenêtre **Personnalisation des paramètres de modem** requis par votre emplacement. Cliquez sur **OK** pour accepter les paramètres.
- b. Cliquez sur **Ajout** dans la page d'onglet **Modem local** pour ajouter un numéro de téléphone. Lorsque la composition du modem local est autorisée, au moins un numéro de téléphone doit être configuré.
- 6. Si vous souhaitez autoriser la connectivité par Internet, cliquez sur l'onglet **Internet**, puis sélectionnez **Autoriser une connexion Internet existante pour la maintenance**.
- 7. Si vous souhaitez configurer l'utilisation d'un réseau VPN sur une connexion Internet existante pour vous connecter au support à distance de votre fournisseur de services à partir de la console HMC locale, utilisez l'onglet **Réseau privé virtuel Internet**.
- 8. Si vous souhaitez permettre à la console HMC d'utiliser les passe-systèmes configurés par l'adresse ou l'hôte TCP/IP, utilisez l'onglet **Passe-système**.
- 9. Une fois toutes les zones renseignées, cliquez sur **OK** pour sauvegarder vos modifications.

Utilisez l'aide en ligne si vous souhaitez obtenir des informations supplémentaire relatives à la personnalisation des informations de connectivité sortante.

## **Gestion de la connectivité entrante**

Cette tâche permet à votre fournisseur de services d'accéder provisoirement à votre console locale (la console HMC, par exemple) ou aux partitions d'un système géré.

Pour gérer la connectivité entrante, procédez comme suit.

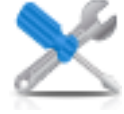

- 1. Dans la zone de navigation, cliquez sur l'icône **Maintenabilité** , puis sélectionnez Gestion **de la maintenance**.
- 2. Dans la sous-fenêtre de contenu, cliquez sur **Gestion de la connectivité entrante**.
- 3. Depuis la fenêtre des paramètres de **Gestion de la connectivité entrante** :
	- v Utilisez l'onglet **Maintenance à distance** pour fournir les informations nécessaires au démarrage d'une session de maintenance à distance avec opérateur.
	- v Utilisez l'onglet **Réponse à l'appel** pour fournir les informations nécessaires à l'acceptation des appels entrants provenant de votre fournisseur de services et démarrer une session de maintenance à distance sans opérateur.
- 4. Cliquez sur **OK** pour valider vos sélections.

Utilisez l'aide en ligne si vous souhaitez obtenir des informations supplémentaires relatives à la gestion de la connectivité entrante.

## **Gestion des informations client**

Cette tâche permet de personnaliser les informations client de la console HMC (Hardware Management Console).

**Remarque :** Si l'option Réplication de données personnalisables est à l'état *Activé* sur la console HMC (via tâche **Gestion de la réplication des données**), les données spécifiées dans cette tâche peuvent changer en fonction de la réplication automatique d'autres consoles HMC configurées sur votre réseau. Pour plus d'informations sur la réplication de données, voir [«Gestion de la réplication des données», à la page 64.](#page-73-0)

La fenêtre **Gestion des informations client** affiche les onglets suivants, dans lesquels vous pouvez entrer les données appropriées :

- Administrateur
- Système
- Compte

Pour personnaliser vos informations client, procédez comme indiqué ci-après.

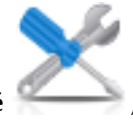

- 1. Dans la zone de navigation, cliquez sur l'icône **Maintenabilité** , puis sélectionnez Gestion **de la maintenance**.
- 2. Dans la sous-fenêtre de contenu, cliquez sur **Gestion des informations client**.
- 3. Entrez les informations appropriées dans la page **Administrateur** de la fenêtre **Gestion des informations client**.

**Remarque :** Les zones marquées d'un astérisque (\*) sont obligatoires.

- 4. Sélectionnez les onglets **Système** et **Compte** de la fenêtre **Gestion des informations client** pour fournir des informations complémentaires.
- 5. Cliquez sur **OK** une fois la tâche terminée.

Pour plus d'informations sur la personnalisation des informations de compte, reportez-vous à l'aide en ligne.

# **Gestion de la notification des événements réparables**

Cette tâche permet d'ajouter des adresses électroniques pour être prévenu lorsque des incidents se produisent sur le système, et de configurer la manière dont vous souhaitez recevoir ces notifications de la part d'Electronic Service Agent.

Pour configurer une notification, procédez comme indiqué ci-après.

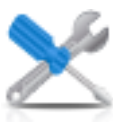

1. Dans la zone de navigation, cliquez sur l'icône Maintenabilité , puis sélectionnez Gestion

- 2. Dans la sous-fenêtre de contenu, cliquez sur **Gestion de la notification des événements réparables**.
- 3. Dans la fenêtre **Gestion de la notification des événements réparables**, vous pouvez :
	- v Utiliser l'onglet **Adresse électronique** pour ajouter les adresses qui seront notifiées en cas d'incident sur votre système.
	- v Utiliser l'onglet **Configuration des interruptions SNMP** afin d'indiquer des emplacements pour l'envoi de messages d'interruption SNMP (Simple Network Management Protocol) pour les événements d'API de la console HMC.
- 4. Cliquez sur **OK** une fois cette tâche terminée.

**de la maintenance**.

Utilisez l'aide en ligne si vous souhaitez obtenir des informations supplémentaire relatives à la gestion des notifications d'événement réparable.

# **Gestion du contrôle des connexions**

Apprenez à configurer les temporisateurs qu'utilise le contrôle des connexions pour détecter les indisponibilités, et à activer ou désactiver le contrôle des connexions pour les machines sélectionnées.

Vous pouvez afficher et, si vous y êtes autorisé, modifier les paramètres de contrôle des connexions pour chaque machine. Le contrôle des connexions génère des événements réparables lorsque des incidents de communication sont détectés entre la console HMC et les systèmes gérés. Si vous désactivez le contrôle des connexions, aucun événement réparable n'est généré pour les incidents réseau qui se produisent entre la machine sélectionnée et cette console HMC.

Pour surveiller les connexions, procédez comme indiqué ci-après.

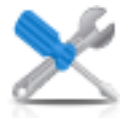

- 1. Dans la zone de navigation, cliquez sur l'icône Maintenabilité , puis sélectionnez Gestion **de la maintenance**.
- 2. Dans la sous-fenêtre de contenu, cliquez sur **Gestion du contrôle des connexions**.
- 3. Dans la fenêtre **Gestion du contrôle des connexions**, réglez les paramètres du temporisateur si nécessaire, puis activez ou désactivez le serveur.
- 4. Cliquez sur **OK** une fois la tâche terminée.

Pour plus d'informations sur le contrôle des connexions, reportez-vous à l'aide en ligne.

# **Opérations à distance**

Apprenez à vous connecter et à utiliser la console HMC (Hardware Management Console) à distance.

Les opérations à distance s'effectuent via l'interface graphique utilisée par l'opérateur d'une console HMC locale ou via l'interface de ligne de commande sur la console HMC. Il existe plusieurs façons d'exécuter ces opérations à distance :

- v à l'aide d'une console HMC éloignée ;
- v en utilisant un navigateur Web pour se connecter à une console HMC locale ;
- à l'aide de la ligne de commande à distance de la console HMC

La *console HMC éloignée* se trouve sur un sous-réseau différent de celui du processeur de service, si bien que ce dernier ne peut pas être reconnu automatiquement à l'aide de la multidiffusion IP.

Pour déterminer si vous devez utiliser une console HMC éloignée ou un navigateur Web connecté à une console HMC locale, tenez compte de l'étendue du contrôle dont vous avez besoin. Une console HMC éloignée définit un ensemble précis d'objets gérés, directement contrôlés par la console HMC éloignée. En revanche, un navigateur Web connecté à une console HMC locale contrôle le même ensemble d'objets gérés que la console HMC locale. La connectivité et le débit de transmission doivent également être pris en compte ; la connectivité d'un réseau local convient au contrôle d'une console HMC ou d'un navigateur Web.

## **Utilisation d'une console HMC éloignée**

Une console HMC éloignée offre un ensemble de fonctions complet car il s'agit d'une console HMC à part entière : seul le processus de configuration des objets gérés est différent de celui d'une console HMC locale.

En tant que console HMC complète, une console HMC éloignée présente les mêmes exigences d'installation et de maintenance qu'une console HMC locale. Une console HMC éloignée requiert une connexion TCP/IP LAN à chaque objet géré (processeur de service) à gérer ; par conséquent, tout pare-feu client qui peut exister entre la console HMC éloignée et ses objets gérés doit permettre les communications entre la console HMC et le processeur de service. Une console HMC éloignée peut avoir également besoin de communiquer avec une autre console HMC à des fins de maintenance ou d'assistance. Le tableau 10 présente les ports utilisés par une console HMC éloignée pour les communications.

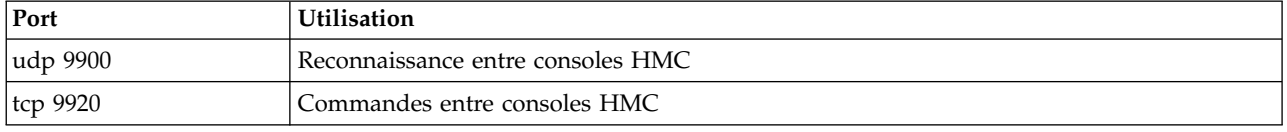

*Tableau 10. Ports utilisés par une console HMC éloignée pour les communications*

Une console HMC éloignée a besoin d'une connectivité à IBM (ou à une autre console HMC disposant d'une connectivité à IBM) à des fins d'assistance et de maintenance. La connectivité à IBM peut se présenter sous la forme d'un accès à Internet (via un pare-feu d'entreprise) ou d'une liaison par réseau commuté via une liaison téléphonique commutée fournie par le client à l'aide du modem fourni (voir [«Gestion de la connectivité sortante», à la page 88\)](#page-97-0). Une console HMC éloignée ne peut pas utiliser le modem fourni pour communiquer avec une console HMC locale ou un processeur de service.

Les performances et la disponibilité des informations d'état, ainsi que l'accès aux fonctions de contrôle du processeur de service dépendent de la fiabilité, de la disponibilité et de la réactivité du réseau client d'interconnexion de la console HMC éloignée à l'objet géré. Une console HMC éloignée surveille la connexion à chaque processeur de service, tente de récupérer toute connexion perdue et peut signaler les connexions qui ne peuvent pas être récupérées.

La sécurité d'une console HMC éloignée est assurée par les procédures de connexion utilisateur à la console HMC de la même manière que pour une console HMC locale. Ainsi, toutes les communications entre une console HMC éloignée et chaque processeur de service sont chiffrées. Des certificats sont fournis pour les communications sécurisées et peuvent être, au besoin, modifiés par l'utilisateur.

L'accès via TCP/IP à la console HMC éloignée est contrôlé par l'intermédiaire du pare-feu géré en interne et est limité aux fonctions associées à la console HMC.

## **Utilisation d'un navigateur Web**

Si vous avez besoin de surveiller et de surveiller occasionnellement des objets gérés connectés à une console HMC locale unique, utilisez un navigateur Web. Le navigateur Web peut, par exemple, être utilisé par un opérateur ou un programmeur système pour effectuer une surveillance depuis son domicile en dehors des heures de bureau.

Chaque console HMC comporte un serveur Web qui peut être configuré pour autoriser l'accès à distance pour un ensemble spécifique d'utilisateurs. En présence d'un pare-feu client entre le navigateur Web et la console HMC locale, les ports doivent être accessibles et le pare-feu doit autoriser les demandes entrantes sur ces ports. Le tableau 11 présente les ports nécessaires à un navigateur Web pour communiquer avec une console HMC.

| Port                                                                                                    | Utilisation                                                                |
|----------------------------------------------------------------------------------------------------|----------------------------------------------------------------------------|
| <b>TCP 443</b>                                                                                                    | Sécurisation des communications entre le navigateur et le<br>serveur Web   |
| <b>TCP 8443</b>                                                                                                    | Sécurisation des communications entre le navigateur et le<br>  serveur Web |
| <b>TCP 9960</b>                                                                                                    | Communication avec l'applet du navigateur                                  |
| TCP 12443 <sup>1</sup>                                                                                                    | Communication avec le navigateur Web distant                               |
| <sup>1</sup> Ce port est ouvert dans le pare-feu HMC lorsque l'accès à distance est activé sur la console HMC version 7.8.0 ou |                                                                            |

*Tableau 11. Ports utilisés par un navigateur Web pour les communications avec la console HMC*

ultérieure. Il doit également l'être dans tout pare-feu se trouvant entre le client distant et la console HMC.

Après qu'une console HMC a été configurée pour autoriser l'accès via un navigateur Web, un navigateur Web permet à un utilisateur autorisé d'accéder à toutes les fonctions configurées d'une console HMC locale, à l'exception des fonctions nécessitant un accès physique à la console HMC, comme celles utilisant la disquette ou le support DVD local. L'interface utilisateur affichée pour l'utilisateur à distance est la même que celle de la console HMC locale et est soumise aux mêmes contraintes que celle-ci.

Le navigateur Web peut être connecté à la console HMC locale via une connexion TCP/IP LAN et uniquement à l'aide de protocoles chiffré (HTTPS). La sécurité de la connexion d'un navigateur Web est fournie par les procédures de connexion utilisateur de la console HMC. Des certificats sont fournis pour les communications sécurisées et peuvent être modifiés par l'utilisateur.

Les performances et la disponibilité des informations d'état, ainsi que l'accès aux fonctions de contrôle des objets gérés, dépendent de la fiabilité, de la disponibilité et de la réactivité du réseau d'interconnexion du navigateur Web à la console HMC locale. En raison de l'absence de connexion directe entre le navigateur Web et les différents objets gérés, le navigateur Web ne surveille pas la connexion à chaque processeur de service, n'effectue aucune récupération et ne signale aucune perte de connexion. Ces fonctions sont gérées par la console HMC locale.

Le système de navigateur Web ne nécessite aucune connectivité à IBM pour la maintenance et le support. La maintenance du navigateur et le niveau système sont de la responsabilité du client.

Si l'URL de la console HMC est indiquée au format https://*xxx*.*xxx*.*xxx*.*xxx* (où *xxx*.*xxx*.*xxx*.*xxx* représente l'adresse IP), et que le navigateur Web utilisé est Microsoft Internet Explorer, un message de non concordance du nom d'hôte s'affiche. Pour éviter ce message, utilisez le navigateur Firefox ou configurez un nom d'hôte pour la console HMC à l'aide de la tâche **Modification des paramètres réseau** (voir [«Modifications des paramètres réseau», à la page 57\)](#page-66-0). Ce nom d'hôte est indiqué dans l'URL à la place d'une adresse IP. Vous pouvez, par exemple, utiliser le format https://*nom\_hôte*.*nom\_domaine* ou https://*nom\_hôte* (par exemple, https://hmc1.ibm.com ou https://hmc1).

#### **Préparation à l'utilisation du navigateur Web**

Exécutez les étapes nécessaires pour préparer un navigateur Web qui sera utilisé pour accéder à la console HMC (Hardware Management Console).

Pour pouvoir utiliser un navigateur Web pour accéder à une console HMC, vous devez exécuter les tâches décrites ci-après.

- v Vous devez configurer la console HMC pour autoriser le contrôle à distance pour les utilisateurs spécifiés.
- v Pour les connexions sur un réseau local, vous devez connaître l'adresse TCP/IP de la console HMC à contrôler et avoir correctement configuré les accès via un pare-feu entre la console HMC et le navigateur Web.
- v Vous devez posséder un ID utilisateur et un mot de passe valides attribués par l'administrateur d'accès pour l'accès au Web de la console HMC.

#### **Exigences relatives au navigateur Web**

Cette rubrique décrit les exigences que le navigateur Web doit respecter pour la surveillance et le contrôle de la console HMC (Hardware Management Console).

La prise en charge du navigateur Web de la console HMC requiert HTML 2.0, JavaScript 1.0, Java<sup>™</sup> Virtual Machine (JVM), Java Runtime Environment (JRE) version 7 et la prise en charge des cookies pour les navigateurs qui se connectent à la console HMC. Contactez le service d'assistance pour qu'il vous aide à déterminer si votre navigateur est configuré avec une machine virtuelle Java. Le navigateur Web doit utiliser HTTP 1.1. Si vous utilisez un serveur proxy, le protocole HTTP 1.1 doit être activé pour les connexions proxy. Si l'affichage en incrustation est désactivé dans le navigateur, il doit être activé pour toutes les consoles HMC sollicitées. Les navigateurs suivants ont été testés :

#### **Google Chrome**

La console HMC version 8.1 prend en charge Google Chrome version 33.

#### **Microsoft Internet Explorer**

La console HMC version 8.1 prend en charge Internet Explorer 9.0, Internet Explorer 10.0 et Internet Explorer 11.0.

**Remarque :** La tâche CEC de performance n'est pas prise en charge avec Internet Explorer 9.0.

v Si votre navigateur est configuré pour utiliser un proxy Internet, les adresses IP locales doivent être incluses dans la liste d'exceptions. Pour plus d'informations, contactez votre administrateur de réseau. Si vous avez besoin d'utiliser le proxy pour accéder à la console HMC, activez **Utiliser HTTP 1.1 avec une connexion par proxy** dans l'onglet **Avancé** de la fenêtre Options Internet.

#### **Mozilla Firefox**

La console HMC version 8.1 prend en charge Mozilla Firefox version 17 et Mozilla Firefox version 24 ESR (Extended Support Release). Veillez à activer les options JavaScript permettant de changer l'ordre des fenêtres à l'écran ou de déplacer/redimensionner les fenêtres existantes. Pour activer ces options, accédez à l'onglet **Contenu** dans la boîte de dialogue Options du navigateur et cliquez sur **Avancé** en regard de l'option Activer JavaScript, puis sélectionnez les options Changer l'ordre des fenêtres à l'écran et Déplacer/redimensionner les fenêtres existantes. Ces fonctions vous permettent de basculer facilement entre les tâches HMC. Pour plus d'informations sur les derniers niveaux Mozilla Firefox ESR, voir [Security Advisories for Firefox ESR.](https://www.mozilla.org/en-US/security/known-vulnerabilities/firefox-esr/)

**Remarque :** Les restrictions suivantes s'appliquent lorsque vous utilisez Mozilla Firefox pendant que la console HMC est en mode de sécurité NIST SP 800-131a :

- v Mozilla Firefox ne peut pas être utilisé pour le client distant.
- v La console locale ne peut pas être utilisée.

#### **Autres considérations concernant les navigateurs Web**

Les cookies de session doivent être activés pour utiliser l'interface ASMI pour une fois connecté à la console HMC à distance. Le code du proxy ASM enregistre les informations de session et les utilise.

#### **Internet Explorer**

- 1. Sélectionnez **Outils** > **Options Internet**.
- 2. Cliquez sur l'onglet **Confidentialité** et sélectionnez **Avancé**.
- 3. Vérifiez que l'option **Toujours autoriser les cookies de la session** est cochée.
- 4. Si ce n'est pas le cas, sélectionnez **Ignorez la gestion automatique des cookies** et **Toujours autoriser les cookies de la session**.
- 5. Pour les Cookies internes et les Cookies tierce-partie, choisissez Bloquer, Demander ou Accepter. Il est préférable de choisir Demander, auquel cas il vous sera demandé à chaque fois qu'un site essaie d'écrire des cookies. Certains sites doivent être autorisés à écrire des cookies.

#### **Firefox**

- 1. Cliquez sur **Outils** > **Options**.
- 2. Cliquez sur l'onglet **Cookies**.
- 3. Sélectionnez **Sélectionnez Autoriser les sites à définir des cookies**.
- 4. Si vous souhaiter n'autoriser que certains sites, sélectionnez **Exceptions**, et ajoutez cette console HMC pour autoriser l'accès.

### **Utilisation à distance de la ligne de commande de la console HMC**

Pour exécuter des tâches sur l'interface graphique de la console HMC, vous avez également la possibilité d'utiliser l'interface de ligne de commande.

Vous pouvez utiliser l'interface de ligne de commande dans les cas suivants :

- v Lorsque des résultats cohérents sont requis. Si vous devez administrer plusieurs systèmes gérés, vous pouvez obtenir des résultats cohérents en utilisant l'interface de ligne de commande. La séquence de commandes peut être stockée dans des scripts et exécutée à distance.
- v Lorsque des opérations automatisées sont requises. Après avoir développé une méthode cohérente de gestion des systèmes gérés, vous pouvez automatiser les opérations en appelant les scripts à partir d'applications de traitement par lots, telles que le démon **cron**, à partir d'autres systèmes.

Sur une console HMC locale, vous pouvez utiliser l'interface de ligne de commande dans une fenêtre de terminal.

#### **Configuration de l'exécution sécurisée de scripts entre les clients SSH et la console HMC**

Vous devez vous assurer que l'exécution des scripts entre les clients SSH et la console HMC (Hardware Management Console) est sécurisée.

Les consoles HMC sont généralement placées dans la même pièce que les systèmes gérés ; par conséquent, vous n'êtes peut-être pas autorisé à accéder physiquement à votre console. Dans ce cas, vous pouvez y accéder à distance à l'aide d'un navigateur Web ou de l'interface de ligne de commande.

**Remarque :** Pour activer l'exécution de scripts sans intervention d'un opérateur entre le client **SSH** et une console HMC, vous devez avoir installé le protocole SSH sur le système d'exploitation du client.

Pour activer l'exécution de scripts sans intervention d'un opérateur entre le client **SSH** et une console HMC, procédez comme suit.

- 1. Activation de l'exécution de commande à distance. Pour plus d'informations, voir [«Activation de](#page-89-0) [l'exécution de commande à distance», à la page 80.](#page-89-0)
- 2. Sur le système d'exploitation du client, lancez le générateur de clés du protocole SSH. Pour ce faire, procédez comme indiqué ci-après.
	- a. Pour stocker les clés, créez un répertoire nommé \$HOME/.ssh (vous pouvez utiliser la clé RSA ou la clé DSA).
	- b. Pour générer la clé publique et la clé privée, lancez la commande suivante : ssh-keygen -t rsa

Les fichiers ci-après sont créés dans le répertoire \$HOME/.ssh.

clé privée : id\_rsa

clé publique : id rsa.pub

Les bits d'écriture pour group et other sont désactivés. Veillez à attribuer le droit d'accès 600 à la clé privée.

3. Sur le système d'exploitation du client, utilisez SSH et exécutez la commande **mkauthkeys** pour mettre à jour le fichier authorized\_keys2 de l'utilisateur de la console HMC sur la console, à l'aide de la commande suivante :

```
ssh hmcuser@hmchostname "mkauthkeys --add '<the contents of $HOME/ .ssh/id rsa.pub>' " "
```
Pour supprimer la clé de la console HMC, vous pouvez utiliser la commande suivante :

ssh hmcuser@hmchostname "mkauthkeys --remove 'joe@somehost' "

Pour activer l'affichage de l'invite de mot de passe pour tous les hôtes accédant à la console HMC via **ssh**, utilisez la commande **scp** pour copier le fichier de clés depuis la console HMC : scp hmcuser@hmchostname:.ssh/authorized\_keys2 authorized\_keys2

Editez le fichier authorized\_keys2 et supprimez toutes les lignes de ce fichier. Copiez-le ensuite de nouveau sur la console HMC : scp authorized\_keys2 hmcuser@hmchostname:.ssh/authorized\_keys2

#### **Activation et désactivation de l'exécution des commandes à distance de la console HMC**

Vous pouvez activer ou désactiver l'accès à l'interface de ligne de commande à distance de la console HMC (Hardware Management Console).

Pour activer ou désactiver des commandes à distance, procédez comme indiqué ci-après.

1. Dans la zone de navigation, sélectionnez le système géré et cliquez sur l'icône **Utilisateurs et sécurité**

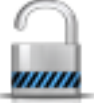

, puis sélectionnez **Utilisateurs et rôles**.

- 2. Dans la sous-fenêtre de contenu, cliquez sur **Activation de l'exécution de commande à distance**.
- 3. Dans la fenêtre **Activation de l'exécution de commande à distance** :
	- v Pour activer les commandes à distance, sélectionnez **Activation de l'exécution de commande à distance via la fonction ssh**.
	- v Pour désactiver les commandes à distance, vérifiez que l'option **Activation de l'exécution de commande à distance via la fonction ssh** n'est pas sélectionnée.
- 4. Cliquez sur **OK**.

### **Connexion à la console HMC depuis un navigateur Web connecté à un réseau local**

Connexion à la console HMC à distance depuis un navigateur Web connecté à un réseau local.

Procédez comme suit pour vous connecter à la console HMC depuis un navigateur Web connecté à un réseau local :

- 1. Assurez-vous que le PC du navigateur Web dispose de la connectivité de réseau local nécessaire pour accéder à la console HMC.
- 2. Depuis le navigateur Web, entrez l'URL de la console HMC, au format *https://nomhôte.nom\_domaine* (par exemple : https://hmc1.ibm.com) ou *https://xxx.xxx.xxx.xxx*.

S'il s'agit du premier accès de la console HMC pour la session de navigateur Web en cours, vous pouvez recevoir une erreur de certificat. Cette erreur apparaît dans les cas suivants :

- v Le serveur Web de la console HMC est configuré pour utiliser un certificat autosigné et le navigateur n'a pas été configuré pour habiliter la console HMC en tant qu'émetteur de certificats.
- v La console HMC est configurée pour utiliser un certificat signé par une autorité de certification et le navigateur n'a pas été configuré pour habiliter cette autorité.

Dans les deux cas, si vous savez que le certificat affiché sur le navigateur est celui qui est utilisé par la console HMC, vous pouvez poursuivre. Toutes les communications avec la console HMC seront alors chiffrées.

Si vous ne souhaitez pas être averti d'une erreur de certificat au premier accès d'une session de navigateur, vous pouvez configurer le navigateur pour habiliter la console HMC ou l'autorité de certification. En règle générale, pour configurer le navigateur, vous devez utiliser l'une des méthodes suivantes :

- v Indiquer que le navigateur habilite définitivement l'émetteur du certificat.
- v Afficher le certificat utilisé par la console HMC émis par l'autorité de certification et l'installer dans la base de données des autorités de certification habilitées.

Si le certificat est autosigné, la console HMC elle-même est considérée comme l'autorité de certification ayant émis ce certificat.

3. A l'invite, entrez le nom d'utilisateur et le mot de passe attribués par votre administrateur.

# **Remarques**

Le présent document peut contenir des informations ou des références concernant certains produits, logiciels ou services IBM non annoncés dans ce pays. Pour plus de détails, référez-vous aux documents d'annonce disponibles dans votre pays, ou adressez-vous à votre partenaire commercial IBM. Toute référence à un produit, logiciel ou service IBM n'implique pas que seul ce produit, logiciel ou service puisse être utilisé. Tout autre élément fonctionnellement équivalent peut être utilisé, s'il n'enfreint aucun droit d'IBM. Il est de la responsabilité de l'utilisateur d'évaluer et de vérifier lui-même le fonctionnement des produits, logiciels ou services non expressément référencés par IBM.

IBM peut détenir des brevets ou des demandes de brevet couvrant les produits mentionnés dans le présent document. La remise de ce document ne vous donne aucun droit de licence sur ces brevets ou demandes de brevets. Si vous désirez recevoir des informations concernant l'acquisition de licences, veuillez en faire la demande par écrit à l'adresse suivante :

*IBM Director of Licensing IBM Corporation North Castle Drive, MD-NC119 Armonk, NY 10504-1785 U.S.A.*

Pour le Canada, veuillez adresser votre courrier à :

*IBM Director of Commercial Relations IBM Canada Ltd 3600 Steeles Avenue East Markham, Ontario L3R 9Z7 Canada*

Les informations sur les licences concernant les produits utilisant un jeu de caractères double octet peuvent être obtenues par écrit à l'adresse suivante :

*Intellectual Property Licensing Legal and Intellectual Property Law IBM Japan Ltd. 19-21, Nihonbashi-Hakozakicho, Chuo-ku Tokyo 103-8510, Japon*

LE PRESENT DOCUMENT EST LIVRE EN L'ETAT. IBM DECLINE TOUTE RESPONSABILITE, EXPLICITE OU IMPLICITE, RELATIVE AUX INFORMATIONS QUI Y SONT CONTENUES, Y COMPRIS EN CE QUI CONCERNE LES GARANTIES DE NON-CONTREFACON ET D'APTITUDE A L'EXECUTION D'UN TRAVAIL DONNE. Certaines juridictions n'autorisent pas l'exclusion des garanties implicites, auquel cas l'exclusion ci-dessus ne vous sera pas applicable.

Le présent document peut contenir des inexactitudes ou des coquilles. Il est mis à jour périodiquement. Chaque nouvelle édition inclut les mises à jour. IBM peut, à tout moment et sans préavis, modifier les produits et logiciels décrits dans ce document.

Les références à des sites Web non IBM sont fournies à titre d'information uniquement et n'impliquent en aucun cas une adhésion aux données qu'ils contiennent. Les éléments figurant sur ces sites Web ne font pas partie des éléments du présent produit IBM et l'utilisation de ces sites relève de votre seule responsabilité.

IBM pourra utiliser ou diffuser, de toute manière qu'elle jugera appropriée et sans aucune obligation de sa part, tout ou partie des informations qui lui seront fournies.

Les licenciés souhaitant obtenir des informations permettant : (i) l'échange des données entre des logiciels créés de façon indépendante et d'autres logiciels (dont celui-ci), et (ii) l'utilisation mutuelle des données ainsi échangées, doivent adresser leur demande à :

*IBM Director of Licensing IBM Corporation North Castle Drive, MD-NC119 Armonk, NY 10504-1785 U.S.A.*

Ces informations peuvent être soumises à des conditions particulières, prévoyant notamment le paiement d'une redevance.

Le logiciel sous licence décrit dans ce document et tous les éléments sous licence disponibles s'y rapportant sont fournis par IBM conformément aux dispositions de l'ICA, des Conditions internationales d'utilisation des logiciels IBM ou de tout autre accord équivalent.

Les données de performances et les exemples de clients sont fournis à titre d'exemple uniquement. Les performances réelles peuvent varier en fonction des configurations et des conditions d'exploitations spécifiques.

Les informations concernant des produits de fabricants tiers ont été obtenues auprès des fournisseurs de ces produits, par l'intermédiaire d'annonces publiques ou via d'autres sources disponibles. IBM n'a pas testé ces produits et ne peut confirmer l'exactitude de leurs performances ni leur compatibilité. Elle ne peut recevoir aucune réclamation concernant des produits non IBM. Toute question concernant les performances de produits de fabricants tiers doit être adressée aux fournisseurs de ces produits.

Les instructions relatives aux intentions d'IBM pour ses opérations à venir sont susceptibles d'être modifiées ou annulées sans préavis, et doivent être considérées uniquement comme un objectif.

Tous les tarifs indiqués sont les prix de vente actuels suggérés par IBM et sont susceptibles d'être modifiés sans préavis. Les tarifs appliqués peuvent varier selon les revendeurs.

Ces informations sont fournies à des fins de planification uniquement. Elles sont susceptibles d'être modifiées avant la mise à disposition des produits décrits.

Le présent document peut contenir des exemples de données et de rapports utilisés couramment dans l'environnement professionnel. Ces exemples mentionnent des noms fictifs de personnes, de sociétés, de marques ou de produits à des fins illustratives ou explicatives uniquement. Toute ressemblance avec des noms de personnes ou de sociétés serait purement fortuite.

#### LICENCE DE COPYRIGHT :

Le présent logiciel contient des exemples de programmes d'application en langage source destinés à illustrer les techniques de programmation sur différentes plateformes d'exploitation. Vous avez le droit de copier, de modifier et de distribuer ces exemples de programmes sous quelque forme que ce soit et sans paiement d'aucune redevance à IBM, à des fins de développement, d'utilisation, de vente ou de distribution de programmes d'application conformes aux interfaces de programmation des plateformes pour lesquels ils ont été écrits ou aux interfaces de programmation IBM. Ces exemples de programmes n'ont pas été rigoureusement testés dans toutes les conditions. Par conséquent, IBM ne peut garantir expressément ou implicitement la fiabilité, la maintenabilité ou le fonctionnement de ces programmes. Les exemples de programmes sont fournis "EN L'ETAT", sans garantie d'aucune sorte. IBM ne sera en aucun cas responsable des dommages liés à leur utilisation.
Toute copie totale ou partielle de ces programmes exemples et des oeuvres qui en sont dérivées doit comprendre une notice de copyright, libellée comme suit :

© (nom de votre entreprise) (année). Des segments de code sont dérivés des Programmes exemples d'IBM Corp. © Copyright IBM Corp. \_entrez l'année ou les années\_.

Si vous visualisez ces informations en ligne, il se peut que les photographies et illustrations en couleur n'apparaissent pas à l'écran.

# **Fonctions d'accessibilité pour les serveurs IBM Power Systems**

Les fonctions d'accessibilité aident les utilisateurs souffrant d'un handicap tel qu'une mobilité réduite ou une vision limitée à utiliser la technologie de l'information.

## **Présentation**

Les serveurs IBM Power Systems incluent les fonctions d'accessibilité principales suivantes :

- Fonctionnement uniquement au clavier
- v Opérations utilisant un lecteur d'écran

Les serveurs IBM Power Systems utilisent la dernière norme W3C, [WAI-ARIA 1.0 \(www.w3.org/TR/wai](http://www.w3.org/TR/wai-aria/)[aria/\)](http://www.w3.org/TR/wai-aria/), afin de garantir la conformité à la [US Section 508 \(www.access-board.gov/guidelines-and](http://www.access-board.gov/guidelines-and-standards/communications-and-it/about-the-section-508-standards/section-508-standards)[standards/communications-and-it/about-the-section-508-standards/section-508-standards\)](http://www.access-board.gov/guidelines-and-standards/communications-and-it/about-the-section-508-standards/section-508-standards) et au [Web](http://www.w3.org/TR/WCAG20/) [Content Accessibility Guidelines \(WCAG\) 2.0 \(www.w3.org/TR/WCAG20/\)](http://www.w3.org/TR/WCAG20/). Pour tirer parti des fonctions d'accessibilité, utilisez l'édition la plus récente de votre lecteur d'écran et le tout dernier navigateur Web pris en charge par les serveurs IBM Power Systems.

La documentation produit en ligne des serveurs IBM Power Systems dans l'IBM Knowledge Center est activée pour l'accessibilité. Les fonctions d'accessibilité de l'IBM Knowledge Center sont décrites à la [section Accessibility de l'aide sur l'IBM Knowledge Center \(www.ibm.com/support/knowledgecenter/](http://www.ibm.com/support/knowledgecenter/doc/kc_help.html#accessibility) [doc/kc\\_help.html#accessibility\)](http://www.ibm.com/support/knowledgecenter/doc/kc_help.html#accessibility).

### **Navigation au clavier**

Ce produit utilise les touches de navigation standard.

### **Informations sur l'interface**

Les interfaces utilisateur des serveurs IBM Power Systems ne comportent pas de contenu clignotant 2 à 55 fois par seconde.

L'interface utilisateur Web des serveurs IBM Power Systems est basée sur des feuilles de style en cascade afin de rendre de manière approprié le contenu et de fournir une expérience fiable. L'application fournit un moyen équivalent pour les utilisateurs ayant une mauvaise vue d'utiliser les paramètres d'affichage du système, y compris le mode contraste élevé. Vous pouvez contrôler la taille de police à l'aide des paramètres d'unité ou de navigateur Web.

L'interface utilisateur Web des serveurs IBM Power Systems inclut des repères de navigation WAI-ARIA utilisables pour rapidement accéder à des zones fonctionnelles de l'application.

## **Logiciel du fournisseur**

Les serveurs IBM Power Systems sont fournis avec différents logiciels fournisseur qui ne sont pas couverts par le contrat de licence IBM. IBM ne garantit en aucune façon les fonctions d'accessibilité desdits produits. Contactez le fournisseur afin d'obtenir les informations d'accessibilité relatives à ces produits.

## **Informations d'accessibilité connexes**

Outre les sites Web du support et du centre d'assistance IBM, IBM propose un service de téléphone par téléscripteur à l'usage des clients sourds ou malentendants leur permettant d'accéder aux services des ventes et du support :

Service de téléscripteur 800-IBM-3383 (800-426-3383) (Amérique du Nord)

Pour plus d'informations sur l'engagement d'IBM concernant l'accessibilité, voir [IBM Accessibility](http://www.ibm.com/able) [\(www.ibm.com/able\)](http://www.ibm.com/able).

# **Politique de confidentialité**

Les Logiciels IBM, y compris les Logiciels sous forme de services ("Offres Logiciels") peuvent utiliser des cookies ou d'autres technologies pour collecter des informations sur l'utilisation des produits, améliorer l'acquis utilisateur, personnaliser les interactions avec celui-ci, ou dans d'autres buts. Bien souvent, aucune information personnelle identifiable n'est collectée par les Offres Logiciels. Certaines Offres Logiciels vous permettent cependant de le faire. Si la présente Offre Logiciels utilise des cookies pour collecter des informations personnelles identifiables, des informations spécifiques sur cette utilisation sont fournies ci-dessous.

Selon la configuration déployée, la présente Offre Logiciels peut utiliser des cookies de session destinés à collecter le nom et l'adresse IP des utilisateurs pour les fonctions de gestion des sessions. Il est possible de désactiver ces cookies. Toutefois, leur désactivation entraîne la désactivation de la fonctionnalité qu'ils proposent.

Si les configurations déployées de cette Offre Logiciels vous permettent, en tant que client, de collecter des informations permettant d'identifier les utilisateurs par l'intermédiaire de cookies ou par d'autres techniques, vous devez solliciter un avis juridique sur la réglementation applicable à ce type de collecte, notamment en termes d'information et de consentement.

Pour plus d'informations sur l'utilisation à ces fins des différentes technologies, y compris les cookies, consultez les Points principaux de la Déclaration IBM de confidentialité sur Internet [\(http://](http://www.ibm.com/privacy/fr/fr) [www.ibm.com/privacy/fr/fr\)](http://www.ibm.com/privacy/fr/fr), la Déclaration IBM de confidentialité sur Internet [\(http://www.ibm.com/](http://www.ibm.com/privacy/details/fr/fr) [privacy/details/fr/fr\)](http://www.ibm.com/privacy/details/fr/fr), notamment la section "Cookies, pixels espions et autres technologies", ainsi que la page "IBM Software Products and Software-as-a-Service Privacy Statement" [\(http://www.ibm.com/](http://www.ibm.com/software/info/product-privacy) [software/info/product-privacy\)](http://www.ibm.com/software/info/product-privacy), disponible en anglais uniquement.

# **Informations relatives aux interfaces de programmation**

La publication Gestion de la console HMC concerne les interfaces de programmation permettant aux clients d'écrire des programmes afin d'obtenir les services de la console IBM HMC version 8 édition 8.7.0 niveau de maintenance 0.

# **Marques**

IBM, le logo IBM et ibm.com sont des marques d'International Business Machines dans de nombreux pays. Les autres noms de produits et de services peuvent être des marques d'IBM ou d'autres sociétés. La liste actualisée de toutes les marques d'IBM est disponible sur la page Web [Copyright and trademark](http://www.ibm.com/legal/copytrade.shtml) [information](http://www.ibm.com/legal/copytrade.shtml) à l'adresse http://www.ibm.com/legal/copytrade.shtml.

Linux est une marque de Linus Torvalds aux Etats-Unis et/ou dans certains autres pays.

Microsoft est une marque de Microsoft Corporation aux Etats-Unis et/ou dans certains autres pays.

Java ainsi que tous les logos et toutes les marques incluant Java sont des marques d'Oracle et/ou de ses sociétés affiliées.

# **Dispositions**

Les droits d'utilisation relatifs à ces publications sont soumis aux dispositions suivantes.

**Applicabilité :** Les présentes dispositions s'ajoutent aux conditions d'utilisation du site Web IBM.

**Usage personnel :** Vous pouvez reproduire ces publications pour votre usage personnel, non commercial, sous réserve que toutes les mentions de propriété soient conservées. Vous ne pouvez distribuer ou publier tout ou partie de ces publications ou en faire des oeuvres dérivées sans le consentement exprès d'IBM.

**Usage commercial :** Vous pouvez reproduire, distribuer et afficher ces publications uniquement au sein de votre entreprise, sous réserve que toutes les mentions de propriété soient conservées. Vous ne pouvez reproduire, distribuer, afficher ou publier tout ou partie de ces publications en dehors de votre entreprise, ou en faire des oeuvres dérivées, sans le consentement exprès d'IBM.

**Droits :** Excepté les droits d'utilisation expressément accordés dans ce document, aucun autre droit, licence ou autorisation, implicite ou explicite, n'est accordé pour ces publications ou autres informations, données, logiciels ou droits de propriété intellectuelle contenus dans ces publications.

IBM se réserve le droit de retirer les autorisations accordées ici si, à sa discrétion, l'utilisation des publications s'avère préjudiciable à ses intérêts ou que, selon son appréciation, les instructions susmentionnées n'ont pas été respectées.

Vous ne pouvez télécharger, exporter ou réexporter ces informations qu'en total accord avec toutes les lois et règlements applicables dans votre pays, y compris les lois et règlements américains relatifs à l'exportation.

IBM NE DONNE AUCUNE GARANTIE SUR LE CONTENU DE CES PUBLICATIONS. LES PUBLICATIONS SONT LIVREES EN L'ETAT SANS AUCUNE GARANTIE EXPLICITE OU IMPLICITE. LE FABRICANT DECLINE NOTAMMENT TOUTE RESPONSABILITE RELATIVE A CES INFORMATIONS EN CAS DE CONTREFACON AINSI QU'EN CAS DE DEFAUT D'APTITUDE A L'EXECUTION D'UN TRAVAIL DONNE.

# IBM®